IBM Producer Lifecycle and Credential Management Versão 2.0.4

*Guia do Usuário*

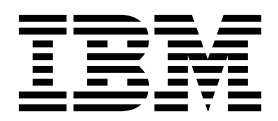

#### **Observação**

Antes de usar essas informações e o produto por elas suportado, leia as informações em ["Avisos" na página 107.](#page-116-0)

## **Informações do produto**

Este documento se aplica ao IBM Producer Lifecycle and Credential Management Versão 2.0.4 e também pode se aplicar a liberações subsequentes.

Licensed Materials - Property of IBM

**© Copyright IBM Corporation 2014, 2016.**

# **Índice**

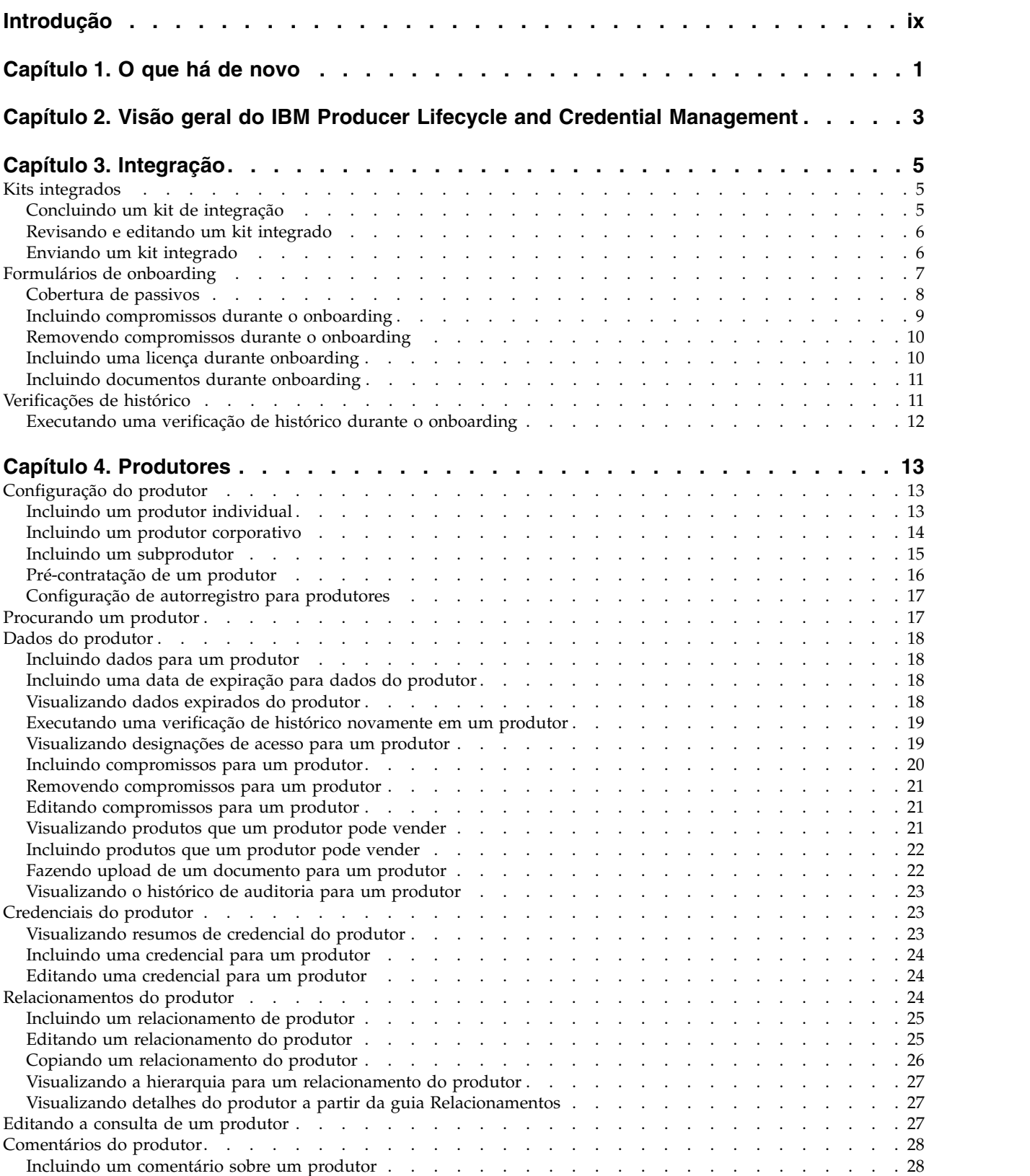

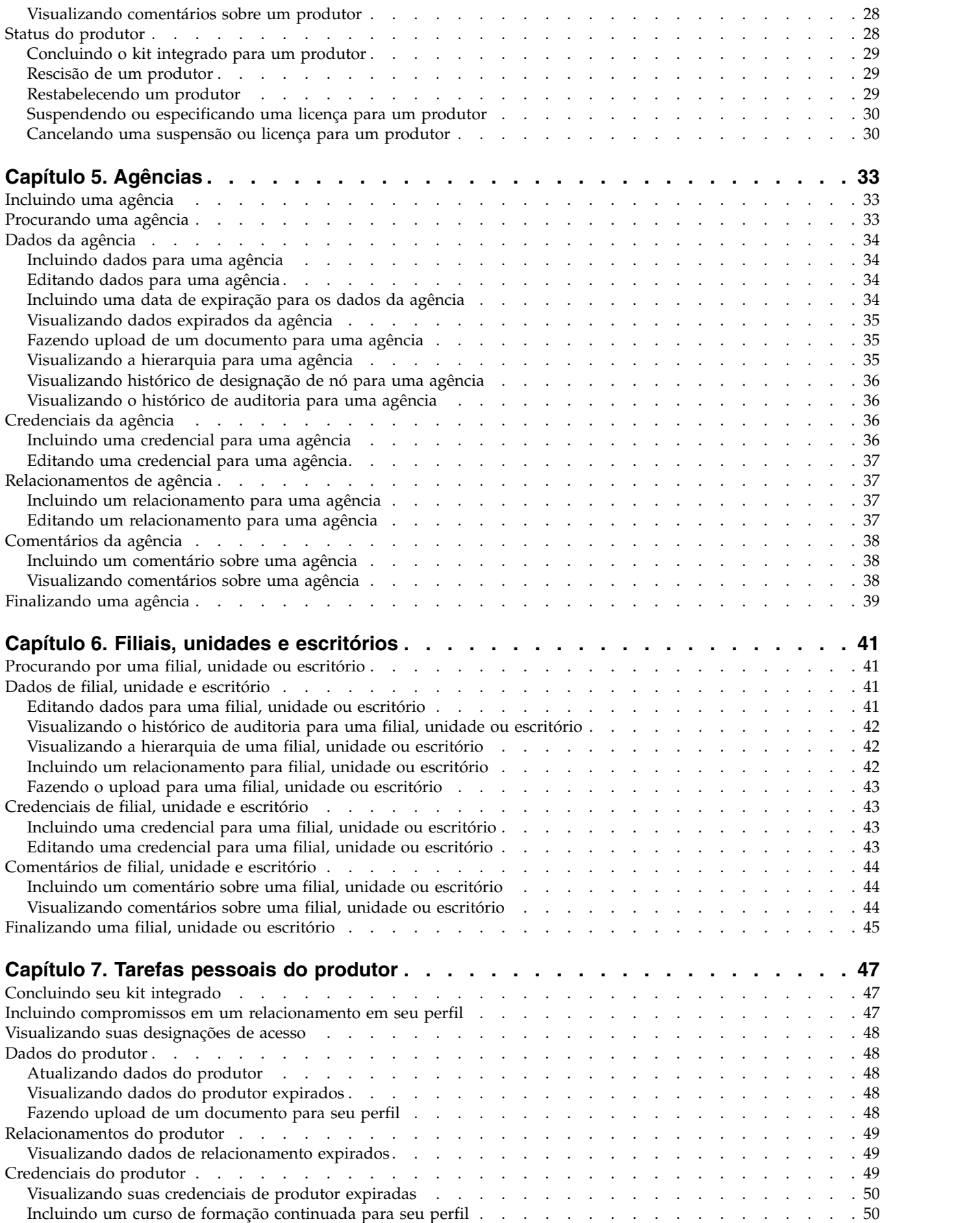

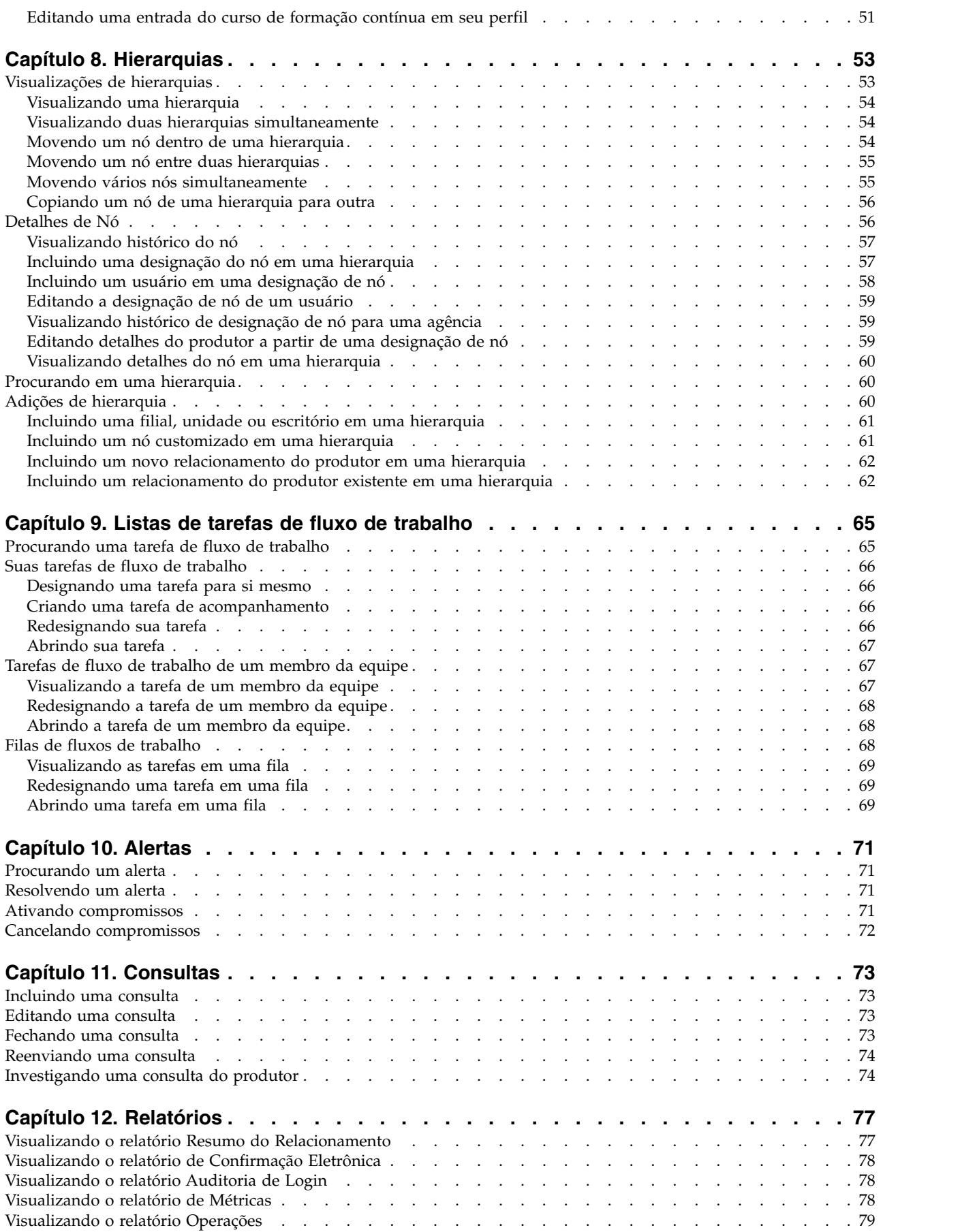

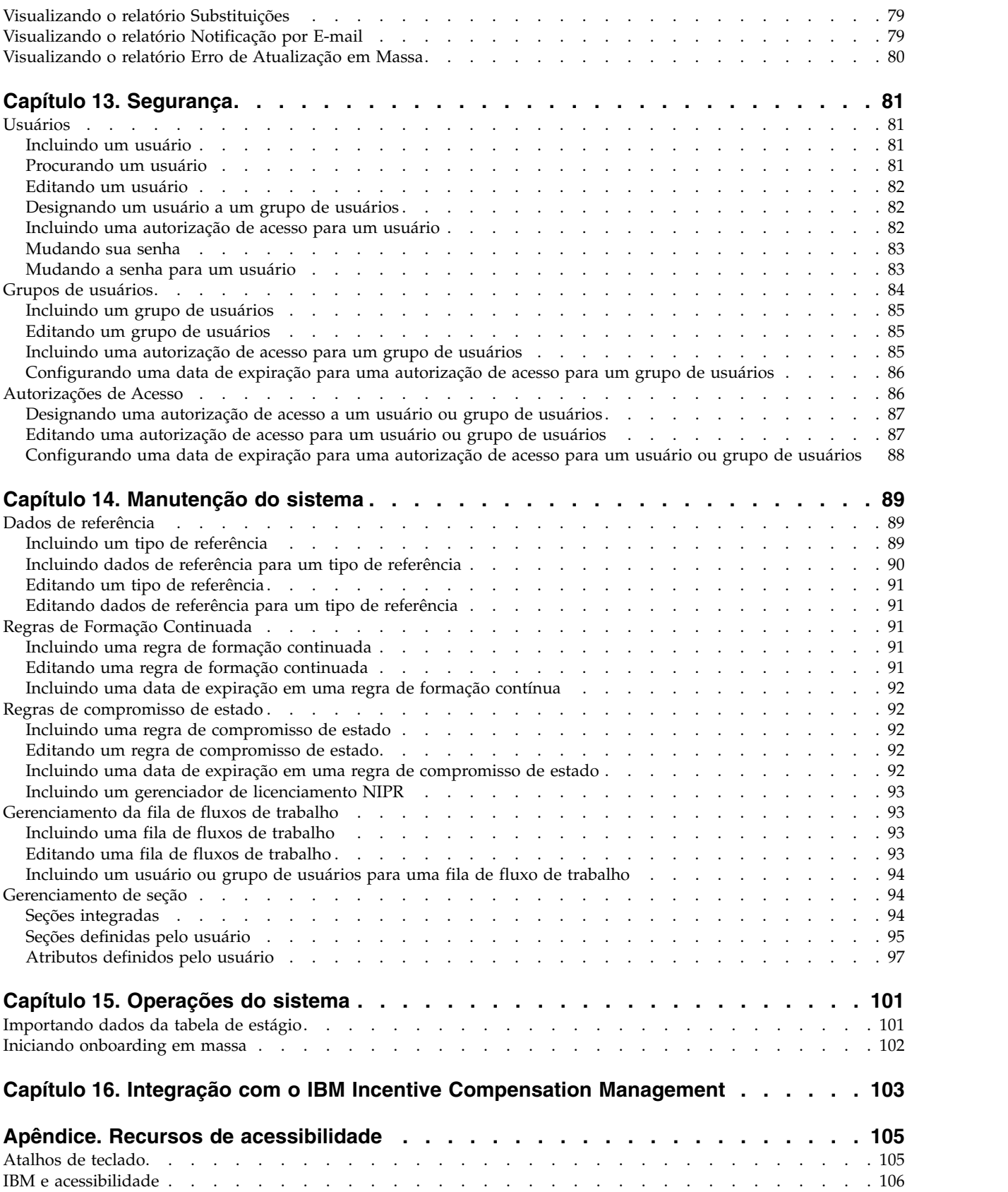

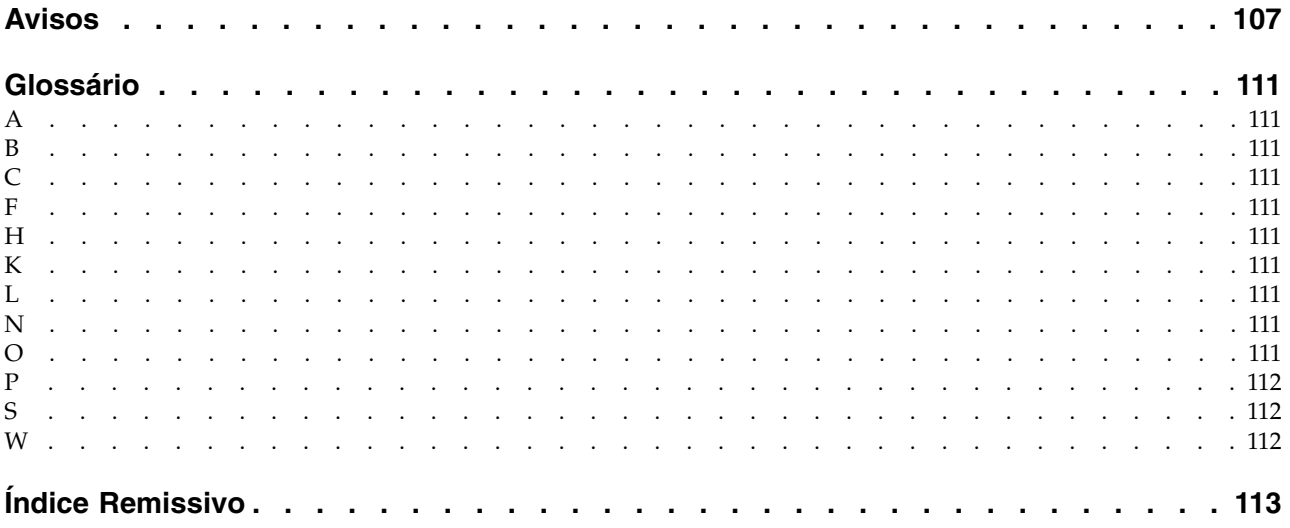

# <span id="page-8-0"></span>**Introdução**

Este documento é destinado ao uso com o IBM® Producer Lifecycle and Credential Management Versão 2.0.4.

O Producer Lifecycle and Credential Management fornece uma plataforma única que as agências de seguros podem usar para a integração de produtores e agências, administração de produtores e agências, gerenciamento de autoatendimento do produtor, gerenciamento de hierarquias, gerenciamento de credenciais e validação de credenciais.

## **Público-alvo**

Este guia destina-se a usuários e administradores que trabalham no Producer Lifecycle and Credential Management.

## **Localizando informações**

Para localizar a documentação na web, incluindo toda a documentação traduzida, acesse o IBM® [Knowledge Center](http://www-01.ibm.com/support/knowledgecenter) (http://www.ibm.com/support/ knowledgecenter).

## **Data de publicação**

Este documento foi publicado em 25 de Fevereiro de 2016.

## **Recursos de acessibilidade**

Os recursos de acessibilidade ajudam os usuários que têm uma deficiência física, como mobilidade reduzida ou visão limitada, a usarem os produtos de tecnologia da informação. A documentação da IBM em HTML possui recursos de acessibilidade. Os documentos em PDF são complementares e, como tais, não incluem recursos de acessibilidade. Para obter mais informações sobre estes recursos, consulte ["Recursos de acessibilidade", na página 105.](#page-114-0)

## **Declarações futuras**

Esta documentação descreve a funcionalidade atual do produto. Podem ser incluídas referências a itens que não estão disponíveis atualmente. Isso não implica qualquer disponibilidade futura. Tais referências não representam um compromisso, uma promessa ou uma obrigação legal de entrega de qualquer material, código ou funcionalidade. O desenvolvimento, a liberação e a sincronização de recursos ou funcionalidades permanecem a critério da IBM.

# <span id="page-10-0"></span>**Capítulo 1. O que há de novo**

A seção O que há de novo contém uma lista de recursos de instalação e configuração novos, alterados e descontinuados para essa liberação. Ela contém também uma lista cumulativa de informações semelhantes para liberações anteriores. Ela o ajudará a planejar o upgrade e as estratégias de implementação do aplicativo e os requisitos de treinamento para os usuários.

Para obter informações sobre upgrade, consulte o guia de instalação e configuração para o produto. Para revisar uma lista atualizada de ambientes suportados pelos produtos IBM Cognos, incluindo informações sobre sistemas operacionais, correções, navegadores, servidores da web, servidores de diretório, servidores de banco de dados e servidores de aplicativos, visite [IBM Knowledge Center](http://www.ibm.com/support/knowledgecenter) (http://www.ibm.com/support/knowledgecenter).

#### **[Novos recursos na versão 2.0.0](http://www.ibm.com/support/docview.wss?uid=swg27043928)**

Estes são os novos recursos no IBM ® Producer Lifecycle and Credential Management versão 2.0.0.

#### **[Novos recursos na versão 2.0.1](http://www.ibm.com/support/docview.wss?uid=swg27045141)**

Estes são os novos recursos no Producer Lifecycle and Credential Management versão 2.0.1.

#### **[Novos recursos na versão 2.0.2](http://www.ibm.com/support/docview.wss?uid=swg27045755)**

Estes são os novos recursos no Producer Lifecycle and Credential Management versão 2.0.2.

#### **[Novos recursos na versão 2.0.3](http://www.ibm.com/support/docview.wss?uid=swg27046915)**

Estes são os novos recursos no Producer Lifecycle and Credential Management versão 2.0.3.

#### **[Novos recursos na versão 2.0.4](http://www.ibm.com/support/docview.wss?uid=swg27047459)**

Estes são os novos recursos no Producer Lifecycle and Credential Management versão 2.0.4.

# <span id="page-12-0"></span>**Capítulo 2. Visão geral do IBM Producer Lifecycle and Credential Management**

Use IBM ® Producer Lifecycle and Credential Management para automatizar e aperfeiçoar os processos de negócios que estão associados à integração de produtores e agências, administração de produtores e agências, gerenciamento de hierarquias, gerenciamento de credenciais e validação de credenciais.

O Producer Lifecycle and Credential Management fornece uma plataforma única que as agências de seguros podem usar para a integração de produtores e agências, administração de produtores e agências, gerenciamento de autoatendimento do produtor, gerenciamento de hierarquias, gerenciamento de credenciais e validação de credenciais. As seguradoras podem usar o Producer Lifecycle and Credential Management para executar as seguintes ações:

- Integrar um novo agente
- Administrar contratos de agentes
- v Gerenciar dados de agentes
- v Administrar a agência e as hierarquias de agentes
- v Rastrear e gerenciar credenciais de agentes, como licenças, formação contínua e dados do registro de apólices

O Producer Lifecycle and Credential Management possui processos de integração com o National Insurance Producer Registry (NIPR), a Financial Regulator Authority (FINRA) e com o Depository Trust & Clearing Corporation (DTCC), o que permite que as seguradoras enviem solicitações e sincronizem dados com os reguladores e especialistas financeiros externos. O Producer Lifecycle and Credential Management possui também um serviço de validação de credenciais, que pode ser usado para assegurar que os agentes estejam devidamente autorizados a atender uma política.

# <span id="page-14-0"></span>**Capítulo 3. Integração**

No IBM ® Producer Lifecycle and Credential Management, é possível incluir produtores, agências, filiais, unidades e escritórios para sua empresa.

Com a inclusão de um produtor, agência, filial, unidade ou escritório, é criado um kit de integração, que deve ser preenchido pelo usuário adequado. Os proprietários de agência, gerentes de agência, gerentes de filiais, produtores e subprodutores podem usar a página **Integração** para concluir e visualizar o status dos kits integrados para os quais eles tiverem acesso concedido. Por exemplo, os executivos corporativos podem visualizar os contratos de produtores corporativos designados a eles, bem como seus contratos individuais.

Caso você tenha um kit de integração para concluir, é possível iniciar o processo de preenchimento das informações necessárias para o kit na página **Integração**. Nessa página, também é possível visualizar os kits de integração concluídos. Para um perfil para um indivíduo, a página **Onboarding** mostra todos os kits designados ao usuário para conclusão, tanto atuais quanto antigos. Isso inclui um kit de produtor corporativo designado para o executivo corporativo para conclusão. Os formulários incluídos no kit de integração são selecionados com base no tipo de contrato associado.

# **Kits integrados**

Um kit integrado contém todas as informações necessárias no IBM® Producer Lifecycle and Credential Management, como documentos de passivos, compromissos de estado, licenças e certificados de formação contínua. O kit é criado automaticamente quando o produtor é configurado no sistema.

Formulários de onboarding devem ser concluídos para quaisquer produtores, agências, filiais, unidades ou escritórios criados no aplicativo.

# **Concluindo um kit de integração**

Um kit integrado deve ser concluído no IBM® Producer Lifecycle and Credential Management para produtores, agências, filiais, unidades ou escritórios.

- 1. Clique em **Onboarding**.
- 2. Na coluna **Ação** ao lado do kit integrado que você deseja concluir, clique no ícone de ação  $\Box$ .
- 3. Selecione **Concluir kit integrado**.
- 4. Na página **Autorização de NIPR**, execute as seguintes etapas:
	- a. Digite suas iniciais para dar consentimento para a empresa de seguros acessar seus dados que estão armazenados no banco de dados de NIPR.
	- b. Se você não tiver um número de National Insurance Producer Registry (NIPR), selecione **Não**. Se você tiver um número NIPR, selecione **Sim** e, no campo **Número do Produtor Nacional**, digite o seu número NIPR. Caso não saiba seu número do NIPR, clique no link **NIPR - Localizar National Producer Number**. Isso abre o website do NIPR, onde é possível procurar seu número.

<span id="page-15-0"></span>**Importante:** Se o produtor tiver um número de Produtor Nacional, será feita uma chamada para o banco de dados de NIPR que recuperará os dados do produtor, da licença e do compromisso de estado para esse produtor.

- c. Se você estiver registrado com o Financial Industry Regulatory Authority (FINRA), selecione **Sim**.
- 5. Em cada guia, execute uma ou mais das etapas a seguir:
	- v Para incluir informações na tabela, clique no ícone **Incluir**.
	- v Para editar informações para uma linha na tabela, selecione a linha e clique no ícone **Editar**.
	- v Para excluir uma linha de informações na tabela, selecione a linha e clique no ícone **Excluir**.
- 6. Para fazer upload dos documentos necessários na guia **Documentos**, conclua as etapas a seguir:
	- a. Ao lado do documento a ser transferido por upload, clique no link **Upload**.
	- b. Clique em **Procurar** para localizar o documento.
	- c. Clique em **OK**.
- 7. Na guia **Enviar**, revise os status de conclusão dos formulários e documentos de integração e, em seguida, clique em **Enviar** para concluir o kit de integração.
- 8. Na janela Confirmação, deve-se revisar e efetuar sign off nos formulários de confirmação listados.

## **Resultados**

O kit integrado é designado para o agente de agência para revisão e aprovação.

# **Revisando e editando um kit integrado**

Se você tiver designado um kit integrado para revisão no IBM ® Producer Lifecycle and Credential Management, deve fazer quaisquer mudanças necessárias para que o kit possa ser enviado e aprovado. Também é possível rejeitar o pacote ou solicitar o reenvio dos dados e digitar um motivo para o reenvio no campo de comentários de uma guia específica do kit.

## **Procedimento**

- 1. Clique em **Lista de tarefas do fluxo de trabalho**.
- 2. Selecione o kit de integração que foi designado a você e clique em **Tarefa de Trabalho**.
- 3. Selecione a guia que contém as informações a serem revisadas.
- 4. Conclua uma ou mais das etapas a seguir:
	- v Para incluir informações na tabela, clique no ícone **Incluir**.
	- v Para editar uma entrada na tabela, selecione a linha e clique no ícone **Editar**.
	- v Para excluir informações da tabela, selecione a linha e clique no ícone **Excluir**
- 5. Caso esteja revisando um kit de integração, na seção **Status de Revisão e Comentários**, selecione um status de revisão e inclua comentários sobre as mudanças feitas ou o status selecionado.

# **Enviando um kit integrado**

.

Depois de revisar os itens no kit integrado, é possível enviar o kit e ativar o produtor no IBM® Producer Lifecycle and Credential Management. Se houver <span id="page-16-0"></span>problemas com o kit de integração, é possível rejeitá-lo, retornar o kit para o produtor ou enviá-lo para uma revisão adicional.

## **Sobre Esta Tarefa**

Dependendo de sua função como revisor, é possível ver diferentes opções para conclusão da revisão do kit de integração. Por exemplo, somente os usuários home office têm a opção de enviar um kit integrado com verificações de histórico com falha para análise de conformidade.

## **Procedimento**

- 1. Clique em **Lista de tarefas do fluxo de trabalho**.
- 2. Selecione o kit integrado e clique em **Tarefa de trabalho**.
- 3. Revise e faça as mudanças necessárias para informações sobre o kit integrado.
- 4. Selecione a guia **Aprovar**.
- 5. Certifique-se de que os itens nas tabelas **Formulários de Integração do Produtor** e **Documentos de Integração do Produtor** estejam aprovados e revisados.
- 6. Na seção **Status de revisão e comentários**, da lista **Status de revisão**, selecione o status apropriado.
- 7. No campo **Comentário**, você pode incluir um comentário relacionado à revisão.
- 8. Clique em **Enviar**.

## **Resultados**

- v Se o kit de integração for aprovado, o usuário que iniciou o kit receberá uma mensagem indicando que o processo de integração foi concluído com êxito.
- v Se o kit de integração precisar de aprovações adicionais, será designada uma tarefa para a fila de fluxo de trabalho adequada.
- v Se o kit de integração for devolvido para reenvio, será designada uma tarefa para a fila de fluxo de trabalho adequada e o usuário que concluiu o kit de integração será notificado de que o kit deve ser editado. A notificação é enviada também para o usuário que iniciou o kit de integração.
- v Se o kit de integração for rejeitado, o usuário que o concluiu será notificado, bem como o usuário que iniciou o kit.
- v Se o kit de integração for cancelado, ele será fechado e o produtor será notificado de que esse kit de integração foi cancelado. Se este for o único kit do produtor, o acesso do produtor ao aplicativo será desativado.
- v Se o kit de integração for enviado para análise de conformidade, ele será designado para a **Fila de Conformidade** para revisão adicional.
- v Se um kit de integração em análise de conformidade estiver com rejeição pendente, será enviado um email para o produtor, com informações sobre como criar uma consulta no aplicativo. O produtor tem um determinado número de dias para resolver a consulta.

# **Formulários de onboarding**

Um kit integrado contém todas as informações necessárias no IBM<sup>®</sup> Producer Lifecycle and Credential Management, como cobertura de passivo, compromissos de estado, licenças e certificados de formação contínua. Para concluir um kit integrado, deve-se preencher os formulários e incluir os documentos apropriados.

# <span id="page-17-0"></span>**Cobertura de passivos**

No IBM ® Producer Lifecycle and Credential Management, os produtores podem incluir cobertura de erros e omissões (E&O) e as seguradoras podem controlar a cobertura.

O tipo de contrato que um produtor possui determina qual das seguintes coberturas de passivos é necessária:

- Mandato pela seguradora
- Cobertura de terceiros obrigatória
- Opcional pela seguradora
- Nenhuma cobertura necessária

Se a cobertura de responsabilidade para os produtores for obrigatória pela seguradora, os produtores deverão selecionar a opção **Cobertura E&O obrigatória pela seguradora** no menu **Tipo de cobertura dE&O obrigatória**. Para obter informações adicionais sobre a cobertura E&O, os produtores podem clicar no link exibido.

Se os produtores requererem cobertura de terceiros, eles deverão fazer upload da cobertura E e O na tabela **Cobertura de passivos**.

Se os produtores tiverem cobertura E&O obrigatória ou se a opção de obter a cobertura E&O pela seguradora, eles podem optar pelo plano patrocinado pela empresa.

Se não houver necessidade de cobertura, a seção de cobertura de passivos não será exibida.

### **Incluindo a cobertura de passivos durante onboarding**

No IBM ® Producer Lifecycle and Credential Management, se produtores requererem a cobertura de passivos de terceiros, eles deverão fazer upload da cobertura de erros e omissão na tabela **Cobertura de passivos**.

#### **Procedimento**

- 1. Clique em **Onboarding**.
- 2. Na coluna **Ação** ao lado do kit integrado que você deseja concluir, clique no ícone de ação  $\|\cdot\|$ .
- 3. Selecione **Concluir kit integrado**.
- 4. Na guia **Detalhes do Produtor**, role para baixo até a tabela **Cobertura de responsabilidade** .
- 5. Clique no ícone **Incluir**.
- 6. Inclua as informações necessárias, inclusive o seguinte campo:

**Certificado de política**

Clique em **Navegar** e selecione o certificado.

7. Clique em **OK**.

## **Editando e excluindo a cobertura de passivos durante o onboarding**

No IBM ® Producer Lifecycle and Credential Management, é possível fazer mudanças nos erros e na cobertura de omissão transferidos por upload na tabela **Cobertura de responsabilidade**.

## <span id="page-18-0"></span>**Procedimento**

- 1. Clique em **Onboarding**.
- 2. Na coluna **Ação** ao lado do kit integrado que você deseja concluir, clique no ícone de ação  $\left[\right]$ .
- 3. Selecione **Concluir kit integrado**.
- 4. Na guia **Detalhes do Produtor**, role para baixo até a tabela **Cobertura de responsabilidade** .
- 5. Selecione a cobertura de responsabilidade que você deseja editar e execute uma das etapas a seguir:
	- v Para editar a cobertura de responsabilidade, selecione a linha e clique no ícone **Editar**.
	- v Para excluir a cobertura de responsabilidade, selecione a linha e clique no ícone **Excluir**.
- 6. Clique em **OK**.

# **Incluindo compromissos durante o onboarding**

Durante o processo de onboarding, é possível criar uma solicitação de compromissos não residentes e outros no IBM ® Producer Lifecycle and Credential Management.

# **Antes de Iniciar**

Produtores devem estar ativos e ter licenças no estado em que desejam solicitar um compromisso.

Se o indicador **Restrição de contrato de credencial** estiver configurado para **Sim** e você for um usuário home office, você deverá selecionar uma das opções a seguir ao incluir um compromisso:

### **Nível de produtor**

O compromisso incluído é associado somente ao produtor e os compromissos que podem ser removidos são associados somente ao produtor.

### **Nível de contrato**

O compromisso incluído é associado ao produtor e ao contrato de produtor especificado, e os compromissos que podem ser removidos são associados ao contrato de produtor especificado.

Para obter mais informações sobre como configurar o indicador **Restrição de Contrato de Credencial**, consulte *Guia de instalação e configuração do IBM Producer Lifecycle and Credential Management*.

- 1. Clique em **Onboarding**.
- 2. Na coluna **Ação** ao lado do kit integrado que você deseja concluir, clique no ícone de ação  $\Box$ .
- 3. Selecione **Concluir kit integrado**.
- 4. Na guia **Credenciais**, clique em **Incluir compromisso**.
- 5. No menu **Estado**, selecione o estado onde deseja vender.
- 6. No menu **Método de Taxa de Compromisso**, selecione uma das opções a seguir:

#### <span id="page-19-0"></span>**Automático**

As regras pré-configuradas são executadas para determinar quem deve pagar as taxas de compromisso de estado.

#### **Home office**

As taxas de compromisso de estado são designadas ao home office.

#### **Agente**

As taxas de compromisso de estado são designadas ao produtor.

7. Selecione os produtos que deseja vender.

Serão exibidas as taxas esperadas.

8. Clique em **OK**.

### **Removendo compromissos durante o onboarding**

Durante o processo de onboarding, é possível remover compromissos no IBM ® Producer Lifecycle and Credential Management.

#### **Procedimento**

- 1. Clique em **Onboarding**.
- 2. Na coluna **Ação** ao lado do kit integrado que você deseja concluir, clique no ícone de ação  $\left| \cdot \right|$ .
- 3. Selecione **Concluir kit integrado**.
- 4. Na guia **Credenciais**, clique em **Remover compromisso**.
- 5. Opcional: É possível aplicar filtros na procura por compromissos específicos.
- 6. Selecione os compromissos que deseja remover.
- 7. Clique em **OK**.

## **Incluindo uma licença durante onboarding**

Ao concluir um kit integrado no IBM® Producer Lifecycle and Credential Management, é possível incluir suas licenças.

## **Sobre Esta Tarefa**

Se você incluir seu número de NIPR (National Insurance Producer Registry) durante a primeira etapa do processo de integração, suas licenças serão importadas para o Producer Lifecycle and Credential Management. Caso você não possua um número de NIPR ou tenha licenças adicionais para incluir, isso pode ser feito durante o processo de integração.

- 1. Clique em **Onboarding**.
- 2. Na coluna **Ação** ao lado do kit integrado que você deseja concluir, clique no ícone de ação  $\Box$ .
- 3. Selecione **Concluir kit integrado**.
- 4. Na guia **Credenciais**, role para baixo até a tabela **Licenças**.
- 5. Clique no ícone **Incluir**.
- 6. Inclua as informações necessárias.
- 7. Clique em **OK**.

# **O que Fazer Depois**

É possível incluir linhas de autoridade para suas licenças.

# <span id="page-20-0"></span>**Incluindo documentos durante onboarding**

Documentos, como certificados de formação continuada e políticas de cobertura de responsabilidade, podem ser transferidos por upload para o IBM® Producer Lifecycle and Credential Management e revisados.

## **Sobre Esta Tarefa**

Quando os usuários concluem um kit integrado, eles têm a opção de fazer upload dos documentos necessários para o aplicativo ou enviar manualmente seus documentos.

Os revisores podem incluir comentários nos documentos que são transferidos por upload como parte de um kit de integração.

Caso opte por enviar seus documentos pelo correio, marque a caixa de seleção **Enviarei os documentos manualmente**.

## **Procedimento**

- 1. Clique em **Onboarding**.
- 2. Na coluna **Ação** ao lado do kit integrado que você deseja concluir, clique no ícone de ação **|**■.
- 3. Selecione **Concluir kit integrado**.
- 4. Na guia **Documentos**, na coluna **Ação**, clique no ícone de ação.
- 5. Clique em **Upload**.
- 6. Clique em **Procurar** para fazer upload do documento necessário.
- 7. Clique em **OK**.

# **Verificações de histórico**

As verificações de histórico podem ser iniciadas durante o processo de integração do produtor no IBM® Producer Lifecycle and Credential Management.

O processo de verificação de histórico pode ser configurado em regras de fluxo de trabalho e as URLs para fornecedores de verificação de histórico devem ser configuradas na página **Definições de configuração do sistema**. Para obter mais informações, consulte o *Guia de Instalação e Configuração do IBM Producer Lifecycle and Credential Management*.

A lista a seguir descreve o processo de verificação de histórico em um alto nível:

- v Se for necessário fazer a verificação de histórico de um produtor, o produtor deve consentir com a verificação de histórico, como parte do processo de integração.
- v Quando o usuário em home office revisa o kit de integração do produtor, a guia **Verificação de Histórico** é exibida. Os usuários em home office podem clicar em um link que os direciona ao site do fornecedor de verificação de histórico de sua preferência, onde é possível solicitar a verificação de histórico.
- Os usuários em home office digitam o ID da solicitação e o status da verificação de histórico.
- <span id="page-21-0"></span>v Os resultados são inseridos no Producer Lifecycle and Credential Management manualmente ou por meio de um processo pré-configurado.
- v O usuário em home office determina o resultado, aprovado ou reprovado, de cada verificação de histórico.
- v Se o produtor passar nas verificações de histórico necessárias, o usuário em home office pode aprovar o kit de integração.

Os kits de integração dos produtores reprovados em uma verificação de histórico podem ser rejeitados ou enviados para uma análise de conformidade. Os kits com um status de análise de conformidade são enviados para a fila de fluxo de trabalho adequada para serem revisados. Os revisores podem decidir substituir a falha da verificação de histórico ou rejeitar o kit. Se o kit integrado for enviado para um status de rejeição pendente, o produtor será notificado por e-mail de que é possível criar uma consulta no Producer Lifecycle and Credential Management. Se nenhuma consulta for criada no número de dias especificado, o kit integrado será cancelado.

# **Executando uma verificação de histórico durante o onboarding**

É possível solicitar uma verificação de histórico para um produtor e incluir os resultados da verificação no IBM<sup>®</sup> Producer Lifecycle and Credential Management.

## **Antes de Iniciar**

Os usuários devem ter autorizações para **Gerenciar Verificação de Histórico** para visualizar e editar resultados de verificações de histórico. URLs para fornecedores de verificação de histórico devem ser configuradas na página **Definições de configuração do sistema**. Para automatizar a aprovação de resultados de verificação de histórico, deve-se também configurar definições na página **Definições de configuração do sistema**.

Para obter mais informações sobre a configuração dessas definições, consulte o *Guia de instalação e configuração do IBM Producer Lifecycle and Credential Management*.

## **Procedimento**

- 1. Clique em **Lista de tarefas do fluxo de trabalho**.
- 2. Selecione o kit integrado e clique em **Tarefa de trabalho**.
- 3. Na guia **Verificação de Histórico**, clique no fornecedor de verificação de histórico para acessar o site do fornecedor de verificação de histórico.

### **O que Fazer Depois**

Quando os resultados da verificação de histórico forem retornados para você, deve-se efetuar login novamente no aplicativo Producer Lifecycle and Credential Management para inserir manualmente se o produtor foi aprovado ou reprovado na verificação de histórico.

# <span id="page-22-0"></span>**Capítulo 4. Produtores**

O ciclo de vida de produtores, que são indivíduos ou organizações que vendem produtos de uma seguradora, pode ser gerenciado a partir da página **Produtores** no IBM ® Producer Lifecycle and Credential Management.

Na página **Produtores**, é possível procurar, editar ou incluir produtores individuais, produtores corporativos ou subprodutores. Caso tenha as permissões de acesso adequadas, também será possível executar as tarefas a seguir:

- v Procurar, editar ou incluir detalhes do produtor
- v Procurar, editar ou incluir contratos do produtor
- Finalizar um produtor
- Restabelecer um produtor
- Suspender um produtor
- v Cancelar a suspensão de um produtor
- v Visualizar e editar o kit de integração de um produtor
- Incluir, visualizar e fechar consultas
- v Incluir ou visualizar comentários sobre produtores
- Visualizar designações do produtor

# **Configuração do produtor**

No IBM ® Producer Lifecycle and Credential Management, é possível configurar produtores de várias maneiras. É possível configurar produtores individuais, produtores corporativos e subprodutores. Em certas circunstâncias, é possível pré-contratar um produtor e configurar seu sistema para que os produtores possam se registrar.

# **Incluindo um produtor individual**

É possível iniciar o processo de integração de um agente de seguros independente no IBM ® Producer Lifecycle and Credential Management.

## **Sobre Esta Tarefa**

Você tem a opção de incluir um ou dois relacionamentos associados ao produtor. Se você escolher incluir dois relacionamentos para um produtor, um relacionamento será de gerente e o segundo será um relacionamento individual. O relacionamento individual é incluído como um nó-filho no relacionamento de gerente na página **Hierarquias**.

### **Procedimento**

- 1. Clique em **Produtores**.
- 2. Clique em **Criar Produtor**.
- 3. No campo **Tipo de produtor**, selecione **Produtor individual**.
- 4. Inclua as informações necessárias, inclusive os seguintes campos:

#### **Identificador de Login**

Este campo deve conter um valor de login exclusivo e não pode ser igual ao valor inserido no campo **Endereço de Email Primário** ou no campo **Identificador de Imposto**. Esse campo não é obrigatório se **Autorregistro do Cliente** estiver selecionado como o método de autenticação.

#### <span id="page-23-0"></span>**Incluir Relacionamentos**

Nesse campo, é possível escolher incluir um relacionamento individual, relacionamento de gerente ou ambos. Também é possível escolher não incluir um relacionamento para o produtor, o que inicia o processo de pré-contratação.

#### **Divisão**

Especifique a parte da agência à qual o produtor está associado.

5. Clique em **OK**.

## **Resultados**

Ao criar um produtor, você cria um kit integrado automaticamente. Um e-mail automatizado é enviado para o produtor para instruí-lo a efetuar login no Producer Lifecycle and Credential Management para concluir o kit integrado.

#### **Conceitos relacionados**:

["Configuração de autorregistro para produtores" na página 17](#page-26-0) Se você tiver um sistema de registro de portal de cliente que inclua e controle IDs do usuário e senhas no IBM® Producer Lifecycle and Credential Management, é possível configurar um sistema de autorregistro para produtores.

#### **Tarefas relacionadas**:

["Pré-contratação de um produtor" na página 16](#page-25-0)

 $\acute{E}$  possível integrar um produtor individual sem um relacionamento ao IBM $\degree$ Producer Lifecycle and Credential Management. O produtor deve ter uma agência associada.

["Incluindo um novo relacionamento do produtor em uma hierarquia" na página 62](#page-71-0) É possível incluir um novo relacionamento do produtor no IBM® Producer Lifecycle and Credential Management.

# **Incluindo um produtor corporativo**

No IBM ® Producer Lifecycle and Credential Management, é possível iniciar o processo de integração para uma empresa externa contratada para vender os produtos da operadora.

### **Procedimento**

- 1. Clique em **Produtores**.
- 2. Clique em **Criar Produtor**.
- 3. No campo **Tipo de Produtor**, selecione **Produtor Corporativo**.
- 4. Inclua as informações necessárias, inclusive os seguintes campos:

#### **Divisão**

Especifique a parte da agência à qual o produtor está associado.

#### **Identificador de login**

Inclua um gerente de agência ou de escritório corporativo. Este campo deve conter um valor de login exclusivo e não pode ser igual ao valor inserido no campo **Endereço de Email Primário** ou no campo **Identificador de Imposto**. Esse campo não é obrigatório se **Autorregistro do Cliente** estiver selecionado como o método de autenticação.

5. Clique em **OK**.

# <span id="page-24-0"></span>**Resultados**

Ao criar um produtor, você cria um kit integrado automaticamente. Um e-mail automatizado é enviado para o produtor para instruí-lo a efetuar login no Producer Lifecycle and Credential Management para concluir o kit integrado.

### **Conceitos relacionados**:

["Configuração de autorregistro para produtores" na página 17](#page-26-0) Se você tiver um sistema de registro de portal de cliente que inclua e controle IDs do usuário e senhas no IBM® Producer Lifecycle and Credential Management, é possível configurar um sistema de autorregistro para produtores.

#### **Tarefas relacionadas**:

["Incluindo um novo relacionamento do produtor em uma hierarquia" na página 62](#page-71-0)  $\acute{E}$  possível incluir um novo relacionamento do produtor no IBM $\degree$  Producer Lifecycle and Credential Management.

# **Incluindo um subprodutor**

No IBM ® Producer Lifecycle and Credential Management, é possível iniciar o processo de integração para um funcionário de uma empresa externa contratada para vender os produtos da operadora.

# **Sobre Esta Tarefa**

Subprodutores podem ser incluídos quando os produtores corporativos aos quais eles estão associados têm relacionamentos em um estado pendente ou ativo. Entretanto, relacionamentos de subprodutor não podem ser aprovados até seus relacionamentos de produtor corporativo associados estarem ativos.

### **Procedimento**

- 1. Clique em **Produtores**.
- 2. Clique em **Criar Produtor**.
- 3. No campo **Tipo de Produtor**, selecione **Subprodutor**.
- 4. Inclua as informações necessárias, inclusive os seguintes campos:

#### **Código corporativo do produtor**

O código para a corporação externa na qual este subprodutor tem um relacionamento. Esse código é armazenado na tabela **Produtores Corporativos** no Producer Lifecycle and Credential Management.

#### **Código de relacionamento do produtor corporativo**

O código para o relacionamento associado ao produtor corporativo. Esse código é armazenado na tabela **Relacionamentos do produtor** no Producer Lifecycle and Credential Management.

#### **Divisão**

A parte da agência à qual o produtor está associado.

### **Identificador de login**

Este campo deve conter um valor de login exclusivo e não pode ser igual ao valor inserido no campo **Endereço de Email Primário** ou no campo **Identificador de Imposto**. Esse campo não é obrigatório se **Autorregistro do Cliente** estiver selecionado como o método de autenticação.

5. Clique em **OK**.

# <span id="page-25-0"></span>**Resultados**

Ao criar um produtor, você cria um kit integrado automaticamente. Um e-mail automatizado é enviado para o produtor para instruí-lo a efetuar login no Producer Lifecycle and Credential Management para concluir o kit integrado.

## **Conceitos relacionados**:

["Configuração de autorregistro para produtores" na página 17](#page-26-0) Se você tiver um sistema de registro de portal de cliente que inclua e controle IDs do usuário e senhas no IBM® Producer Lifecycle and Credential Management, é possível configurar um sistema de autorregistro para produtores.

### **Tarefas relacionadas**:

["Incluindo um novo relacionamento do produtor em uma hierarquia" na página 62](#page-71-0)  $É$  possível incluir um novo relacionamento do produtor no IBM $^{\degree}$  Producer Lifecycle and Credential Management.

# **Pré-contratação de um produtor**

 $\hat{E}$  possível integrar um produtor individual sem um relacionamento ao IBM $\check{E}$ Producer Lifecycle and Credential Management. O produtor deve ter uma agência associada.

# **Sobre Esta Tarefa**

A integração de um produtor a um relacionamento de contratação prévia permite concluir e aprovar estágios de onboarding, incluindo verificação de histórico configurada. O indicador **Ativar contratação prévia** na página **Definições de configuração do sistema** deve ser configurado para **Sim** para a opção ser disponibilizada no aplicativo.

Para obter mais informações, consulte o *Guia de Instalação e Configuração do IBM Producer Lifecycle and Credential Management*.

## **Procedimento**

- 1. Clique em **Produtores**.
- 2. Clique em **Criar Produtor**.
- 3. Inclua as informações necessárias, inclusive os seguintes campos:

#### **Indicador de funcionário**

Selecione **Sim** se o produtor for funcionário da empresa.

### **Identificador de login**

Este campo deve conter um valor de login exclusivo e não pode ser igual ao valor inserido no campo **Endereço de Email Primário** ou no campo **Identificador de Imposto**. Esse campo não é obrigatório se **Autorregistro do Cliente** estiver selecionado como o método de autenticação.

- 4. No campo **Incluir relacionamento**, selecione **Não Somente contratação prévia**.
- 5. Clique em **OK**.

## **Resultados**

Um email será enviado ao produtor, notificando-o para efetuar login no Producer Lifecycle and Credential Management para concluir o kit integrado.

# <span id="page-26-0"></span>**O que Fazer Depois**

O status do produtor permanece como "pendente" até que um relacionamento seja incluído para o produtor. Após o produtor ser aprovado, um relacionamento real pode ser incluído para ele por meio da guia **Relacionamento do produtor**, da guia **Hierarquias** ou do onboarding do mesmo produtor novamente com um relacionamento associado. O relacionamento de contratação prévia é removido quando um relacionamento real é incluído para o produtor.

### **Tarefas relacionadas**:

["Incluindo um produtor individual" na página 13](#page-22-0) É possível iniciar o processo de integração de um agente de seguros independente no IBM ® Producer Lifecycle and Credential Management.

# **Configuração de autorregistro para produtores**

Se você tiver um sistema de registro de portal de cliente que inclua e controle IDs do usuário e senhas no IBM® Producer Lifecycle and Credential Management, é possível configurar um sistema de autorregistro para produtores.

Se você tiver um sistema de registro de portal de cliente que inclua e controle IDs do usuário e senhas, é possível selecionar **Autorregistro do Cliente** como o método de autenticação quando você incluir um produtor no Producer Lifecycle and Credential Management. Selecione essa opção para desativar o campo **Identificador de Login** e impedir que o aplicativo inclua um ID do usuário para o novo produtor.

Quando um produtor é incluído usando a opção de autenticação **Autorregistro do Cliente**, o status do produtor é definido como pendente. Para que o produtor possa efetuar login no aplicativo, seu ID deve ser atualizado por meio dos serviços da web.

Para obter mais informações sobre serviços da web, consulte o *Guia de configurações do IBM Producer Lifecycle and Credential Management*.

### **Tarefas relacionadas**:

["Incluindo um subprodutor" na página 15](#page-24-0) No IBM ® Producer Lifecycle and Credential Management, é possível iniciar o processo de integração para um funcionário de uma empresa externa contratada para vender os produtos da operadora.

["Incluindo um produtor corporativo" na página 14](#page-23-0)

No IBM ® Producer Lifecycle and Credential Management, é possível iniciar o processo de integração para uma empresa externa contratada para vender os produtos da operadora.

["Incluindo um produtor individual" na página 13](#page-22-0) É possível iniciar o processo de integração de um agente de seguros independente no IBM ® Producer Lifecycle and Credential Management.

# **Procurando um produtor**

É possível procurar um produtor que esteja armazenado no IBM $\degree$ Producer Lifecycle and Credential Management. É possível filtrar por código do produtor, ID ou sobrenome.

## **Procedimento**

1. Clique em **Produtores**.

- <span id="page-27-0"></span>2. No título da guia que contém o tipo de produtores que você deseja filtrar, clique no ícone **Filtro**.
- 3. Digite pelo menos um dos seguintes parâmetros de procura:
	- v **Código do Produtor**
	- v **Sobrenome**
	- $\cdot$  **ID**  $\#$

**Dica:** É possível executar procura de caracteres curinga.

4. Clique em **Filtrar**.

## **Dados do produtor**

Após a configuração de um produtor no IBM® Producer Lifecycle and Credential Management, é possível incluir dados sobre esse produtor. É possível incluir informações gerais, datas de expiração e outras informações.

## **Incluindo dados para um produtor**

Após o produtor ser incluído no IBM® Producer Lifecycle and Credential Management, é possível atualizar dados.

### **Procedimento**

- 1. Clique em **Produtores**.
- 2. Clique na guia que contém o tipo do produtor que você deseja localizar.
- 3. Na coluna **Código do Produtor**, clique no produtor cujas informações você deseja atualizar.
- 4. Próximo ao título **Detalhes do Produtor**, clique no ícone **Editar**.
- 5. Para incluir informações em uma tabela, clique no ícone **Incluir**.
- 6. Inclua as informações necessárias.
- 7. Clique em **OK**.

# **Incluindo uma data de expiração para dados do produtor**

É possível incluir uma data de expiração para os dados associados a um produtor no IBM ® Producer Lifecycle and Credential Management.

#### **Procedimento**

- 1. Clique em **Produtores**.
- 2. Clique na guia que contém o tipo do produtor que você deseja localizar.
- 3. Na coluna **Código de produtor**, clique no produtor cujas datas de expiração dos dados deseja incluir.
- 4. Selecione os dados na tabela onde deseja incluir uma data de expiração.
- 5. Clique no ícone **Expirar**.
- 6. No campo **Data de Expiração**, selecione a data em que deseja que os dados expirem.
- 7. Clique em **Confirmar**.

# **Visualizando dados expirados do produtor**

No IBM ® Producer Lifecycle and Credential Management, por padrão, somente os dados atuais que são efetivos hoje são exibidos nas tabelas. É possível optar por exibir dados expirados juntamente com os dados atuais.

# <span id="page-28-0"></span>**Procedimento**

- 1. Clique em **Produtores**.
- 2. Clique na guia que contém o tipo do produtor que você deseja localizar.
- 3. Na coluna **Código do Produtor**, clique no produtor cujas informações expiradas você deseja visualizar.
- 4. Navegue para a tabela que contém as informações expiradas.
- 5. Clique em **Todos os Dados**.

# **Executando uma verificação de histórico novamente em um produtor**

É possível solicitar para executar novamente uma verificação de histórico completa para um produtor ou executar novamente uma verificação de crédito para um produtor no IBM® Producer Lifecycle and Credential Management.

# **Sobre Esta Tarefa**

Os usuários devem ter permissão de edição para que a autorização de segurança **Gerenciar Verificação de Histórico** para executar novamente os resultados da verificação de histórico. As verificações de histórico podem ser executadas novamente apenas se o produtor estiver ativo e se não existir uma verificação de histórico em andamento.

# **Procedimento**

- 1. Clique em **Produtores**.
- 2. Clique na guia que contém o tipo do produtor que você deseja localizar
- 3. Na coluna **Código do Produtor**, clique no produtor para o qual você deseja executar novamente uma verificação de histórico.
- 4. Clique na guia **Verificação de Histórico**.
- 5. No menu **Reexecutar verificação de histórico**, selecione uma das opções a seguir:

### **Executar Novamente a Verificação de Histórico Completa**

Para chamar o fornecedor de verificação de histórico configurado e atualizar o Producer Lifecycle and Credential Management com os resultados, clique em **Executar Novamente a Verificação de Histórico Completa**.

### **Executar Novamente a Verificação de Crédito**

Para chamar o fornecedor de verificação de histórico configurado e atualizar o Producer Lifecycle and Credential Management somente com os resultados da verificação de crédito, clique em **Executar Novamente a Verificação de Crédito**.

# **Visualizando designações de acesso para um produtor**

No IBM ® Producer Lifecycle and Credential Management, é possível visualizar as funções atuais e passadas para um produtor.

- 1. Clique em **Produtores**.
- 2. Clique na guia que contém o tipo do produtor que você deseja localizar.
- 3. Na coluna **Código do Produtor**, clique no produtor cujas designações de acesso deseja visualizar.
- 4. Clique em **Opções do Produtor** > **Visualizar Designações**.
- 5. Clique em **Todos os Dados** para visualizar as designações de acesso antigas do produtor.

## <span id="page-29-0"></span>**Incluindo compromissos para um produtor**

No IBM ® Producer Lifecycle and Credential Management, os usuários com permissões apropriadas podem incluir compromissos para produtores.

## **Antes de Iniciar**

Ao incluir compromissos no Producer Lifecycle and Credential Management, é possível escolher enviar os dados do compromisso para o banco de dados National Insurance Producer Registry (NIPR).

Se o indicador **Restrição de contrato de credencial** na página **Definições de configuração do sistema** estiver configurado para **Sim** e você for um usuário home office, você deverá selecionar uma das opções a seguir ao incluir um compromisso:

#### **Nível de produtor**

O compromisso sendo incluído é associado somente ao produtor e os compromissos sendo removidos são associados somente ao produtor.

#### **Nível do contrato**

O compromisso sendo incluído está associado ao produtor e ao contrato de produtor especificado, e o compromisso sendo removido está associado ao contrato de produtor especificado.

Para obter mais informações sobre como configurar o indicador **Restrição de contrato de credencial**, consulte *Guia de instalação e configuração do IBM Producer Lifecycle and Credential Management*.

#### **Procedimento**

- 1. Clique em **Produtores**.
- 2. Clique na guia que contém o tipo do produtor que você deseja localizar.
- 3. Na coluna **Código do produtor**, clique no produtor cujos compromissos você deseja incluir.
- 4. Nas listas suspensas **Opções do produtor**, selecione **Incluir compromisso**.
- 5. No menu **Estado**, selecione o estado onde deseja vender.
- 6. No menu **Método de Taxa de Compromisso**, selecione uma das opções a seguir:

#### **Automático**

As regras pré-configuradas são executadas para determinar quem deve pagar as taxas de compromisso.

#### **Home Office**

As taxas de compromisso são designadas ao home office.

#### **Agente**

As taxas de compromisso são designadas ao produtor.

7. Selecione os produtos que deseja vender.

Serão exibidas as taxas esperadas.

8. Clique em **OK**.

# <span id="page-30-0"></span>**Removendo compromissos para um produtor**

No IBM ® Producer Lifecycle and Credential Management, usuários com permissões apropriadas podem remover compromissos para produtores.

# **Procedimento**

- 1. Clique em **Produtores**.
- 2. Clique na guia que contém o tipo do produtor que você deseja localizar
- 3. Na coluna **Código do produtor**, clique no produtor cujos compromissos você deseja incluir.
- 4. Nas listas suspensas **Opções do produtor**, selecione **Remover compromisso**.
- 5. Opcional: É possível aplicar filtros na procura por compromissos específicos.
- 6. Selecione os compromissos que deseja remover.
- 7. Clique em **OK**.

# **Resultados**

Um e-mail é enviado para o produtor, ou executivo corporativo se você estiver removendo compromissos para um produtor corporativo, notificando-o de que os compromissos foram removidos.

# **Editando compromissos para um produtor**

No IBM ® Producer Lifecycle and Credential Management, é possível fazer mudanças nos compromissos de um produtor.

# **Procedimento**

- 1. Clique em **Produtores**.
- 2. Clique na guia que contém o tipo de produtor cujos compromissos você deseja editar.
- 3. Na coluna **Código do Produtor**, clique no produtor que você deseja editar.
- 4. Clique na guia **Credenciais**.
- 5. Selecione o compromisso que você deseja editar.
- 6. Clique em **Editar**.
- 7. Inclua ou edite as informações necessárias.
- 8. Clique em **OK**.

# **Visualizando produtos que um produtor pode vender**

No IBM ® Producer Lifecycle and Credential Management, os produtos que um produtor é autorizado a vender são listados na tabela **Produtos elegíveis para venda**.

# **Sobre Esta Tarefa**

Se um produtor tiver produtos elegíveis restritos a um relacionamento, é possível escolher visualizar somente esses produtos.

- 1. Clique em **Produtores**.
- 2. Clique na guia que contém o tipo do produtor que você deseja localizar.
- 3. Na coluna **Código do produtor**, clique no produtor cujos produtos elegíveis você deseja visualizar.
- <span id="page-31-0"></span>4. Clique na guia **Credenciais**.
- 5. Role para baixo até a tabela **Produtos elegíveis para venda**.
- 6. Para filtrar os produtos na tabela, selecione uma das opções a seguir:

#### **Visualizar tudo**

Visualize todos os produtos que estão associados ao produtor e seus relacionamentos.

#### **Visualizar padrões do produtor**

Visualize somente produtos associados ao produtor.

#### **Visualizar código restrito**

Visualize somente produtos restritos a um relacionamento selecionado que esteja associado ao produtor.

# **Incluindo produtos que um produtor pode vender**

No IBM ® Producer Lifecycle and Credential Management, é possível incluir produtos que um produtor está autorizado a vender na tabela **Produtos elegíveis para venda**.

## **Sobre Esta Tarefa**

Durante a inclusão de um produto, é possível selecionar o relacionamento do produtor para associar ao produto. Se você não selecionar um relacionamento, o produto será incluído no nível do produtor, e não no nível do relacionamento.

## **Procedimento**

- 1. Clique em **Produtores**.
- 2. Clique na guia que contém o tipo do produtor que você deseja localizar.
- 3. Na coluna **Código do produtor**, clique no produtor cujos produtos elegíveis você deseja incluir.
- 4. Clique na guia **Credenciais**.
- 5. Role para baixo até a tabela **Produtos elegíveis para venda**.
- 6. Clique em **Incluir**.

# **Fazendo upload de um documento para um produtor**

É possível importar os documentos do contrato e os documentos de formação continuada de um produtor para o IBM® Producer Lifecycle and Credential Management.

- 1. Clique em **Produtores**.
- 2. Clique no tipo de produtor para o qual deseja fazer upload de um documento.
- 3. Na coluna **Código do Produtor**, clique no produtor cujos documentos você deseja fazer upload.
- 4. Clique na guia **Documentos**.
- 5. Na coluna **Ação**, próxima do documento do qual deseja fazer upload, clique no ícone **Ação**.
- 6. Clique em **Upload**.
- 7. Clique em **Procurar** para localizar o documento a ser transferido por upload.
- 8. Clique em **OK**.

# <span id="page-32-0"></span>**Visualizando o histórico de auditoria para um produtor**

No IBM ® Producer Lifecycle and Credential Management, é possível visualizar o histórico das alterações feitas aos dados do produtor.

# **Sobre Esta Tarefa**

Os usuários home office pode visualizar tabelas de auditoria que mostram o histórico completo de todas as alterações feitas nos registros do aplicativo. A tabela de auditoria exibe o nome do usuário e a identificação dos usuários que fizeram as alterações na tabela. O histórico de auditoria também pode ser visualizado para seções definidas pelo usuário.

## **Procedimento**

- 1. Clique em **Produtores**.
- 2. Clique na guia que contém o tipo do produtor que você deseja localizar
- 3. Na coluna **Código do Produtor**, clique no produtor cujo histórico de auditoria você deseja visualizar.
- 4. Navegue para a tabela onde deseja visualizar o histórico de auditoria.
- 5. Selecione o registro na tabela em que deseja visualizar o histórico de auditoria.
- 6. Clique no ícone **Auditoria**.

# **Credenciais do produtor**

No IBM ® Producer Lifecycle and Credential Management, os status dos produtos que um produtor está autorizado a vender são listados na tabela **Resumo de credenciais**.

Se um produtor não tem mais autorização para vender um produto, será exibido um 'x' na coluna **Status** da tabela **Resumo de Credenciais**. Para visualizar o motivo do produtor ter falhado na verificação de autorização para um produto específico, é possível visualizar a janela pop-up passando o mouse sobre o 'x.

# **Visualizando resumos de credencial do produtor**

No IBM ® Producer Lifecycle and Credential Management, as licenças, os compromissos e outras credenciais do produtor são listados na tabela **Resumo da credencial**.

# **Sobre Esta Tarefa**

Se um produtor tiver credenciais restritas a um relacionamento, é possível escolher visualizar somente essas credenciais.

- 1. Clique em **Produtores**.
- 2. Clique na guia que contém o tipo do produtor que você deseja localizar
- 3. Na coluna **Código do produtor**, clique no produtor cujas credenciais deseja visualizar.
- 4. Clique na guia **Credenciais**.
- 5. Role para baixo na tabela **Resumo da credencial**.
- 6. Para filtrar as credenciais na tabela, selecione uma das opções a seguir:

#### <span id="page-33-0"></span>**Visualizar tudo**

Visualize todas as credenciais que estão associadas ao produtor e seus relacionamentos.

#### **Visualizar padrões do produtor**

Visualize somente credenciais associadas ao produtor.

#### **Visualizar código restrito**

Visualize somente credenciais restritas a um relacionamento selecionado que esteja associado ao produtor.

# **Incluindo uma credencial para um produtor**

No IBM ® Producer Lifecycle and Credential Management, é possível incluir credenciais necessárias tanto pela seguradora quando pelo regulador de governo. As credenciais podem ser licenças, compromissos e outros requisitos.

## **Procedimento**

- 1. Clique em **Produtores**.
- 2. Clique na guia que contém o tipo do produtor que você deseja localizar.
- 3. Na coluna **Código do produtor**, clique no produtor cujas credenciais você deseja incluir.
- 4. Clique na guia **Credenciais**.
- 5. Próximo ao título da credencial apropriada, clique no ícone **Incluir**.
- 6. Inclua as informações necessárias.
- 7. Clique em **OK**.

# **Editando uma credencial para um produtor**

No IBM ® Producer Lifecycle and Credential Management, é possível editar credenciais necessárias para a seguradora ou um regulador de governo para que um produtor possa vender um produto.

### **Procedimento**

- 1. Clique em **Produtores**.
- 2. Clique na guia que contém o tipo do produtor que você deseja localizar.
- 3. Na coluna **Código do Produtor**, clique no produtor cujas credenciais você deseja editar.
- 4. Clique na guia **Credenciais**.
- 5. Na tabela da credenciais apropriada, clique na credencial que você deseja editar. Por exemplo, na tabela **Licenças**, clique no nome do estado onde deseja editar credenciais.
- 6. Próximo ao título da tabela, clique no ícone **Editar**.
- 7. Inclua ou edite as informações necessárias.
- 8. Clique em **OK**.

# **Relacionamentos do produtor**

É possível incluir, editar e copiar relacionamentos do produtor, como contratos, no IBM ® Producer Lifecycle and Credential Management. Também é possível visualizar informações de relacionamento em uma hierarquia ou na guia **Relacionamentos**.

# <span id="page-34-0"></span>**Incluindo um relacionamento de produtor**

É possível incluir novos relacionamentos de produtor, como contratos, no IBM ® Producer Lifecycle and Credential Management.

# **Antes de Iniciar**

Você deve receber a concessão da autorização de segurança para iniciar o onboarding do produtor antes de poder incluir um relacionamento do produtor.

Gerentes de agência e usuários home office podem criar um relacionamento para um produtor já associado a uma agência home diferente.

## **Procedimento**

- 1. Clique em **Produtores**.
- 2. Clique na guia que contém o tipo do produtor que você deseja localizar
- 3. Na coluna **Código de produtor**, clique no produtor cujo relacionamento deseja definir.
- 4. Clique na guia **Relacionamentos**.
- 5. Clique no ícone **Incluir**.
- 6. Inclua as informações necessárias, inclusive os seguintes campos:

#### **Tipo de Produto**

Deve-se selecionar o tipo de produtor cujo relacionamento você está criando.

#### **Tipo de relacionamento**

Esse campo é preenchido previamente com base no tipo de produtor selecionado. Usuários home office podem criar um relacionamento de gerente ou um relacionamento de gerente e um relacionamento individual para um produtor individual.

#### **Divisão**

A parte da agência à qual o produtor está associado.

### **Indicador de funcionário**

Selecione **Sim** se o produtor for funcionário da empresa.

### **Descrição**

É possível digitar no máximo 100 caracteres para a descrição do relacionamento.

### **Indicador de pagamento**

Selecione **Não** se a agência for paga e for responsável por pagar o produtor. Selecione **Sim** se o produtor for pago diretamente. Se o **Indicador de pagamento** for **Sim**, a tabela **Opções de Pagamento** está visível para usuários e administradores home office na guia **Detalhes do Produtor**.

7. Clique em **OK**.

# **Editando um relacionamento do produtor**

Relacionamentos que foram incluídos no IBM<sup>®</sup> Producer Lifecycle and Credential Management podem ser editados.

- 1. Clique em **Produtores**.
- 2. Clique na guia **Relacionamentos**.
- <span id="page-35-0"></span>3. Na coluna **Código de relacionamento**, clique no relacionamento que deseja editar.
- 4. Para editar as informações sobre**Detalhes do relacionamento do produtor**, conclua as etapas a seguir:
	- a. Próximo do título **Detalhes do relacionamento do produtor**, clique no ícone **Editar**.
	- b. Faça as mudanças nos campos.
	- c. Clique em **OK**.
- 5. Conclua uma ou mais das etapas a seguir:
	- v Para incluir informações na tabela, clique no ícone **Incluir**.
	- v Para editar informações na tabela, selecione a linha e clique no ícone **Editar**.
	- v Para excluir informações da tabela, selecione a linha e clique no ícone **Excluir**
- . 6. Clique em **OK**.

# **Copiando um relacionamento do produtor**

No IBM ® Producer Lifecycle and Credential Management, é possível fazer uma cópia do relacionamento de um produtor e fazer mudanças nela sem precisar passar novamente pelo processo de integração. Por exemplo, é possível copiar um relacionamento para um produtor se ele mudar sua agência, mas o relacionamento não.

## **Sobre Esta Tarefa**

Usuários home office têm a capacidade de copiar um relacionamento que não esteja em um estado finalizado. Quaisquer seções definidas pelo usuário no relacionamento também serão copiadas se o atributo **isCloneable** na seção definida pelo usuário estiver configurado para True. O relacionamento da hierarquia para o relacionamento copiado é definido somente para a **Hierarquia de Relatório da Agência**.

- 1. Clique em **Produtores**.
- 2. Clique na guia que contém o tipo do produtor que você deseja localizar.
- 3. Na coluna **Código do Produtor**, clique no produtor cujo relacionamento deseja copiar.
- 4. Clique em **Opções do Produtor** > **Relacionamento de Clone**.
- 5. Selecione o relacionamento que deseja copiar.
- 6. No menu **Tipo do Produtor**, clique no tipo do produtor para esse relacionamento.
- 7. No menu **Código da Agência**, digite a agência à qual o produtor está associado.
- 8. No menu **Tipo de Relacionamento**, clique no tipo de relacionamento que deseja criar.
- 9. No campo **Data de Vigência do Relacionamento**, selecione a data em que o relacionamento foi iniciado.
- 10. No menu **Código de Status do Relacionamento**, clique no status do relacionamento.
- 11. Clique em **OK**.
# **Resultados**

Uma notificação por e-mail é enviada para o produtor indicando que o relacionamento foi clonado. Quando o relacionamento do produtor corporativo é clonado, uma notificação por e-mail é enviada para o executivo corporativo. Se houver vários executivos corporativos, o e-mail será enviado para o executivo corporativo com a mais alta prioridade na regra "Contrato de Clone do Produtor".

# **Visualizando a hierarquia para um relacionamento do produtor**

Ao visualizar os detalhes de um relacionamento do produtor no IBM® Producer Lifecycle and Credential Management, é possível exibir a hierarquia para estender o relacionamento para um escritório ou filial, região e agência. Também é possível optar por visualizar a hierarquia de supervisores da agência para o relacionamento do produtor.

### **Procedimento**

- 1. Clique em **Produtores**.
- 2. Clique na guia **Relacionamentos**.
- 3. Na coluna **Código de relacionamento**, clique no contrato cuja hierarquia deseja visualizar.
- 4. Clique na guia **Hierarquia**.
- 5. Na lista **Tipo de hierarquia**, selecione o tipo de hierarquia que você deseja visualizar.
- 6. Clique em **Data** para visualizar a hierarquia vigente em uma data especificada.
- 7. Clique em um nó na hierarquia para visualizar os detalhes e as designações de acesso para esse nó.

# **Visualizando detalhes do produtor a partir da guia Relacionamentos**

Quando um usuário home office ou gerenciador de organização visualiza dados de relacionamento do produtor no IBM® Producer Lifecycle and Credential Management, eles podem visualizar facilmente informações do produtor.

### **Procedimento**

- 1. Clique em **Produtores**.
- 2. Na guia **Relacionamentos**, clique em **Opções de relacionamento** > **Visualizar detalhes do produtor**.
- 3. É possível visualizar detalhes sobre o produtor, as credenciais, os contratos e os documentos.

# **Editando a consulta de um produtor**

No IBM ® Producer Lifecycle and Credential Management, gerentes de agência incluem informações em consultas do produtor.

- 1. Clique em **Produtores**.
- 2. Clique no produtor para o qual deseja editar uma consulta.
- 3. Clique em **Opções do Produtor** > **Consultas**.
- 4. Selecione a consulta e clique no ícone **Editar**.
- 5. Edite as informações necessárias.

6. Clique em **OK**.

# **Comentários do produtor**

 $\acute{E}$  possível incluir comentários sobre um produtor no IBM $\degree$  Producer Lifecycle and Credential Management e visualizar comentários enviados por outros usuários.

### **Incluindo um comentário sobre um produtor**

No IBM ® Producer Lifecycle and Credential Management, usuários home office podem incluir comentários relacionados a produtores e relacionamentos de produtores.

#### **Sobre Esta Tarefa**

Após incluir um comentário, ele não poderá ser modificado ou excluído.

#### **Procedimento**

- 1. Clique em **Produtores**.
- 2. Clique na guia que contém o tipo do produtor que você deseja localizar.
- 3. Na coluna **Código do Produtor**, selecione o produtor para o qual você deseja incluir comentários.
- 4. Clique em **Opções do Produtor** > **Comentários**.
- 5. Clique no ícone **Incluir**.
- 6. Selecione o tipo de comentário que você deseja criar.
- 7. Opcional: Selecione um relacionamento que esteja relacionado ao comentário.
- 8. Digite o comentário.
- 9. Clique em **Procurar** para anexar qualquer documentação relacionada ao comentário.

## **Visualizando comentários sobre um produtor**

No IBM ® Producer Lifecycle and Credential Management, usuários home office podem visualizar comentários relacionados a produtores e relacionamentos de produtores.

#### **Procedimento**

- 1. Clique em **Produtores**.
- 2. Clique na guia que contém o tipo do produtor que você deseja localizar.
- 3. Na coluna **Código de produtor**, selecione o produtor cujos comentários deseja visualizar.
- 4. Clique em **Opções do Produtor** > **Comentários**.
- 5. No menu **Filtrar Comentários**, selecione o método que você deseja utilizar para filtrar os comentários.
- 6. Na tabela **Comentários**, selecione o comentário que você deseja visualizar.

### **Status do produtor**

Ao concluir a inclusão de um produtor no IBM® Producer Lifecycle and Credential Management, é possível concluir o kit integrado para o produtor. Também é possível finalizar ou especificar uma licença para um produtor e cancelar a suspensão ou licença ou ausência quando necessário.

# **Concluindo o kit integrado para um produtor**

No IBM ® Producer Lifecycle and Credential Management, é possível concluir kits integrados para o relacionamento com o produtor ao qual seu perfil está associado.

# **Procedimento**

- 1. Clique em **Produtores**.
- 2. Clique na guia que contém o tipo do produtor que você deseja localizar.
- 3. Na coluna **Código do Produtor**, clique em um produtor.
- 4. Clique em **Opções do Produtor** > **Kits Integrados**.
- 5. Clique no ícone **Ação** ao lado do kit integrado que você deseja concluir.
- 6. Selecione **Concluir kit integrado**.

# **Rescisão de um produtor**

É possível finalizar um produtor, incluindo os subprodutores vinculados em um produtor corporativo, no IBM® Producer Lifecycle and Credential Management.

## **Sobre Esta Tarefa**

No formulário **Rescisão do produtor**, se você selecionar **Não** no campo **Indicador de elegível para nova contratação**, então, o mesmo produtor não poderá ser restabelecido ou integrado novamente. Os usuários home office têm a opção de configurar uma rescisão leve, que deixa os compromissos de estado do produtor ativos. O usuário home office pode finalizar manualmente os compromissos de estado em uma data posterior.

Quando você finalizar todos os relacionamentos de um produtor, o campo **Motivo do status do produtor** será atualizado com a seleção **Motivo da rescisão do relacionamento**, caso o código de razão da rescisão do relacionamento exista na tabela de referência do PartyStatusReason.

### **Procedimento**

- 1. Clique em **Produtores**.
- 2. Clique na guia que contém o tipo do produtor que você deseja localizar.
- 3. Na coluna **Código do Produtor**, clique no produtor que você deseja finalizar.
- 4. Clique em **Opções do Produtor** > **Rescisão**.
- 5. Na janela Rescisão, inclua as informações necessárias.
- 6. Na tabela de relacionamentos, marque as caixas de seleção próximas dos relacionamentos que deseja finalizar.
- 7. Para fazer upload de um documento relacionado à rescisão do produtor, conclua as seguintes etapas:
	- a. Role para baixo até a tabela de documentos.
	- b. Clique no ícone **Incluir**.
	- c. Inclua as informações necessárias.
- 8. Clique em **OK**.

# **Restabelecendo um produtor**

Um produtor que foi finalizado pode ser restabelecido por meio do IBM® Producer Lifecycle and Credential Management.

# **Sobre Esta Tarefa**

Quando um produtor é restabelecido, a data de restabelecimento é configurada para a data atual.

#### **Procedimento**

- 1. Clique em **Produtores**.
- 2. Clique na guia que contém o tipo do produtor que você deseja localizar.
- 3. Na coluna **Código do Produtor**, clique no produtor que você deseja restabelecer.
- 4. Clique em **Opções do Produtor** > **Readmissão**.
- 5. Na tabela **Selecionar relacionamentos para restabelecer**, marque as caixas de seleção próximas dos relacionamentos que deseja restabelecer.
- 6. Para fazer upload de um documento relacionado ao restabelecimento do produtor, execute as seguintes etapas:
	- a. Role para baixo até a tabela **Fazer Upload de Documentos Relacionados ao Restabelecimento**.
	- b. Clique no ícone **Incluir**.
	- c. Inclua as informações necessárias.
- 7. Clique em **OK**.

## **Suspendendo ou especificando uma licença para um produtor**

 $\acute{E}$  possível suspender ou especificar uma licença (LOA) para um produtor no IBM $\degree$ Producer Lifecycle and Credential Management.

#### **Procedimento**

- 1. Clique em **Produtores**.
- 2. Clique na guia que contém o tipo do produtor que você deseja localizar.
- 3. Na coluna **Código do Produtor**, clique no produtor para o qual você deseja conceder ou suspender uma licença.
- 4. Clique em **Opções do Produtor** > **Suspensão/Licença**.
- 5. Na janela Suspensão/Licença, selecione **Suspensão** ou **Licença**.
- 6. Inclua as informações necessárias.
- 7. Na tabela **Selecionar Relacionamentos para Suspensão/LOA**, marque a caixa de seleção próxima dos relacionamentos que deseja suspender.
- 8. Para fazer upload de um documento relacionado à suspensão do produtor, execute as seguintes etapas:
	- a. Role para baixo até a tabela **Fazer Upload dos Documentos Relacionados à Suspensão/Licença**.
	- b. Clique no ícone **Incluir**.
	- c. Inclua as informações necessárias.
- 9. Clique em **OK**.

### **Cancelando uma suspensão ou licença para um produtor**

No IBM ® Producer Lifecycle and Credential Management, é possível encerrar a suspensão ou licença de um produtor.

- 1. Clique em **Produtores**.
- 2. Clique na guia que contém o tipo do produtor que você deseja localizar.
- 3. Na coluna **Código de produtor**, clique no produtor cuja suspensão ou licença deseja cancelar.
- 4. Clique em **Opções do Produtor** > **Cancelar Suspensão/Licença**.
- 5. No campo **Data de encerramento da suspensão/licença**, inclua a data em que a suspensão ou licença termina.
- 6. Na tabela **Selecionar relacionamentos para terminar suspensão/licença**, marque as caixas de seleção próximas dos relacionamentos para os quais deseja terminar uma suspensão ou licença.
- 7. Na tabela **Relacionamentos do subprodutor para terminar suspensão**, marque as caixas de seleção próximas dos relacionamentos do subprodutor para os quais deseja terminar uma suspensão ou licença.
- 8. Clique em **OK**.

# **Capítulo 5. Agências**

No IBM ® Producer Lifecycle and Credential Management, os usuários com as permissões adequadas podem visualizar, editar e incluir informações nas agências existentes e incluir novas agências.

O processo de integração de uma nova agência pode ser iniciado a partir da página **Agências**. Também é possível procurar e editar agências que já tenham sido incluídas no Producer Lifecycle and Credential Management.

### **Incluindo uma agência**

No IBM ® Producer Lifecycle and Credential Management, é possível iniciar o processo de integração de uma firma.

#### **Antes de Iniciar**

Deve-se ter a permissão apropriada no Producer Lifecycle and Credential Management para incluir uma agência.

### **Procedimento**

- 1. Clique em **Agências**.
- 2. Clique em **Criar Agência**.
- 3. Inclua as informações necessárias.
- 4. Na seção **Designação de Gerente de Agência**, é possível optar por criar um gerente de agência.
- 5. Clique em **OK**.

#### **Resultados**

Ao criar uma agência, você cria automaticamente um kit integrado. Um e-mail automatizado é enviado para o gerente da agência para instruí-lo a efetuar login no Producer Lifecycle and Credential Management para concluir o kit integrado.

#### **O que Fazer Depois**

O kit de integração pode ser concluído por meio da página **Lista de Tarefas do Fluxo de Trabalho**.

# **Procurando uma agência**

É possível procurar uma agência armazenada no IBM® Producer Lifecycle and Credential Management. É possível filtrar por código da agência, ID, nome, cidade ou estado.

- 1. Clique em **Agências**.
- 2. Clique em **Filtrar**.
- 3. Digite pelo menos um dos seguintes parâmetros:
	- v **Código da Agência**
- v **Nome**
- v **Cidade**
- v **Estado**
- $\cdot$  **ID**  $\#$

**Dica:** É possível executar procura de caracteres curinga.

4. Clique em **Filtrar**.

# **Dados da agência**

Após você configurar uma agência no IBM® Producer Lifecycle and Credential Management, é possível incluir dados sobre a agência. É possível incluir informações gerais, datas de expiração e outras informações.

## **Incluindo dados para uma agência**

As informações para uma agência podem ser atualizadas no IBM® Producer Lifecycle and Credential Management.

### **Procedimento**

- 1. Clique em **Agências**.
- 2. Na coluna **Código da agência**, clique na agência cujas informações deseja atualizar.
- 3. Para incluir informações na tabela **Detalhes da agência**, clique em **Editar**.
- 4. Se estiver incluindo informações em uma tabela, clique em **Incluir**.
- 5. Inclua as informações necessárias.
- 6. Clique em **OK**.

# **Editando dados para uma agência**

É possível editar as informações de uma agência armazenada no IBM® Producer Lifecycle and Credential Management.

#### **Procedimento**

- 1. Clique em **Agências**.
- 2. Na coluna **Código de agência**, clique na agência cujas informações deseja editar.
- 3. Para editar informações na tabela **Detalhes da Agência**, clique em **Editar**.
- 4. Execute as etapas a seguir:
	- a. Selecione a linha de informações que você deseja editar.
	- b. Clique em **Editar**.
	- c. Inclua ou edite as informações necessárias.

# **Incluindo uma data de expiração para os dados da agência**

É possível incluir uma data de encerramento para os dados associados a uma agência no IBM ® Producer Lifecycle and Credential Management.

- 1. Clique em **Agências**.
- 2. Na coluna **Código de agência**, clique na agência para a qual deseja incluir datas de expiração.
- 3. Selecione os dados na tabela onde deseja incluir uma data de expiração.
- 4. Clique no ícone **Expirar**.
- 5. No campo **Data de Expiração**, selecione a data em que deseja que os dados expirem.
- 6. Clique em **Confirmar**.

# **Visualizando dados expirados da agência**

No IBM ® Producer Lifecycle and Credential Management, por padrão, somente os dados atuais que são efetivos hoje são exibidos nas tabelas. É possível optar por exibir dados expirados juntamente com os dados atuais.

## **Procedimento**

- 1. Clique em **Agências**.
- 2. Na coluna **Código do Produtor/Agência**, clique na agência cujas informações expiradas você deseja visualizar.
- 3. Navegue para a tabela onde deseja visualizar informações expiradas.
- 4. Clique em **Todos os Dados**.

# **Fazendo upload de um documento para uma agência**

 $É$  possível importar os documentos do contrato de uma agência no IBM $^{\degree}$  Producer Lifecycle and Credential Management.

### **Procedimento**

- 1. Clique em **Agências**.
- 2. Na coluna **Código de agência**, clique na agência para a qual deseja fazer upload de um documento.
- 3. Clique na guia **Documentos**.
- 4. Clique no ícone **Incluir**.
- 5. Inclua as informações necessárias.
- 6. Clique em **Procurar** para localizar o documento a ser transferido por upload.
- 7. Clique em **OK**.

# **Visualizando a hierarquia para uma agência**

No IBM ® Producer Lifecycle and Credential Management, é possível visualizar a hierarquia de relatórios da agência ou a hierarquia de supervisores da agência de uma agência selecionada.

- 1. Clique em **Agências**.
- 2. Na coluna **Código de agência**, clique na agência cuja hierarquia deseja visualizar.
- 3. Clique na guia **Hierarquia**.
- 4. Na lista **Tipo de hierarquia**, selecione o tipo de hierarquia que você deseja visualizar.
- 5. No campo **Data**, selecione uma data. Serão exibidas as hierarquias vigentes nessa data.
- 6. Selecione um nó na hierarquia para visualizar os detalhes e designações de acesso para o nó.

# **Visualizando histórico de designação de nó para uma agência**

É possível visualizar o histórico das designações de nó em uma hierarquia no IBM ® Producer Lifecycle and Credential Management.

### **Procedimento**

- 1. Clique em **Hierarquias**.
- 2. Na lista **Tipo de hierarquia**, selecione o tipo de hierarquia que você deseja visualizar.
- 3. Se você tiver selecionado **Hierarquia de Relatórios da Agência** ou **Hierarquia de Supervisores da Agência** no campo **Código da Agência** e tiver permissão para visualizar mais de uma hierarquia de agências, digite o código da hierarquia da agência que deseja visualizar.
- 4. Clique em **Data** para visualizar a hierarquia vigente em uma data especificada.
- 5. Selecione um nó na hierarquia.
- 6. Na guia **Detalhes**, role para baixo até a tabela **Designações de Nó**.
- 7. Clique em **Todos os Dados**.

# **Visualizando o histórico de auditoria para uma agência**

No IBM ® Producer Lifecycle and Credential Management, é possível visualizar o histórico das alterações feitas nas tabelas da agência.

### **Sobre Esta Tarefa**

Os usuários home office pode visualizar tabelas de auditoria que mostram o histórico completo de todas as alterações feitas nos registros do aplicativo. A tabela de auditoria exibe o nome do usuário e a identificação dos usuários que fizeram as alterações na tabela. O histórico de auditoria também pode ser visualizado para seções definidas pelo usuário.

#### **Procedimento**

- 1. Clique em **Agências**.
- 2. Na coluna **Código de agência**, clique na agência cujo histórico de auditoria deseja visualizar.
- 3. Navegue para a tabela onde deseja visualizar o histórico de auditoria.
- 4. Selecione o registro na tabela cujo histórico de auditoria deseja visualizar.
- 5. Clique no ícone **Auditoria**.

# **Credenciais da agência**

No IBM ® Producer Lifecycle and Credential Management, os status dos produtos que uma agência está autorizada a vender são listados na tabela **Resumo de Credencial**.

# **Incluindo uma credencial para uma agência**

No IBM ® Producer Lifecycle and Credential Management, as credenciais de uma agência, como registros de estado e posições FINRA (Financial Industry Regulatory Authority), podem ser editadas.

### **Procedimento**

1. Clique em **Agências**.

- 2. Na coluna **Código de Agência**, clique na agência cujas credenciais deseja atualizar.
- 3. Clique na guia **Credenciais**.
- 4. Próximo ao título da tabela apropriada, clique na ícone **Incluir**.
- 5. Inclua as informações necessárias.
- 6. Clique em **OK**.

# **Editando uma credencial para uma agência**

No IBM ® Producer Lifecycle and Credential Management, é possível editar credenciais necessárias para a seguradora ou um regulador de governo para que uma agência possa vender um produto.

### **Procedimento**

- 1. Clique em **Agências**.
- 2. Na coluna **Código de Agência**, clique na agência cujas credenciais deseja atualizar.
- 3. Clique na guia **Credenciais**.
- 4. Na tabela da credenciais apropriada, clique na credencial que você deseja editar. Por exemplo, na tabela **Licenças**, clique no nome do estado onde deseja editar credenciais.
- 5. Próximo ao título da tabela, clique no ícone **Editar**.
- 6. Inclua ou edite as informações necessárias.
- 7. Clique em **OK**.

# **Relacionamentos de agência**

É possível incluir, editar e copiar relacionamentos de agência, como contratos, no IBM ® Producer Lifecycle and Credential Management.

# **Incluindo um relacionamento para uma agência**

É possível incluir um relacionamento para uma agência no IBM® Producer Lifecycle and Credential Management.

### **Sobre Esta Tarefa**

Deve-se ter a permissão **Iniciar onboarding de firma** para incluir relacionamentos de agência.

### **Procedimento**

- 1. Clique em **Agências**.
- 2. Na coluna **Código de agência**, clique na agência para a qual deseja incluir um relacionamento.
- 3. Clique na guia **Relacionamentos**.
- 4. Clique no ícone **Incluir**.
- 5. Inclua as informações necessárias.
- 6. Clique em **OK**.

# **Editando um relacionamento para uma agência**

Os detalhes do relacionamento de uma agência, como status do relacionamento, podem ser editados no IBM® Producer Lifecycle and Credential Management.

### **Sobre Esta Tarefa**

Deve-se ter as permissões **Gerenciar relacionamento** e **Gerenciar detalhes do relacionamento** para visualizar detalhes do contrato de agência.

#### **Procedimento**

- 1. Clique em **Agências**.
- 2. Na coluna **Código de agência**, clique na agência cujas informações de relacionamento deseja editar.
- 3. Clique na guia **Relacionamentos**.
- 4. Clique no relacionamento que deseja editar.
- 5. Clique no ícone **Editar**.
- 6. Faça as alterações necessárias.

# **Comentários da agência**

É possível incluir comentários sobre uma agência no IBM ® Producer Lifecycle and Credential Management e visualizar comentários enviados por outros usuários.

### **Incluindo um comentário sobre uma agência**

No IBM ® Producer Lifecycle and Credential Management, usuários home office incluem comentários relacionados a agências e a relacionamentos de agências.

### **Sobre Esta Tarefa**

Após incluir um comentário, ele não poderá ser modificado ou excluído.

#### **Procedimento**

- 1. Clique em **Agências**.
- 2. Na coluna **Código de agência**, clique na agência para a qual deseja criar um comentário.
- 3. Clique em **Opções de Agência** > **Comentários**.
- 4. Clique no ícone **Incluir**.
- 5. Selecione o tipo de comentário que você deseja criar.
- 6. Opcional: Selecione um relacionamento que esteja relacionado ao comentário.
- 7. Digite o comentário.
- 8. Clique em **Procurar** para anexar um arquivo ao seu comentário.
- 9. Clique em **OK**.

# **Visualizando comentários sobre uma agência**

No IBM ® Producer Lifecycle and Credential Management, usuários home office podem visualizar comentários relacionados a agências e relacionamentos das agências.

- 1. Clique em **Agências**.
- 2. Na coluna **Código de Agência**, clique na agência cujos comentários deseja visualizar.
- 3. Clique em **Opções de Agência** > **Comentários**.
- 4. No menu **Filtrar Comentários**, selecione o método que você deseja utilizar para filtrar os comentários.
- 5. Na tabela **Comentários**, selecione o comentário que você deseja visualizar.

# **Finalizando uma agência**

É possível finalizar uma agência, incluindo relacionamentos pendentes e ativos associados, no IBM<sup>®</sup> Producer Lifecycle and Credential Management.

## **Sobre Esta Tarefa**

Antes de finalizar a agência, deve-se mover quaisquer relacionamentos do produtor, relacionamentos da agência e elementos da hierarquia que você não deseja finalizar para uma agência ativa. Quaisquer relacionamentos do produtor, funções e usuários associados à agência serão finalizados.

Deve-se ter permissão para rescisão de agências para concluir este procedimento.

- 1. Clique em **Agências**.
- 2. Na coluna **Código de agência**, clique na agência que deseja finalizar.
- 3. Clique em **Opções de Agência** > **Rescisão**.
- 4. Selecione a data de rescisão e o motivo.
- 5. Para finalizar somente relacionamentos específicos, na tabela **Selecionar relacionamentos para finalizar**, marque as caixas de seleção próximas dos relacionamentos que deseja finalizar.
- 6. Para fazer upload de um documento relacionado à rescisão da agência, conclua as seguintes etapas:
	- a. Role para baixo até a tabela **Fazer Upload de Documentos Relacionados à Rescisão**.
	- b. Clique no ícone **Incluir**.
	- c. Inclua as informações necessárias.
- 7. Clique em **OK**.

# **Capítulo 6. Filiais, unidades e escritórios**

No IBM ® Producer Lifecycle and Credential Management, os usuários que têm as permissões adequadas podem visualizar, editar e incluir informações em filiais, unidades ou escritórios existentes e incluir novas filiais, unidades ou escritórios.

O processo de integração de uma nova filial, unidade ou escritório podem ser iniciado a partir da página **Filiais/Unidades/Escritórios**. Também é possível procurar e editar filiais, unidades e escritórios que já tenham sido incluídos no Producer Lifecycle and Credential Management.

# **Procurando por uma filial, unidade ou escritório**

 $\acute{E}$  possível procurar uma filial, unidade ou escritório armazenado no IBM® Producer Lifecycle and Credential Management. É possível filtrar por código de agência ou tipo de filial/unidade ou por código de filial ou nome de filial.

### **Procedimento**

- 1. Clique em **Filiais/Unidades/Escritórios**.
- 2. Clique em **Filtrar**.
- 3. Digite pelo menos um dos seguintes parâmetros de procura:
	- v **Código da Agência** ou **Nome**
	- v **Tipo de Filial** ou **Código de Filial**

**Dica:** É possível usar procuras de caracteres curinga.

4. Clique em **Filtrar**.

# **Dados de filial, unidade e escritório**

Após você configurar uma filial, uma unidade ou um escritório no IBM® Producer Lifecycle and Credential Management, é possível incluir dados sobre a filial, unidade ou escritório. É possível incluir informações gerais, datas de expiração e outras informações.

# **Editando dados para uma filial, unidade ou escritório**

As informações de uma filial, unidade ou escritório, como endereço e equipe principal, podem ser atualizadas no IBM® Producer Lifecycle and Credential Management.

### **Procedimento**

.

- 1. Clique em **Filiais/Unidades/Escritórios**.
- 2. Na coluna **Código de Filial**, clique na filial, unidade ou escritório cujas informações você deseja atualizar.
- 3. Próximo ao título **Detalhes da Filial**, clique no ícone **Editar**.
- 4. Conclua uma ou mais das etapas a seguir:
	- v Para incluir informações na tabela, clique no ícone **Incluir**.
	- v Para editar informações na tabela, selecione a linha e clique no ícone **Editar**.
	- v Para excluir informações da tabela, selecione a linha e clique no ícone **Excluir**

5. Clique em **OK**.

# **Visualizando o histórico de auditoria para uma filial, unidade ou escritório**

No IBM ® Producer Lifecycle and Credential Management, é possível visualizar o histórico das mudanças realizadas nas filiais, unidades ou escritórios.

#### **Sobre Esta Tarefa**

Os usuários home office pode visualizar tabelas de auditoria que mostram o histórico completo de todas as alterações feitas nos registros do aplicativo. A tabela de auditoria exibe o nome do usuário e a identificação dos usuários que fizeram as alterações na tabela. O histórico de auditoria também pode ser visualizado para seções definidas pelo usuário.

#### **Procedimento**

- 1. Clique em **Filiais/Unidades/Escritórios**.
- 2. Na coluna **Código de Filial**, clique na filial, unidade ou escritório cujo histórico de auditoria você deseja visualizar.
- 3. Navegue para a tabela onde deseja visualizar o histórico de auditoria.
- 4. Selecione o registro cujo histórico de auditoria você deseja visualizar.
- 5. Clique no ícone **Auditoria**.

# **Visualizando a hierarquia de uma filial, unidade ou escritório**

Durante a visualização dos detalhes da filial no IBM® Producer Lifecycle and Credential Management, é possível escolher visualizar todos os itens, como códigos de relacionamento, na hierarquia sintetizada na filial.

#### **Procedimento**

- 1. Clique em **Filiais/Unidades/Escritórios**.
- 2. Na coluna **Código de Filial**, clique na agência cuja hierarquia você deseja visualizar.
- 3. Clique na guia **Hierarquia**.
- 4. Na lista **Tipo de hierarquia**, selecione o tipo de hierarquia que você deseja visualizar.
- 5. No campo **Data**, selecione uma data. Serão exibidas as hierarquias ativas nessa data.
- 6. Selecione um nó na hierarquia que estava vigente em uma determinada data.

# **Incluindo um relacionamento para filial, unidade ou escritório**

No IBM ® Producer Lifecycle and Credential Management, é possível incluir relacionamentos para filial, unidade ou escritório.

### **Sobre Esta Tarefa**

A criação de relacionamentos não cria kits integrados ou requer revisões. Deve-se ter a permissão **Gerenciar hierarquia** para incluir relacionamentos para filiais.

#### **Procedimento**

1. Clique em **Filiais/Unidades/Escritórios**.

- 2. Na coluna **Código de filial**, clique na filial, unidade ou escritório para os quais deseja incluir relacionamentos.
- 3. Clique na guia **Relacionamentos**.
- 4. Clique no ícone **Incluir**.
- 5. Inclua as informações necessárias.
- 6. Clique em **OK**.

# **Fazendo o upload para uma filial, unidade ou escritório**

É possível importar documentos de uma filial, unidade ou escritório relacionados aos relacionamentos no IBM<sup>®</sup> Producer Lifecycle and Credential Management.

#### **Procedimento**

- 1. Clique em **Filiais/Unidades/Escritórios**.
- 2. Na coluna **Código de Filial**, clique na agência para a qual deseja fazer upload de um documento.
- 3. Clique na guia **Documentos**.
- 4. Clique no ícone **Incluir**.
- 5. Inclua as informações necessárias.
- 6. Clique em **Procurar** para localizar o documento a ser transferido por upload.
- 7. Clique em **OK**.

# **Credenciais de filial, unidade e escritório**

No IBM ® Producer Lifecycle and Credential Management, os status dos produtos que uma filial, unidade ou escritório estão autorizados a vender são listados na tabela **Resumo de Credencial**.

# **Incluindo uma credencial para uma filial, unidade ou escritório**

No IBM ® Producer Lifecycle and Credential Management, é possível incluir uma credencial para uma filial, unidade ou escritório para ser editada.

### **Procedimento**

- 1. Clique em **Filiais/Unidades/Escritórios**.
- 2. Na coluna **Código de Filial**, clique na filial, na unidade ou no escritório cujas credenciais deseja atualizar.
- 3. Clique na guia **Credenciais**.
- 4. Próximo ao título da tabela apropriada, clique na ícone **Incluir**.
- 5. Inclua as informações necessárias.
- 6. Clique em **OK**.

# **Editando uma credencial para uma filial, unidade ou escritório**

No IBM ® Producer Lifecycle and Credential Management, é possível editar as credenciais necessárias para a seguradora ou um regulador de governo para que uma filial, unidade ou escritório possa vender um produto.

- 1. Clique em **Filiais/Unidades/Escritórios**.
- 2. Na coluna **Código de Filial**, clique na filial, na unidade ou no escritório cujas credenciais deseja atualizar.
- 3. Clique na guia **Credenciais**.
- 4. Na tabela da credenciais apropriada, clique na credencial que você deseja editar. Por exemplo, na tabela **Licenças**, clique no nome do estado onde deseja editar credenciais.
- 5. Próximo ao título da tabela, clique no ícone **Editar**.
- 6. Inclua ou edite as informações necessárias.
- 7. Clique em **OK**.

# **Comentários de filial, unidade e escritório**

 $\hat{E}$  possível incluir comentários sobre uma filial, unidade ou escritório no IBM $\check{E}$ Producer Lifecycle and Credential Management e visualizar comentários enviados por outros usuários.

# **Incluindo um comentário sobre uma filial, unidade ou escritório**

No IBM ® Producer Lifecycle and Credential Management, os usuários home office podem incluir comentários relacionados às filiais, unidades ou escritórios.

## **Sobre Esta Tarefa**

Após incluir um comentário, ele não poderá ser modificado ou excluído.

### **Procedimento**

- 1. Clique em **Filiais/Unidades/Escritórios**.
- 2. Na coluna **Código de Filial**, clique na filial, unidade ou escritório para o qual deseja criar um comentário.
- 3. Na lista **Opções de Filial**, selecione **Comentários**.
- 4. Clique no ícone **Incluir**.
- 5. Selecione o tipo de comentário que você deseja criar.
- 6. Opcional: Selecione um relacionamento que esteja relacionado ao comentário.
- 7. Digite o comentário.
- 8. Clique em **Procurar** para anexar um arquivo ao seu comentário.
- 9. Clique em **OK**.

# **Visualizando comentários sobre uma filial, unidade ou escritório**

No IBM ® Producer Lifecycle and Credential Management, os usuários home office podem visualizar os comentários relacionados às filiais, unidades ou escritórios.

- 1. Clique em **Filiais/Unidades/Escritórios**.
- 2. Na coluna **Código de Filial**, clique na filial, unidade ou escritório cujos comentários deseja visualizar.
- 3. No menu **Opções de Filiais**, selecione **Comentários**.
- 4. No menu **Filtrar Comentários**, selecione o método que você deseja utilizar para filtrar os comentários.
- 5. Na tabela **Comentários**, selecione o comentário que você deseja visualizar.

# **Finalizando uma filial, unidade ou escritório**

É possível finalizar filiais, incluindo relacionamentos pendentes e ativos associados, no IBM ® Producer Lifecycle and Credential Management.

### **Sobre Esta Tarefa**

Você deve ter autorização para **Iniciar Rescisão de Filial** para executar essa ação.

Deve-se mover quaisquer relacionamentos do produtor e agência que você não deseja finalizar para outra filial ou local na hierarquia de relatório da agência.

- 1. Clique em **Filiais/Unidades/Escritórios**.
- 2. Na coluna **Código de Filial**, clique na filial, unidade ou escritório que você deseja finalizar.
- 3. Na lista **Opções de Filial**, selecione **Rescisão**.
- 4. Selecione a data de rescisão e o motivo.
- 5. Para finalizar todos os relacionamentos, marque a caixa de seleção **Deseja finalizar relacionamentos do produtor ativos associados a esta filial**.
- 6. Para finalizar somente relacionamentos específicos, na tabela **Selecionar relacionamentos para finalizar**, marque as caixas de seleção próximas dos relacionamentos que deseja finalizar.
- 7. Para fazer upload de um documento relatado à rescisão da filial, execute as etapas a seguir:
	- a. Role para baixo até a tabela **Fazer Upload de Documentos Relacionados à Rescisão**.
	- b. Clique no ícone **Incluir**.
	- c. Inclua as informações necessárias.
- 8. Clique em **OK**.

# **Capítulo 7. Tarefas pessoais do produtor**

Se você for um produtor ou subprodutor no IBM® Producer Lifecycle and Credential Management, é possível concluir tarefas pessoais, como visualizar seu kit integrado, solicitar compromissos de estado e atualizar dados, relacionamentos e credenciais.

# **Concluindo seu kit integrado**

No IBM ® Producer Lifecycle and Credential Management, é possível concluir seus kits integrados.

#### **Procedimento**

- 1. Clique em **Onboarding**.
- 2. Clique no ícone **Ação** ao lado do kit integrado que você deseja visualizar.
- 3. Selecione **Concluir kit integrado**.

### **Incluindo compromissos em um relacionamento em seu perfil**

No IBM ® Producer Lifecycle and Credential Management, é possível criar uma solicitação para compromissos não residentes e outros compromissos.

#### **Antes de Iniciar**

Seu perfil deve estar ativo e você deve ter uma licença no estado em que deseja solicitar um compromisso.

#### **Procedimento**

- 1. Acesse **Dados do produtor** e clique em **Opções do produtor** > **Incluir compromisso**.
- 2. Selecione os relacionamentos nos quais incluir um compromisso.
- 3. No campo **Estado**, selecione o estado em que deseja vender.
- 4. No campo **Método de Taxa de Compromisso**, selecione uma das opções a seguir:

#### **Automático**

As regras pré-configuradas são executadas para determinar quem deve pagar as taxas de compromisso.

#### **Home Office**

As taxas de compromisso são designadas ao home office.

#### **Agente**

As taxas de compromisso são designadas ao produtor.

- 5. Selecione os produtos que deseja vender.
- Serão exibidas as taxas esperadas.
- 6. Clique em **OK**.

### **O que Fazer Depois**

Um alerta é incluído em sua página inicial e um e-mail é enviado para lembrá-lo de fazer os pagamentos de compromisso necessários.

# **Visualizando suas designações de acesso**

No IBM ® Producer Lifecycle and Credential Management, é possível visualizar suas designações de acesso antigas e atuais.

#### **Procedimento**

- 1. Acesse **Dados do Produtor** e clique em **Opções do Produtor** > **Visualizar Designações**.
- 2. Clique em **Todos os Dados** para visualizar suas designações de acesso antigas.

### **Dados do produtor**

Se você for um produtor ou subprodutor em IBM<sup>®</sup> Producer Lifecycle and Credential Management, é possível concluir algumas tarefas pessoais, como atualização de seus dados, visualização de dados expirados e atualização de documentos na página **Dados do Produtor**.

Depois de seu kit integrado ser ativado, a página **Dados do Produtor** é atualizada com as informações no kit integrado. É possível atualizar suas informações pessoais, se necessário.

### **Atualizando dados do produtor**

No IBM ® Producer Lifecycle and Credential Management, é possível incluir e editar suas informações pessoais.

#### **Procedimento**

- 1. Clique em **Dados do Produtor**.
- 2. Na guia **Detalhes do Produtor**, execute uma ou mais das etapas a seguir:
	- v Para incluir informações na tabela, clique no ícone **Incluir**.
	- v Para editar informações na tabela, selecione a linha e clique no ícone **Editar**.
	- v Para incluir uma data de expiração nos dados na tabela, selecione a linha e clique no ícone **Expirar**.
	- v Para excluir informações da tabela, selecione a linha e clique no ícone **Excluir**
- . 3. Clique em **OK**.

#### **Visualizando dados do produtor expirados**

Por padrão, apenas os dados atuais que são efetivos hoje são exibidos nas tabelas em IBM ® Producer Lifecycle and Credential Management. É possível optar por exibir seus dados expirados em conjunto com os dados atuais.

#### **Procedimento**

- 1. Clique em **Dados do Produtor**.
- 2. Clique na guia **Credenciais**.
- 3. Localize a tabela que contém os dados expirados que você deseja visualizar.
- 4. Clique em **Todos os Dados**.

### **Fazendo upload de um documento para seu perfil**

No IBM ® Producer Lifecycle and Credential Management, é possível fazer upload de documentos em seu perfil.

### **Procedimento**

- 1. Clique em **Dados do Produtor**.
- 2. Clique na guia **Documentos**.
- 3. Na coluna **Ação**, clique no ícone de ação.
- 4. Clique em **Upload**.
- 5. Clique em **Navegar** e selecione o documento.
- 6. Clique em **OK**.

# **Relacionamentos do produtor**

Se você for um produtor ou subprodutor no IBM® Producer Lifecycle and Credential Management, é possível editar seu atual relacionamento na página **Relacionamento do produtor**.

# **Visualizando dados de relacionamento expirados**

No IBM ® Producer Lifecycle and Credential Management, por padrão, somente os dados atuais que são efetivos hoje são exibidos nas tabelas. É possível escolher exibir dados de relacionamento expirados junto com os dados atuais.

## **Procedimento**

- 1. Clique em **Relacionamento do produtor**.
- 2. Localize a tabela que contém os dados expirados que você deseja visualizar.
- 3. Clique em **Todos os Dados**.

# **Credenciais do produtor**

Se você é um produtor ou subprodutor em IBM<sup>®</sup> Producer Lifecycle and Credential Management, pode visualizar e atualizar suas credenciais, como suas licenças e informações de formação continuada, na página **Credenciais do Produtor**.

Por exemplo, se estiver participando de um curso de formação continuada, pode incluir o curso na guia **Credenciais do Produtor**. As credenciais são os cursos, certificados e licenças regulamentares que as seguradoras ou um órgão regulador governamental exigem que os produtores obtenham para que possam vender produtos de seguros. Para receber uma licença para vender produto com seguro em um estado dos EUA, deve participar de cursos específicos e ter passado nos exames. Um estado pode exigir mais de uma licença para permitir a venda de vários tipos de produtos. Uma linha de autoridade é associada a uma licença e indica os tipos de produtos que você pode vender com a licença.

Na guia **Credenciais**, você pode visualizar as seguintes informações:

- Licenças
- v Educação continuada
- v Credenciais de apólices
- Registros estaduais
- Posições FINRA (Financial Industry Regulatory Authority)
- Exames
- v Janelas de exames
- v Resumo das Credenciais

Alguns produtos requerem um treinamento específico, como treinamento de assistência a longo prazo, contra lavagem de dinheiro, e anuidades, antes de poder vender o produto. Esse treinamento pode ser incluído na guia **Credenciais**, juntamente com uma cópia do certificado do curso. A tabela **Resumo das Credenciais** exibe os produtos que você está apto a vender e se você tem as credenciais adequadas para vender determinado produto. Se você estiver autorizado a vender um produto, o status de autorização será listado como **Sim**. Se você não estiver autorizado a vender um produto, um erro de autorização indicará o motivo.

É possível visualizar os diferentes produtos que você pode vender com vários contratos e os estados americanos nos quais você pode vender produtos na tabela **Resumo de credencial**. Quaisquer relacionamentos inativos também serão exibidos nessa tabela junto com o motivo da inatividade. Por exemplo, se seu curso de formação contínua tiver expirado para um relacionamento específico, o status de autorização será exibido como **inativo** na tabela.

A tabela **Resumo de credencial** exibe os produtos elegíveis para venda e o status de suas credenciais para a venda de um produto específico.

Na guia **Credenciais** da página **Credenciais do Produtor**, é possível visualizar os produtos aos quais você está apto a vender na tabela **Resumo de Credenciais**. Na coluna **Status de autorização**, se você tiver autorizado a vender um produto,, o status é listado como **ativo**. Caso você não esteja apto a vender um produto, o motivo de não estar elegível para vender o produto estará listado na coluna **Erros de Autorização**. Por exemplo, se você não tiver um curso de formação contínua que é necessário para a venda de determinado produto, esse erro será listado na coluna **Erros de Autorização**.

### **Visualizando suas credenciais de produtor expiradas**

No IBM ® Producer Lifecycle and Credential Management, por padrão, somente os dados atuais que são efetivos hoje são exibidos nas tabelas. É possível optar por exibir os dados de credencial expirada em conjunto com os dados atuais.

#### **Procedimento**

- 1. Clique em **Credenciais do Produtor**.
- 2. Clique na guia **Credenciais**.
- 3. Localize a tabela que contém os dados expirados que você deseja visualizar.
- 4. Clique em **Todos os Dados**.

### **Incluindo um curso de formação continuada para seu perfil**

No IBM ® Producer Lifecycle and Credential Management, é possível incluir seus cursos de formação continuada e fazer upload de seus certificados de conclusão.

- 1. Clique em **Credenciais do Produtor**.
- 2. Clique na guia **Credenciais**.
- 3. Próximo ao título **Curso de formação contínua**, clique no ícone **Incluir**.
- 4. Inclua as informações necessárias.
- 5. Clique em **Procurar** para fazer upload de um certificado de conclusão.
- 6. Marque a caixa de seleção **Eu irei enviar manualmente o documento** se desejar enviar por email uma cópia do certificado de conclusão.

# **Resultados**

O curso de formação contínua enviado é encaminhado para um fluxo de trabalho para que os analistas de home office o revisem e aprovem.

# **Editando uma entrada do curso de formação contínua em seu perfil**

No IBM ® Producer Lifecycle and Credential Management, é possível editar as entradas do curso de formação continuada em seu perfil.

- 1. Clique em **Credenciais do Produtor**.
- 2. Clique na guia **Credenciais**.
- 3. Selecione o curso de formação continuada que você deseja editar e clique no ícone **Editar**.
- 4. Inclua ou edite as informações necessárias.
- 5. Clique em **Procurar** e selecione o certificado do curso.

# **Capítulo 8. Hierarquias**

No IBM ® Producer Lifecycle and Credential Management, os gerentes de agências autorizados, supervisores de agências e administradores de agências podem visualizar e editar hierarquias.

Hierarquias são construídas a partir do nível de relacionamento do agente, já que um agente individual pode ter diversos relacionamentos com diferentes firmas. Cada relacionamento pode ser estendido para uma agência ou firma diferente. Por exemplo, o relacionamento do agente independente do produtor pode ser estendido para uma filial da agência exclusiva na hierarquia de relatório da agência. O relacionamento do mesmo produtor também pode se estender para uma Agency Disability Supervisory Unit for Disability Sales e uma Agency Life Supervisory Unit for Life Sales. Esse relacionamento também pode ser incluído em uma equipe Group Insurance Sales e estendido para um Distribution Alliance Partner.

Os usuários autorizados podem visualizar os seguintes tipos de hierarquias na página Gerenciamento da Hierarquia: Relatórios da Agência, Supervisores da Agência, Gerência de Vendas Interna e Equipes. É possível visualizar hierarquias vigentes em datas específicas. Por padrão, é exibida a estrutura de hierarquia efetiva na data atual. Os usuários têm a opção de visualizar uma hierarquia de uma data diferente, bem como incluir e fazer alterações nos nós na hierarquia. Para visualizar e editar hierarquias, os usuários devem ter as permissões adequadas.

# **Visualizações de hierarquias**

É possível escolher visualizar uma hierarquia ou duas hierarquias ao mesmo tempo no IBM ® Producer Lifecycle and Credential Management.

Quando você seleciona a opção **Hierarquia de visualização única**, é possível visualizar uma hierarquia selecionada junto com os detalhes e as designações de acesso associados ao nó selecionado na hierarquia. Por exemplo, se você selecionar a agência na Hierarquia de Relatório da Agência, é possível visualizar os detalhes da agência, bem como visualizar e atualizar os usuários e as funções designados à agência.

Ícones de relacionamentos na hierarquia indicam o status do relacionamento.

| fcone relacionamento | Descrição                 |
|----------------------|---------------------------|
|                      | Relacionamento ativo      |
|                      | Relacionamento pendente   |
|                      | Relacionamento rejeitado  |
|                      | Relacionamento finalizado |

*Tabela 1. Ícones de status do relacionamento*

Ao selecionar a opção **Alternar Hierarquias**, é possível visualizar ao mesmo tempo duas hierarquias diferentes ou duas hierarquias do mesmo tipo. Por exemplo, os administradores home office podem visualizar a Hierarquia de relatório de agência de duas agências diferentes simultaneamente. Ao visualizar duas hierarquias diferentes ao mesmo tempo, é possível copiar nós de uma hierarquia e incluí-los na segunda hierarquia.

# **Visualizando uma hierarquia**

No IBM ® Producer Lifecycle and Credential Management, é possível visualizar a estrutura das seguintes hierarquias: hierarquia de relatórios da agência, hierarquia de supervisores da agência, hierarquia de gerenciamento de vendas internas, hierarquia da equipe e hierarquia de atacadistas.

### **Procedimento**

- 1. Clique em **Hierarquias**.
- 2. Clique no ícone **Hierarquia de Visualização Única** .
- 3. Na lista **Tipo de Hierarquia**, selecione a hierarquia que você deseja visualizar.
- 4. Caso tenha permissão para visualizar várias hierarquias de relatórios da agência ou hierarquias de supervisores da agência, no campo **Código de Agência**, digite o código de agência da hierarquia de agências que você deseja visualizar.
- 5. Para visualizar a estrutura da hierarquia e os nós que estavam vigentes em uma data específica, digite a data no campo **Data**.

# **Visualizando duas hierarquias simultaneamente**

 $\acute{E}$  possível visualizar a estrutura de duas hierarquias ao mesmo tempo no IBM ® Producer Lifecycle and Credential Management.

#### **Procedimento**

1. Clique em **Hierarquias**.

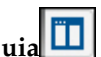

- 2. Clique no ícone Alternar Hierarquia**nts**
- 3. Nas listas**Tipo de Hierarquia**, selecione as hierarquias que você deseja visualizar.
- 4. Caso tenha permissão para visualizar várias hierarquias de relatórios da agência ou hierarquias de supervisores da agência, nos campos **Código da Agência**, digite o código da agência das hierarquias da agência que você deseja visualizar.
- 5. Para visualizar a estrutura da hierarquia e os nós que estavam vigentes em uma data específica, digite a data no campo **Data**.

# **Movendo um nó dentro de uma hierarquia**

É possível mover os nós-filho para diferentes nós-pai em uma hierarquia na página **Hierarquias** no IBM ® Producer Lifecycle and Credential Management. Por exemplo, é possível mover um relacionamento do produtor de uma filial para outra dentro de uma agência.

- 1. Clique em **Hierarquias**.
- 2. Na lista **Tipo de hierarquia**, selecione o tipo de hierarquia que você deseja visualizar.
- 3. Se você tiver selecionado **Hierarquia de Relatórios da Agência** ou **Hierarquia de Supervisores da Agência** no campo **Código da Agência**, e tiver permissão para visualizar mais de uma hierarquia de agências, digite o código de agência da hierarquia de agências que você deseja visualizar.
- 4. Clique em **Data** para visualizar a hierarquia vigente em uma data especificada.
- 5. Selecione o nó que você deseja mover.
- 6. Arraste o nó e coloque-o no novo nó-pai.
- 7. Selecione as datas de vigência.

# **Movendo um nó entre duas hierarquias**

É possível mover nós-filho de uma hierarquia para os nós-pai de outra quando estiver no modo **Alternar Hierarquias** na página **Hierarquias** no IBM ® Producer Lifecycle and Credential Management. Por exemplo, é possível mover um relacionamento do produtor de uma filial para outra em uma hierarquia diferente.

### **Procedimento**

- 1. Clique em **Hierarquias**.
- 2. Clique no ícone **Alternar Hierarquia**.
- 3. Na lista **Tipo de Hierarquia**, selecione o tipo de hierarquias que você deseja visualizar.
- 4. Se você tiver selecionado **Hierarquia de Relatórios da Agência** ou **Hierarquia de Supervisores da Agência** no campo **Código da Agência**, e tiver permissão para visualizar mais de uma hierarquia de agências, digite o código de agência da hierarquia de agências que você deseja visualizar.
- 5. No campo **Data**, selecione uma data para ver a hierarquia que era vigente nessa data.
- 6. Selecione na primeira hierarquia o nó a ser movido.
- 7. Arraste o nó e coloque-o no novo nó-pai, na segunda hierarquia.
- 8. Selecione as datas de vigência.

# **Movendo vários nós simultaneamente**

No IBM ® Producer Lifecycle and Credential Management, é possível mover vários nós de uma hierarquia e incluí-los em uma hierarquia diferente. Por exemplo, é possível mover um relacionamento de produtor de uma agência para outra.

### **Sobre Esta Tarefa**

É possível mover um subconjunto de nós filhos de uma firma para outra. A movimentação de vários nós é limitada ao tipo **Hierarquia de relatório de agência**. É possível apenas selecionar o filho de primeiro nível do nó pai. Apenas nós que não têm nós pais diferentes que dependem da data e não têm uma data de expiração de registro podem ser movidos. Quando os subprodutores são movidos, eles são associados a seus antecessores do produtor corporativo mais próximos na nova hierarquia.

- 1. Clique em **Hierarquias**.
- 2. Clique no ícone **Alternar Hierarquia**.
- 3. Na lista **Tipo de hierarquia**, selecione o tipo de hierarquia que você deseja visualizar.
- 4. Se você selecionar **Hierarquia de relatórios da agência** ou **Hierarquia de supervisores da agência** no campo **Código da agência** e, caso tenha permissão para visualizar mais de uma hierarquia de agências, digite o código de agência da hierarquia de agências que você deseja visualizar.
- 5. Clique em **Data** para visualizar a hierarquia vigente em uma data específica.
- 6. Clique no botão **Selecionar**.
- 7. Em uma hierarquia, selecione os nós que você deseja mover.
- 8. Na hierarquia em que deseja incluir os nós, selecione o nó pai.
- 9. Clique em **Mover à Direita** ou **Mover à Esquerda** para incluir os nós na outra hierarquia.
- 10. Selecione as datas de vigência.

## **Copiando um nó de uma hierarquia para outra**

No IBM ® Producer Lifecycle and Credential Management, é possível copiar um nó de uma hierarquia e incluí-lo em uma hierarquia diferente. Por exemplo, é possível copiar um relacionamento de produtor de uma filial e incluí-lo em outra filial em uma hierarquia diferente.

#### **Procedimento**

- 1. Clique em **Hierarquias**.
- 2. Clique no ícone **Alternar Hierarquia**.
- 3. Na lista **Tipo de hierarquia**, selecione o tipo de hierarquia que você deseja visualizar.
- 4. Se você tiver selecionado **Hierarquia de Relatórios da Agência** ou **Hierarquia de Supervisores da Agência** no campo **Código da Agência**, e tiver permissão para visualizar mais de uma hierarquia de agências, digite o código de agência da hierarquia de agências que você deseja visualizar.
- 5. Clique em **Data** para visualizar a hierarquia vigente em uma data especificada.
- 6. Em uma hierarquia, selecione o nó a ser copiado.
- 7. Na hierarquia em que deseja incluir o nó, selecione o nó pai.
- 8. Clique em **Copiar à Direita** ou **Copiar à Esquerda** para incluir o nó na outra hierarquia.
- 9. Selecione as datas de vigência.

# **Detalhes de Nó**

No IBM ® Producer Lifecycle and Credential Management, é possível visualizar os detalhes de nó de hierarquia, incluir as designações de usuário para nós e visualizar o histórico de mudanças feitas aos nós.

Ao visualizar um nó em uma hierarquia você pode visualizar informações sobre o nó na guia **Detalhes**. Os usuários home office também podem visualizar a guia de **Histórico**. Essa guia exibe o pai do nó em diferentes datas.

Você pode ter atribuições designadas para nós de hierarquia. Cada função tem permissões específicas associadas a ela. Após designar uma função para um nó de hierarquia, você pode designar usuários à função. É possível visualizar o histórico de designações de nó.

# **Visualizando histórico do nó**

Os usuários home office podem visualizar o histórico de um nó em uma hierarquia no IBM ® Producer Lifecycle and Credential Management.

# **Sobre Esta Tarefa**

É possível visualizar quais nós são pais de um nó selecionado em datas diferentes. O nó pai mais recente é exibido primeiro.

## **Procedimento**

- 1. Clique em **Hierarquias**.
- 2. Na lista **Tipo de hierarquia**, selecione o tipo de hierarquia que você deseja visualizar.
- 3. Se você tiver selecionado **Hierarquia de Relatórios da Agência** ou **Hierarquia de Supervisores da Agência** no campo **Código da Agência** e tiver permissão para visualizar mais de uma hierarquia de agências, digite o código da hierarquia da agência que deseja visualizar.
- 4. Clique em **Data** para visualizar a hierarquia vigente em uma data especificada.
- 5. Selecione um nó na hierarquia.
- 6. Clique na guia **Histórico**.

# **Incluindo uma designação do nó em uma hierarquia**

Na página **Hierarquias**, é possível incluir funções para uma hierarquia selecionada no IBM ® Producer Lifecycle and Credential Management.

### **Sobre Esta Tarefa**

O tipo de função de um usuário designa um conjunto específico de permissões para o usuário.

- 1. Clique em **Hierarquias**.
- 2. Clique no ícone **Hierarquia de Visualização Única**.
- 3. Na lista **Tipo de hierarquia**, selecione o tipo de hierarquia que você deseja visualizar.
- 4. Se você tiver selecionado **Hierarquia de Relatórios da Agência** ou **Hierarquia de Supervisores da Agência** no campo **Código da Agência**, e tiver permissão para visualizar mais de uma hierarquia de agências, digite o código de agência da hierarquia de agências que você deseja visualizar.
- 5. Clique em **Data** para visualizar a hierarquia vigente em uma data especificada.
- 6. Expanda a hierarquia para localizar a agência, filial, unidade ou escritório onde deseja incluir uma função.
- 7. Na guia **Detalhes**, próxima ao título **Designações de Nó**, clique no ícone **Incluir**.
- 8. Na janela Designações de Nós Incluir, execute as seguintes etapas:
	- a. Na lista **Tipo de Função**, selecione a função que você deseja incluir no nó selecionado.
	- b. Selecione as datas de vigência para essa função.

## **O que Fazer Depois**

Depois de criar a função, deve-se designar usuários para a função.

# **Incluindo um usuário em uma designação de nó**

No IBM ® Producer Lifecycle and Credential Management, na página **Hierarquias**, é possível designar usuários a funções em uma hierarquia selecionada.

#### **Sobre Esta Tarefa**

Se o usuário designado à função tiver o mesmo endereço de email como um produtor ativo, a conta do usuário é mesclada com a conta do produtor.

- 1. Clique em **Hierarquias**.
- 2. Clique no ícone **Hierarquia de Visualização Única**.
- 3. Na lista **Tipo de hierarquia**, selecione o tipo de hierarquia que você deseja visualizar.
- 4. Se você tiver selecionado **Hierarquia de Relatórios da Agência** ou **Hierarquia de Supervisores da Agência** no campo **Código da Agência**, e tiver permissão para visualizar mais de uma hierarquia de agências, digite o código de agência da hierarquia de agências que você deseja visualizar.
- 5. Clique em **Data** para visualizar a hierarquia vigente em uma data especificada.
- 6. Expanda a hierarquia para localizar a agencia, filial, unidade ou escritório que contém a função que você deseja designar a um usuário.
- 7. Na guia **Detalhes**, na tabela **Designações de nó**, selecione a função que deseja designar a um usuário.
- 8. Clique no ícone **Incluir**.
- 9. Para editar as informações na tabela, execute uma das seguintes etapas:
	- v Para criar um novo produtor, clique em **Incluir uma nova pessoa**.
	- v Para designar um produtor existente para a função, clique em **Procurar uma pessoa existente**. Os usuários home office podem escolher dentre todos os indivíduos, subprodutores e designações de nó ativo. Os gerentes de agência podem escolher a partir dos produtores e designações de nó em sua hierarquia de agência.
- 10. Ao incluir uma nova pessoa, execute as seguintes etapas:
	- a. Digite as informações para o usuário nos campos adequados.
	- b. No campo **Dividir %**, digite a propriedade percentual da função selecionada. Isso pode ser qualquer número entre 0 e 100.
	- c. No campo **É principal**, selecione **Sim** se este usuário for a designação principal para a função.
	- d. Selecione as datas de vigência para o usuário nessa função.
- 11. Ao incluir uma pessoa existente, execute as seguintes etapas:
	- a. Selecione o usuário na tabela.
		- b. Digite as informações para o usuário nos campos adequados.
		- c. No campo **Dividir %**, digite a propriedade percentual da função selecionada. Isso pode ser qualquer número entre 0 e 100.
		- d. No campo **É principal**, selecione **Sim** se este usuário for a designação principal para a função.

e. Selecione as datas de vigência para o usuário nessa função.

# **Editando a designação de nó de um usuário**

Na página **Hierarquias**, é possível editar os usuários que são designados às funções em uma hierarquia selecionada no IBM® Producer Lifecycle and Credential Management.

#### **Procedimento**

- 1. Clique em **Hierarquias**.
- 2. Clique no ícone **Hierarquia de Visualização Única**.
- 3. Na lista **Tipo de hierarquia**, selecione o tipo de hierarquia que você deseja visualizar.
- 4. Se você tiver selecionado **Hierarquia de Relatórios da Agência** ou **Hierarquia de Supervisores da Agência** no campo **Código da Agência**, e tiver permissão para visualizar mais de uma hierarquia de agências, digite o código de agência da hierarquia de agências que você deseja visualizar.
- 5. Clique em **Data** para visualizar a hierarquia vigente em uma data especificada.
- 6. Expanda a hierarquia para localizar a agência, filial, unidade ou escritório em que deseja incluir uma função.
- 7. Na guia **Detalhes**, próximo ao título **Designações de Nós**, clique no ícone **Editar**.
- 8. Para editar o usuário designado à função, selecione a função que você incluiu.
- 9. Clique no ícone **Editar**.

# **Visualizando histórico de designação de nó para uma agência**

É possível visualizar o histórico das designações de nó em uma hierarquia no IBM ® Producer Lifecycle and Credential Management.

#### **Procedimento**

- 1. Clique em **Hierarquias**.
- 2. Na lista **Tipo de hierarquia**, selecione o tipo de hierarquia que você deseja visualizar.
- 3. Se você tiver selecionado **Hierarquia de Relatórios da Agência** ou **Hierarquia de Supervisores da Agência** no campo **Código da Agência** e tiver permissão para visualizar mais de uma hierarquia de agências, digite o código da hierarquia da agência que deseja visualizar.
- 4. Clique em **Data** para visualizar a hierarquia vigente em uma data especificada.
- 5. Selecione um nó na hierarquia.
- 6. Na guia **Detalhes**, role para baixo até a tabela **Designações de Nó**.
- 7. Clique em **Todos os Dados**.

# **Editando detalhes do produtor a partir de uma designação de nó**

No IBM ® Producer Lifecycle and Credential Management, as designações de nó no link da página **Hierarquias** para a guia **Detalhes do Produtor**. É possível fazer alterações nos seus próprios detalhes ou, se tiver permissão para gerenciar hierarquias, você pode fazer alterações nos detalhes de qualquer produtor.

# **Procedimento**

- 1. Clique em **Hierarquias**.
- 2. Clique no ícone **Hierarquia de Visualização Única**.
- 3. Na lista **Tipo de hierarquia**, selecione o tipo de hierarquia que você deseja visualizar.
- 4. Se você tiver selecionado **Hierarquia de Relatórios da Agência** ou **Hierarquia de Supervisores da Agência** no campo **Código da Agência** e tiver permissão para visualizar mais de uma hierarquia de agências, digite o código da hierarquia da agência que deseja visualizar.
- 5. Para visualizar a hierarquia vigente em um data especificada, clique em **Data**.
- 6. Para localizar a agência, filial, unidade ou o escritório que contém a função que deseja visualizar, expanda a hierarquia.
- 7. Na guia **Detalhes**, na tabela **Designações de nó**, expanda a função cujas designações de nó deseja visualizar.
- 8. Clique no nome do usuário cujos detalhes deseja editar.

#### **Resultados**

A guia **Detalhes do Produtor** é aberta.

# **Visualizando detalhes do nó em uma hierarquia**

É possível visualizar os detalhes de um nó em uma hierarquia no IBM $\degree$  Producer Lifecycle and Credential Management. Por exemplo, se você escolher visualizar os detalhes do objeto do relacionamento de um produtor, a guia **Relacionamentos** será aberta.

#### **Procedimento**

- 1. Clique em **Hierarquias**.
- 2. Na lista **Tipo de hierarquia**, selecione o tipo de hierarquia que você deseja visualizar.
- 3. Se você tiver selecionado **Hierarquia de Relatórios da Agência** ou **Hierarquia de Supervisores da Agência** no campo **Código da Agência** e tiver permissão para visualizar mais de uma hierarquia de agências, digite o código da hierarquia da agência que deseja visualizar.
- 4. Clique em **Data** para visualizar a hierarquia vigente em uma data especificada.
- 5. Clique com o botão direito no nó cujos detalhes deseja visualizar e clique em **Visualizar detalhes do objeto**.

# **Procurando em uma hierarquia**

É possível procurar nós dentro de uma hierarquia no IBM ® Producer Lifecycle and Credential Management.

#### **Procedimento**

- 1. Clique em **Hierarquias**.
- 2. No campo de **Procura**, digite o nome do nó que você deseja localizar.

### **Adições de hierarquia**

No IBM ® Producer Lifecycle and Credential Management, é possível incluir vários itens em uma hierarquia, como uma filial, uma unidade, um escritório, um nó customizado ou um relacionamento de produtor.

# **Incluindo uma filial, unidade ou escritório em uma hierarquia**

É possível incluir uma filial, unidade ou escritório em uma hierarquia no IBM ® Producer Lifecycle and Credential Management.

### **Procedimento**

- 1. Clique em **Hierarquias**.
- 2. Na lista **Tipo de hierarquia**, selecione o tipo de hierarquia que você deseja visualizar.
- 3. Se você tiver selecionado **Hierarquia de Relatórios da Agência** ou **Hierarquia de Supervisores da Agência** no campo **Código da Agência**, e tiver permissão para visualizar mais de uma hierarquia de agências, digite o código de agência da hierarquia de agências que você deseja visualizar.
- 4. Clique em **Data** para visualizar a hierarquia vigente em uma data especificada.
- 5. Clique com o botão direito no nó pai no qual deseja incluir a filial e clique em **Incluir** > **Filial/Unidade/Escritório**.
- 6. Na janela Incluir Filial/Unidade/Escritório, execute as seguintes etapas:
	- a. No campo **Tipo**, selecione o tipo de nó que você está incluindo.
	- b. No campo **Código**, digite o código da filial, da unidade ou do escritório. Para localizar o código de uma filial, unidade ou escritório existente, acesse a página **Filiais/Unidades/Escritórios**.
	- c. No campo **Nome**, digite o nome da filial, da unidade ou do escritório.
	- d. Selecione as datas de vigência para o nó.

# **Incluindo um nó customizado em uma hierarquia**

É possível incluir um nó customizado, como um nó de gerenciamento ou de território, em uma hierarquia no IBM ® Producer Lifecycle and Credential Management.

- 1. Clique em **Hierarquias**.
- 2. Na lista **Tipo de hierarquia**, selecione o tipo de hierarquia que você deseja visualizar.
- 3. Se você tiver selecionado **Hierarquia de Relatórios da Agência** ou **Hierarquia de Supervisores da Agência** no campo **Código da Agência**, e tiver permissão para visualizar mais de uma hierarquia de agências, digite o código de agência da hierarquia de agências que você deseja visualizar.
- 4. Clique em **Data** para visualizar a hierarquia vigente em uma data especificada.
- 5. Clique com o botão direito no nó pai no qual deseja incluir o nó customizado e clique em **Incluir** > **Customizado**.
- 6. Na janela Criar Objeto Customizado, conclua as seguintes etapas:
	- a. No campo **Tipo**, selecione o tipo de nó que você está incluindo.
	- b. No campo **Nome**, digite o nome do nó customizado.
	- c. No campo **Código**, digite o código do nó customizado.
	- d. No campo **Descrição**, há a opção de incluir comentários sobre o nó customizado.
	- e. Selecione as datas de vigência para o nó.

# **Incluindo um novo relacionamento do produtor em uma hierarquia**

 $\hat{E}$  possível incluir um novo relacionamento do produtor no IBM $\check{E}$  Producer Lifecycle and Credential Management.

### **Procedimento**

- 1. Clique em **Hierarquias**.
- 2. Na lista **Tipo de hierarquia**, selecione o tipo de hierarquia que você deseja visualizar.
- 3. Se você tiver selecionado **Hierarquia de Relatórios da Agência** ou **Hierarquia de Supervisores da Agência** no campo **Código da Agência**, e tiver permissão para visualizar mais de uma hierarquia de agências, digite o código de agência da hierarquia de agências que você deseja visualizar.
- 4. Clique em **Data** para visualizar a hierarquia vigente em uma data especificada.
- 5. Clique com o botão direito no nó pai no qual deseja incluir o relacionamento do produtor existente e clique em **Incluir** > **Relacionamento** > **Criar novo produtor**
- 6. Na janela Criar Produtor, conclua as seguintes etapas:
	- a. No menu **Tipo de Produtor**, selecione o tipo de produtor que você deseja incluir.
	- b. Inclua as informações necessárias.
- 7. Clique em **OK**.

#### **Tarefas relacionadas**:

["Incluindo um produtor corporativo" na página 14](#page-23-0)

No IBM ® Producer Lifecycle and Credential Management, é possível iniciar o processo de integração para uma empresa externa contratada para vender os produtos da operadora.

["Incluindo um subprodutor" na página 15](#page-24-0)

No IBM ® Producer Lifecycle and Credential Management, é possível iniciar o processo de integração para um funcionário de uma empresa externa contratada para vender os produtos da operadora.

["Incluindo um produtor individual" na página 13](#page-22-0)

É possível iniciar o processo de integração de um agente de seguros independente no IBM ® Producer Lifecycle and Credential Management.

# **Incluindo um relacionamento do produtor existente em uma hierarquia**

 $\hat{E}$  possível incluir um relacionamento para um produtor que existe no IBM $\check{E}$ Producer Lifecycle and Credential Management em uma hierarquia.

- 1. Clique em **Hierarquias**.
- 2. Na lista **Tipo de hierarquia**, selecione o tipo de hierarquia que você deseja visualizar.
- 3. Se você tiver selecionado **Hierarquia de Relatórios da Agência** ou **Hierarquia de Supervisores da Agência** no campo **Código da Agência** e tiver permissão para visualizar mais de uma hierarquia de agências, digite o código da hierarquia da agência que deseja visualizar.
- 4. Clique em **Data** para visualizar a hierarquia vigente em uma data especificada.
- 5. Clique com o botão direito no nó pai onde deseja incluir o relacionamento do produtor existente e clique em **Incluir** > **Relacionamento** > **Usar produtor existente**.
- 6. Selecione o produtor para o qual deseja incluir um relacionamento.
- 7. Insira os detalhes do relacionamento do produtor.
- 8. Clique em **Concluir**.

# <span id="page-74-0"></span>**Capítulo 9. Listas de tarefas de fluxo de trabalho**

No IBM ® Producer Lifecycle and Credential Management, dependendo de suas permissões, é possível visualizar e concluir tarefas designadas a você ou a um membro da equipe e trabalhar com tarefas em filas.

É possível concluir os tipos de tarefa a seguir:

- v Concluir, revisar e aprovar kits integrados do produtor
- v Concluir, revisar e aprovar kits integrados da agência
- v Concluir, revisar e aprovar kits integrados da filial
- v Revisar e aprovar cursos de formação contínua
- Investigar e enviar consultas

Tarefas atribuídas a filas de fluxos de trabalho designadas. Se você tiver as permissões necessárias, deverá escolher atribuir tarefas na fila de fluxo de trabalho para você próprio ou atribuir novamente tarefas para um membro da equipe.

Durante a visualização de tabelas na Lista de tarefas de fluxo de trabalho, é possível clicar nos links nas colunas **Identificador** e **Código de relacionamento** para visualizar a guia de detalhes ou a guia de detalhes de relacionamento, respectivamente.

#### **Conceitos relacionados**:

["Gerenciamento da fila de fluxos de trabalho" na página 93](#page-102-0) No IBM ® Producer Lifecycle and Credential Management, os administradores podem incluir e editar filas de fluxo de trabalho para as quais tarefas podem ser designadas.

# **Procurando uma tarefa de fluxo de trabalho**

No IBM ® Producer Lifecycle and Credential Management, os usuários home office podem filtrar as tarefas de fluxo de trabalho para localizar uma tarefa específica que eles desejam concluir.

### **Sobre Esta Tarefa**

É possível executar procuras de caracteres curinga somente no campo **Designado a**. Se você procurar por **Código de relacionamento**, deve-se digitar o código exato do relacionamento relacionado à tarefa sendo procurada. Se procurar por tipo de parte, deve-se também selecionar um identificador de parte. Deve-se procurar por pelo menos um critério.

- 1. Clique em **Lista de tarefas do fluxo de trabalho**.
- 2. Clique na guia **Lista de serviços de procura de tarefa**.
- 3. Selecione os critérios que deseja usar.
- 4. Clique em **Filtrar**.

# **Suas tarefas de fluxo de trabalho**

No IBM ® Producer Lifecycle and Credential Management, dependendo de suas permissões, é possível visualizar tarefas e concluir tarefas que são designadas a você.

# **Designando uma tarefa para si mesmo**

No IBM ® Producer Lifecycle and Credential Management, é possível optar por designar uma tarefa em uma fila de fluxo de trabalho para si mesmo.

### **Procedimento**

- 1. Clique em **Lista de tarefas do fluxo de trabalho**.
- 2. Na guia **Minha Lista de Trabalho**, na tabela **Filas**, selecione uma fila.
- 3. Clique no ícone **Designar Tarefa**

### **Resultados**

A próxima tarefa está na fila, com base na data de vencimento e na prioridade, será exibida na tabela **Minha Lista de Trabalho**.

# **Criando uma tarefa de acompanhamento**

No IBM ® Producer Lifecycle and Credential Management, é possível criar uma tarefa de acompanhamento para uma tarefa de fluxo de trabalho que é designada a você.

### **Sobre Esta Tarefa**

Tarefas de acompanhamento podem ser criadas por usuários de home office para tarefas do sistema e tarefas configuradas. Os tipos de tarefas de acompanhamento incluem apenas as tarefas configuradas.

### **Procedimento**

- 1. Clique em **Lista de tarefas do fluxo de trabalho**.
- 2. Selecione a tarefa para a qual deseja criar uma tarefa de acompanhamento.
- 3. Clique no ícone **Criar tarefa de acompanhamento**.

### **Resultados**

Uma nova tarefa de fluxo de trabalho é incluída na tabela de tarefas de fluxo de trabalho.

## **Redesignando sua tarefa**

No IBM ® Producer Lifecycle and Credential Management, se você tiver a permissão adequada, é possível optar por designar uma tarefa de sua lista de trabalho para outro usuário ou outra fila de fluxo de trabalho.

### **Sobre Esta Tarefa**

Agora é possível redesignar uma tarefa para qualquer fila, independentemente de você estar autorizado para a fila ou não. É possível redesignar tarefas para qualquer usuário home office e apenas usuários home office poderão redesignar tarefas.

# **Procedimento**

- 1. Clique em **Lista de tarefas do fluxo de trabalho**.
- 2. Na guia **Minha Lista de Trabalhos**, na tabela **Minha Lista de Trabalhos**, selecione a tarefa a ser designada para outro usuário ou outra fila de fluxo de trabalho.
- 3. Clique no ícone **Editar Tarefa**.
- 4. No menu **Prioridade**, selecione o nível de prioridade da tarefa.
- 5. Defina a data de vencimento da tarefa.
- 6. No campo **Designar Para**, selecione **Analista** ou **Fila**.
- 7. No campo **Designado**, selecione o analista ou fila para a qual você deseja redesignar a tarefa.
- 8. No campo **Motivo da Redesignação**, digite o motivo pelo qual a tarefa está sendo redesignada.
- 9. Clique em **OK**.

### **Resultados**

O usuário para o qual a tarefa foi originalmente designada e o usuário para o qual a tarefa está designada agora recebem um email, notificando-os de que a tarefa foi redesignada.

# **Abrindo sua tarefa**

No IBM ® Producer Lifecycle and Credential Management, é possível abrir uma tarefa designada para você.

### **Procedimento**

- 1. Clique em **Lista de tarefas do fluxo de trabalho**.
- 2. Na guia **Minha Lista de Trabalhos**, na tabela **Minha Lista de Trabalhos**, selecione a tarefa que você deseja abrir.
- 3. Clique no ícone **Tarefa de Trabalho** L<sup>\*</sup>

# **Tarefas de fluxo de trabalho de um membro da equipe**

No IBM ® Producer Lifecycle and Credential Management, dependendo de suas permissões, é possível visualizar tarefas e concluir tarefas designadas aos membros da equipe.

## **Visualizando a tarefa de um membro da equipe**

Na página **Listas de tarefas de fluxo de trabalho** no IBM ® Producer Lifecycle and Credential Management, é possível visualizar as listas de tarefas para membros da sua equipe.

- 1. Clique em **Lista de tarefas do fluxo de trabalho**.
- 2. Clique na guia **Lista de Trabalhos da Equipe**.
- 3. Na tabela **Visualização da Equipe**, selecione um membro da equipe.

## **Resultados**

A tabela **Lista de Tarefas do Membro da Equipe** é atualizada com as tarefas designadas para o membro da equipe selecionado.

# **Redesignando a tarefa de um membro da equipe**

É possível optar por designar uma tarefa de um membro da equipe em uma fila de usuário ou fluxo de trabalho diferente no IBM ® Producer Lifecycle and Credential Management.

### **Procedimento**

- 1. Clique em **Lista de tarefas do fluxo de trabalho**.
- 2. Clique na guia **Lista de Trabalhos da Equipe**.
- 3. Na tabela **Visualização da Equipe**, selecione o membro da equipe.
- 4. Na **Lista de Tarefas do Membro da Equipe**, selecione a tarefa a ser redesignada.
- 5. Clique no ícone **Editar Tarefa**.
- 6. No menu **Prioridade**, selecione o nível de prioridade da tarefa.
- 7. Defina a data de vencimento da tarefa.
- 8. No campo **Designar Para**, selecione **Analista** ou **Fila**.
- 9. No campo **Designado**, selecione o analista ou fila para a qual você deseja redesignar a tarefa.
- 10. No campo **Motivo da Redesignação**, digite o motivo pelo qual a tarefa está sendo redesignada.
- 11. Clique em **OK**.

### **Resultados**

O usuário para o qual a tarefa foi originalmente designada e o usuário para o qual a tarefa está designada agora recebem um email, notificando-os de que a tarefa foi redesignada.

## **Abrindo a tarefa de um membro da equipe**

 $\acute{E}$  possível abrir a tarefa de um membro da equipe no IBM $\degree$  Producer Lifecycle and Credential Management.

### **Procedimento**

- 1. Clique em **Lista de tarefas do fluxo de trabalho**.
- 2. Clique na guia **Lista de Trabalhos da Equipe**.
- 3. Na tabela **Visualização da Equipe**, selecione o membro da equipe.
- 4. Na **Lista de Tarefas do Membro da Equipe**, selecione a tarefa a ser aberta.
- 5. Clique no ícone **Tarefa de Trabalho** .

# **Filas de fluxos de trabalho**

No IBM ® Producer Lifecycle and Credential Management, tarefas de fluxo de trabalho são organizadas em filas.

# **Visualizando as tarefas em uma fila**

É possível visualizar listas de serviços para membros de filas que você tem permissão de visualização na página **Listas de tarefas de fluxo de trabalho** no IBM ® Producer Lifecycle and Credential Management.

### **Procedimento**

- 1. Clique em **Lista de tarefas do fluxo de trabalho**.
- 2. Clique na guia **Lista de Trabalhos da Fila**.
- 3. Na tabela **Filas**, selecione uma fila.

### **Resultados**

A tabela **Lista de Tarefas da Fila** é atualizada com as tarefas designadas para a fila selecionada e que não foram canceladas ou resolvidas.

# **Redesignando uma tarefa em uma fila**

É possível optar por designar uma tarefa em uma fila para um usuário diferente no IBM ® Producer Lifecycle and Credential Management.

### **Procedimento**

- 1. Clique em **Lista de tarefas do fluxo de trabalho**.
- 2. Clique na guia **Lista de Trabalhos da Fila**.
- 3. Na tabela **Filas**, selecione a fila.
- 4. Na **Lista de Tarefas da Fila**, selecione a tarefa a ser redesignada.
- 5. Clique no ícone **Editar Tarefa**.
- 6. No menu **Prioridade**, selecione o nível de prioridade da tarefa.
- 7. Defina a data de vencimento da tarefa.
- 8. No campo **Designar Para**, selecione **Analista** ou **Fila**.
- 9. No campo **Designado**, selecione o analista ou fila para a qual você deseja redesignar a tarefa.
- 10. No campo **Motivo da Redesignação**, digite o motivo pelo qual a tarefa está sendo redesignada.
- 11. Clique em **OK**.

### **Resultados**

O usuário para o qual a tarefa foi originalmente designada e o usuário para o qual a tarefa está designada agora recebem um email, notificando-os de que a tarefa foi redesignada.

# **Abrindo uma tarefa em uma fila**

É possível abrir uma tarefa em uma fila de fluxo de trabalho no IBM® Producer Lifecycle and Credential Management.

- 1. Clique em **Lista de tarefas do fluxo de trabalho**.
- 2. Clique na guia **Lista de Trabalhos da Fila**.
- 3. Na tabela **Filas**, selecione a fila.
- 4. Na **Lista de Tarefas da Fila**, selecione a tarefa a ser aberta.

5. Clique no ícone **Tarefa de Trabalho** .

# **Capítulo 10. Alertas**

Na página **Alertas** no IBM ® Producer Lifecycle and Credential Management, é possível visualizar mensagens de alerta e ações que devem ser executadas para resolver o problema.

O Producer Lifecycle and Credential Management é integrado ao National Insurance Producer Registry (NIPR) para receber avisos de alerta.

Quando os produtores efetuam login no Producer Lifecycle and Credential Management, podem visualizar os seguintes alertas, em ordem de prioridade, na página **Alertas**:

- Suspensões
- Expirações de licenças
- v Expirações de compromisso estado
- v Erros e expirações de cobertura de omissões
- v Expirações de formação contínua
- Revisões de kits de integração

Na coluna **Ação de Alerta**, é possível visualizar a ação que deve ser concluída para resolver o problema. Os gerenciadores de agências e administradores em home office podem visualizar alertas para os produtores por eles gerenciados.

## **Procurando um alerta**

No IBM ® Producer Lifecycle and Credential Management, usuários home office podem filtrar alertas.

### **Procedimento**

- 1. Clique em **Alertas**.
- 2. Clique na guia **Procurar**.
- 3. Selecione ou digite o valor pelo qual deseja filtrar os alertas.
- 4. Clique em **Filtrar**.

## **Resolvendo um alerta**

É possível resolver um alerta exibido na página **Alertas** no IBM ® Producer Lifecycle and Credential Management.

Para resolver um alerta, é possível clicar no ícone de Ação de Alerta **| |** . A página em que você deve concluir a ação para resolver o alerta é exibida.

# **Ativando compromissos**

Depois de solicitar um compromisso no IBM ® Producer Lifecycle and Credential Management, deve-se fazer o pagamento necessário para ativar o compromisso.

# **Procedimento**

- 1. Clique em **Alertas**.
- 2. Clique no compromisso que requer pagamento.
- 3. Clique em **Ativar/Renovar**.
- 4. Clique em **OK**.

Um website do fornecedor externo é aberto no ponto em que você fez seu pagamento.

# **Cancelando compromissos**

É possível remover solicitações de compromissos do IBM® Producer Lifecycle and Credential Management.

- 1. Clique em **Alertas**.
- 2. Clique no compromisso que você deseja cancelar.
- 3. Clique em **Finalizar/Cancelar**.

# **Capítulo 11. Consultas**

Os usuários podem incluir e revisar consultas no IBM® Producer Lifecycle and Credential Management.

Os produtores podem ativar consultas e anexar qualquer documento comprobatório. Os fluxos de trabalho roteiam essas consultas para os manipuladores de consultas adequados. Os manipuladores de consultas podem visualizar, incluir comentários e resolver qualquer consulta designada a eles.

Os produtores podem rastrear o progresso da consulta, visualizando o status da consulta e os comentários incluídos pelos gerentes.

## **Incluindo uma consulta**

Os produtores podem ativar consultas a partir do IBM<sup>®</sup> Producer Lifecycle and Credential Management.

### **Procedimento**

- 1. Clique em **Consultas**.
- 2. Clique no ícone **Incluir**.
- 3. No menu **Categoria**, selecione o tipo de consulta que você está incluindo.
- 4. No campo **Assunto**, digite um assunto para sua consulta.
- 5. No campo **Descrição**, digite os detalhes da consulta.
- 6. Clique em **Procurar** para anexar documentos comprobatórios.
- 7. Clique em **Enviar Consulta**.

### **Resultados**

Dependendo da categoria selecionada, a consulta será roteada para a fila de fluxo de trabalho adequada para revisão.

# **Editando uma consulta**

No IBM ® Producer Lifecycle and Credential Management, é possível incluir comentários e anexos na sua consulta e visualizar o status de suas consultas abertas.

### **Procedimento**

- 1. Clique em **Consultas**.
- 2. Selecione a consulta que você deseja visualizar.
- 3. Clique no ícone **Editar**.
- 4. Clique no ícone **Incluir** para incluir quaisquer comentários e documentos adicionais.

# **Fechando uma consulta**

A qualquer momento no IBM® Producer Lifecycle and Credential Management, o produtor que iniciou uma consulta pode fechá-la.

## **Sobre Esta Tarefa**

As consultas fechadas não podem ser reabertas pelo produtor ou pelo revisor.

### **Procedimento**

- 1. Clique em **Consultas**.
- 2. Selecione a consulta a ser fechada.
- 3. Clique no ícone **Fechar consulta**.
- 4. Clique em **Confirmar**.

### **Resultados**

O revisor da consulta recebe um email, notificando-o de que o produtor fechou a consulta.

# **Reenviando uma consulta**

No IBM ® Producer Lifecycle and Credential Management, se uma consulta for devolvida ao produtor pelo revisor, o produtor poderá incluir novos comentários, anexar novos documentos e reenviar a consulta para o revisor.

### **Procedimento**

- 1. Clique em **Consultas**.
- 2. Selecione a consulta devolvida.
- 3. Clique no ícone **Editar**.
- 4. Clique no ícone **Incluir**.
- 5. No campo **Comentários** digite detalhes para o reenvio da consulta.
- 6. Clique em **Procurar** para anexar uma documentação comprobatória.
- 7. Clique em **OK**.
- 8. Clique em **Salvar & Enviar Consulta**.

## **Investigando uma consulta do produtor**

Quando uma consulta é enviada por um produtor no IBM<sup>®</sup> Producer Lifecycle and Credential Management, é possível revisar a consulta na fila do fluxo de trabalho.

### **Sobre Esta Tarefa**

Se uma tarefa de consulta for designada a você ou se você tiver optado por designar a consulta para si mesmo na página **Lista de Tarefas do Fluxo de Trabalho**, você pode resolver, retornar ou incluir comentários à consulta. Apenas o produtor que abriu a consulta pode fechá-la.

- 1. Clique em **Lista de tarefas do fluxo de trabalho**.
- 2. Selecione na tarefa de consulta e clique no ícone **Tarefa de trabalho**.
- 3. No menu **Status**, selecione o status atual da consulta.
- 4. Clique no ícone **Incluir** para incluir um comentário e anexar a documentação de apoio.
- 5. No menu **Tipo de comentário**, selecione uma das seguintes opções:

### **Comentário/Resolução**

O comentário pode ser visualizado por todos os revisores da consulta.

## **Nó de Investigação Interna**

O comentário não pode ser visualizado pelo produtor ao qual a consulta pertence.

6. Clique em **OK**.

# **Capítulo 12. Relatórios**

Usuários podem visualizar relatórios de auditoria no IBM® Producer Lifecycle and Credential Management para revisar quaisquer erros durante a importação de dados, substituições que foram executadas e informações de auditoria.

Os relatórios a seguir estão disponíveis:

#### **Resumo do Relacionamento**

Este relatório exibe um resumo das informações de relacionamento.

#### **Confirmação eletrônica**

Este relatório exibe uma lista de confirmações eletrônicas que foram assinadas para o relacionamento ou pelo produtor.

#### **Auditoria de Login**

Este relatório exibe um histórico de login para Producer Lifecycle and Credential Management e serviços da web.

#### **Métricas**

Este relatório exibe informações no serviço da web CVS dentro de um intervalo de data especificado.

#### **Operações**

Esse relatório exibe detalhes em alto nível sobre erros encontrados em tabelas de migração, como National Insurance Producer Registry (NIPR) e Financial Industry Regulatory Authority (FINRA). O relatório detalhado fornece informações sobre o erro específico em cada linha.

#### **Substituições**

Esse relatório exibe informações para todas as tabelas que suportam intervenções e inclui informações sobre o usuário que executou a intervenção, quando a intervenção foi executada e por que a intervenção foi executada.

#### **Notificação por e-mail**

Este relatório exibe informações sobre e-mails enviados do aplicativo.

#### **Erro de Atualização em Massa**

Este relatório exibe erros gerados a partir da execução de um upload de onboarding em massa para o aplicativo.

# **Visualizando o relatório Resumo do Relacionamento**

O relatório **Resumo do Relacionamento** no IBM ® Producer Lifecycle and Credential Management exibe um resumo das informações de contrato.

## **Sobre Esta Tarefa**

Gerentes de agência podem usar este relatório para visualizar produtores em sua agência que foram finalizados recentemente, que têm relacionamentos pendentes ou que estão suspensos ou de licença. Usuários home office podem visualizar informações de relacionamento para todas as agências. O relatório **Resumo do Relacionamento** exibe status de contratos a partir da data de hoje. Um novo ícone de entrada é exibido próximo dos relacionamentos que mudaram dentro dos últimos 30 dias.

## **Procedimento**

- 1. Clique em **Relatórios** > **Resumo do Relacionamento**.
- 2. Usuários home office podem filtrar os relacionamentos por agência no campo **Código de Agência**.

# **Visualizando o relatório de Confirmação Eletrônica**

O relatório **Confirmação Eletrônica** no IBM ® Producer Lifecycle and Credential Management exibe uma lista de confirmações eletrônicas que foram assinadas para o relacionamento do produtor ou pelo produtor.

### **Sobre Esta Tarefa**

Produtores, gerentes de agências, gerentes de ramificação e usuários home office têm acesso ao relatório de **Confirmação Eletrônica**. Produtores podem visualizar as confirmações eletrônicas que foram assinadas com relação a seus próprios relacionamentos ou outros. Os gerentes de agência e filial podem visualizar confirmações eletrônicas para relacionamentos relacionados a sua agência ou filial.

## **Procedimento**

- 1. Clique em **Relatórios** > **Confirmação Eletrônica**.
- 2. É possível filtrar as confirmações eletrônicas por produtor no campo **Código do Produtor**.

# **Visualizando o relatório Auditoria de Login**

É possível visualizar o histórico de login para o aplicativo IBM® Producer Lifecycle and Credential Management e serviços da web.

### **Antes de Iniciar**

Deve-se ter a permissão apropriada para visualizar este relatório.

### **Procedimento**

- 1. Clique em **Relatórios** > **Auditoria de Login**.
- 2. É possível filtrar os logs por ID do usuário e data.

# **Visualizando o relatório de Métricas**

O relatório de **Métricas** no IBM ® Producer Lifecycle and Credential Management exibe informações sobre o serviço da web de CVS dentro de um intervalo de data especificado.

## **Sobre Esta Tarefa**

Usuários autorizados podem visualizar o relatório de resumo e relatório detalhado. O relatório de resumo exibe o nome do serviço da web dividido para chamar sistemas com detalhes sobre o número de chamadas bem-sucedidas e com falha. O relatório detalhado, por padrão, mostra somente falhas junto com detalhes adicionais das tabelas de auditoria CVS.

### **Procedimento**

1. Clique em **Relatórios** > **Métricas**.

- 2. Selecione a data de início e a data de encerramento para os dados que deseja visualizar.
- 3. Na coluna **Chamando Sistema**, clique no sistema que está sendo chamado para visualizar o relatório detalhado.
- 4. Filtre o relatório para mostrar os dados específicos que você deseja visualizar.

# **Visualizando o relatório Operações**

O relatório de **Operações** no IBM ® Producer Lifecycle and Credential Management exibe um resumo de erros de preparação, incluindo quaisquer erros de dados de importação do Financial Industry Regulatory Authority (FINRA) e National Insurance Producer Registry (NIPR). Os usuários home office podem visualizar o erro clicando no link na coluna **Nome da Tabela**.

## **Procedimento**

- 1. Clique em **Relatórios** > **Operações**.
- 2. Expanda o nome do sistema com os erros que deseja visualizar.
- 3. Clique no link para a tabela para visualizar um relatório de erro detalhado.

# **Visualizando o relatório Substituições**

Os usuários home office podem usar o relatório **Substituições** no IBM ® Producer Lifecycle and Credential Management para visualizar substituições feitas para tabelas e filtrar os resultados baseados na data.

# **Sobre Esta Tarefa**

O relatório exibe informações para todas as tabelas que suportam substituições, e inclui informações, incluindo o usuário que realizou a substituição, quando e a razão para a substituição.

### **Procedimento**

- 1. Clique em **Relatórios** > **Substituições**.
- 2. Filtrar por data.

# **Visualizando o relatório Notificação por E-mail**

O relatório **Notificação por E-mail** exibe informações sobre e-mails enviados a partir do IBM<sup>®</sup> Producer Lifecycle and Credential Management.

## **Sobre Esta Tarefa**

Deve-se ter a permissão apropriada para visualizar este relatório. Todos os tipos de notificação, como suspensão de produtor, rescisão, ativação e alertas, são registrados neste relatório. Deve-se inserir o endereço de e-mail ou código da parte do usuário cujas notificações por e-mail você deseja visualizar junto com o intervalo de data para gerar o relatório.

- 1. Clique em **Relatórios** > **Notificação por E-mail**.
- 2. Nos campos **Código do produtor** ou **Endereço de e-mail**, deve-se digitar o código do produtor ou endereço de e-mail do produtor cujas notificações por e-mail você deseja visualizar.
- 3. Nos campos **Data de início** e **Data de encerramento**, selecione o intervalo de data para as notificações por e-mail que deseja visualizar.
- 4. Opcional: Na lista **Tipo de notificação**, é possível especificar como filtrar os e-mails.

# **Visualizando o relatório Erro de Atualização em Massa**

O relatório **Erro de Atualização em Massa** exibe quaisquer erros gerados a partir da execução de um upload de onboarding em massa para o IBM<sup>®</sup> Producer Lifecycle and Credential Management.

## **Sobre Esta Tarefa**

Deve-se ter a permissão apropriada para visualizar este relatório.

- 1. Clique em **Relatórios** > **Erro de Atualização em Massa**.
- 2. Opcional: É possível selecionar uma **Data de Início** e uma **Data de Encerramento** pelas quais filtrar os resultados.

# **Capítulo 13. Segurança**

Como um administrador, é possível configurar e definir grupos de usuários e permissões de segurança no IBM® Producer Lifecycle and Credential Management.

Por padrão, apenas o administrador pode concluir muitas das tarefas no Producer Lifecycle and Credential Management. Entretanto, se desejar que alguns usuários ou grupos de usuários possam concluir certas tarefas, é possível conceder a eles permissões na página Segurança.

# **Usuários**

O administrador deve assegurar-se de que todos os usuários necessários tenham acesso adequado para o IBM® Producer Lifecycle and Credential Management.

O acesso para os produtores é incluído e atualizado quando os kits de integração do produtor são aprovados e ativados. Outros usuários, como administradores, proprietários, supervisores e gerentes da agência, são incluídos quando as hierarquias são atualizadas. Os usuários também podem ser incluídos manualmente pelos administradores que têm a permissão adequada.

# **Incluindo um usuário**

É possível incluir usuários no IBM® Producer Lifecycle and Credential Management. Os usuários podem então ser incluídos em grupos de usuários ou receber permissões.

## **Sobre Esta Tarefa**

Se você escolher **PLCM** como o método de autenticação, os usuários deverão ter senhas fortes. Uma senha forte possui pelo menos oito caracteres de comprimento e deve conter três dos seguintes tipos de caracteres:

- · minúsculas
- maiúsculas
- símbolo
- número

### **Procedimento**

- 1. Clique em **Segurança** > **Usuários**.
- 2. Clique em **Criar Usuário em Home Office**.
- 3. Preencha os campos obrigatórios.
- 4. Clique em **OK**.

# **Procurando um usuário**

É possível filtrar os usuários no IBM® Producer Lifecycle and Credential Management.

- 1. Clique em **Segurança** > **Usuários**.
- 2. Clique em **Filtrar**.

3. Selecione um dos seguintes parâmetros de procura:

#### **Procura de nome**

Procurar pelo sobrenome ou nome e sobrenome do usuário.

#### **Procura de Identificador de Login**

Procura pelo nome de login do usuário.

#### **Procura de Tipo de Usuário**

Procura pelo tipo de usuário.

4. Clique em **Filtrar**.

# **Editando um usuário**

Após procurar por um usuário no IBM ® Producer Lifecycle and Credential Management, é possível fazer mudanças nos detalhes do usuário, grupo de usuários e autorizações de acesso.

### **Procedimento**

- 1. Clique em **Segurança** > **Usuários**.
- 2. Na coluna **Nome de Usuário**, clique no usuário que você deseja editar.
- 3. Para editar informações nas tabelas **Designações de Grupo de Usuários** e **Designações de Autorização**, execute uma ou ambas as etapas a seguir:
	- v Para editar uma linha, selecione a linha e clique no ícone **Editar**.
	- v Para definir uma data de encerramento para a linha, selecione a linha e clique no ícone **Expirar**.
- 4. Clique em **OK**.

## **Designando um usuário a um grupo de usuários**

Quando você está incluindo um usuário, é possível incluí-lo em um grupo de usuários. Cada grupo tem autorizações diferentes no IBM ® Producer Lifecycle and Credential Management.

### **Procedimento**

- 1. Clique em **Segurança** > **Usuários**.
- 2. Na coluna **Nome de Usuário**, clique no usuário que você deseja editar.
- 3. Próximo ao título da tabela **Designações do Grupo de Usuários**, clique no ícone **Incluir**.
- 4. Na lista **Grupo de Usuários**, selecione o grupo de usuários para o qual você deseja designar esse usuário. Os usuários podem ser designados para mais de um grupo de usuários.
- 5. Selecione as datas de vigência para essa designação de grupo de usuários.
- 6. Clique em **OK**.

## **Incluindo uma autorização de acesso para um usuário**

Quando você está incluindo um editando um usuário no IBM® Producer Lifecycle and Credential Management, é possível designar autorizações específicas ao usuário.

- 1. Clique em **Segurança** > **Usuários**.
- 2. Na coluna **Nome de Usuário**, clique no usuário que você deseja editar.
- 3. Próximo ao título da tabela **Designações de Autorização**, clique no ícone **Incluir** e conclua as etapas a seguir.
	- a. Especifique a autorização que você deseja designar ao usuário.
	- b. Para a designação de autorização selecionada, escolha o tipo de acesso que o usuário deve ter.

#### **Recuperar acesso**

Capacidade para visualizar os dados.

#### **Criar acesso**

Capacidade para incluir novos dados.

#### **Atualizar acesso**

Capacidade para fazer mudanças nos dados existentes.

### **Excluir acesso**

- Capacidade para excluir dados.
- c. Selecione as datas de vigência para a designação de autorização.
- d. Clique em **OK**.

# **Mudando sua senha**

É possível mudar sua senha no IBM® Producer Lifecycle and Credential Management.

### **Sobre Esta Tarefa**

Deve-se ter uma senha forte. Uma senha forte contém pelo menos oito caracteres e deve conter três dos seguintes tipos de caracteres:

- · minúsculas
- · maiúsculas
- símbolo
- v número

### **Procedimento**

- 1. No cabeçalho do aplicativo, clique na seta da lista suspensa próxima do seu nome.
- 2. Selecione **Alterar Senha**.

# **Mudando a senha para um usuário**

 $\acute{E}$  possível alterar a senha para um usuário no IBM $\degree$  Producer Lifecycle and Credential Management.

## **Sobre Esta Tarefa**

Os usuários devem ter senhas fortes. Uma senha forte contém pelo menos oito caracteres e deve conter três dos seguintes tipos de caracteres:

- · minúsculas
- · maiúsculas
- símbolo
- número

## **Procedimento**

- 1. Clique em **Segurança** > **Usuários**.
- 2. Na coluna **Nome do Usuário**, clique no usuário cuja senha você deseja alterar.
- 3. Clique em **Alterar senha**.

# **Grupos de usuários**

Deve-se se certificar de que as coleções de usuários adequadas tenham as permissões necessárias no IBM ® Producer Lifecycle and Credential Management..

Ao conceder permissões para um grupo de usuários, os usuários desse grupo herdam essas permissões. Por exemplo, é possível incluir um grupo de usuários para administradores da agência. É possível, então, conceder a esse grupo de usuários autorização para incluir filiais, gerenciar filiais, acessar a lista de tarefas do fluxo de trabalho e assim por diante.

Os grupos de usuários a seguir existem no aplicativo Producer Lifecycle and Credential Management:

| Os membros deste grupo têm permissão para concluir todas as<br>ações no aplicativo.<br>Os membros deste grupo são indivíduos ou subprodutores<br>que requerem acesso para visualizar e alterar seus próprios<br>dados.<br>Os membros deste grupo são executivos de produtores<br>corporativos, que requerem acesso para visualizar e alterar<br>seus dados e visualizar os dados de seus subprodutores.<br>É concedida autoridade aos membros deste grupo por um<br>gerente da agência para procurar e visualizar dados da<br>agência, inicializar processos de onboarding e configurar<br>hierarquias da agência.<br>Os membros deste grupo são gerentes das agências, que<br>requerem acesso para visualizar e alterar seus dados da<br>agência e aprovar kits de integração para novos produtores e<br>subprodutores de sua agência.<br>Os membros deste grupo são especialistas de produto<br>funcional de agências, que requerem acesso para gerenciar<br>uma unidade de produtores.<br>Os membros deste grupo são gerentes de escritórios separados<br>ou de filiais, que requerem acesso para procurar e visualizar<br>os produtores que relatam às suas filiais.<br>Os membros deste grupo são analistas na equipe de licenças e<br>contratos de home office, que requerem acesso para<br>administrar produtores.<br>Os membros deste grupo supervisionam diversos analistas na<br>equipe de licenças e contratos de home office.<br>Os membros deste grupo são gerentes no departamento de<br>licença e contrato, que são responsáveis pelos processos de<br>conformidade de licença e substituições de licenças. | Grupo de Usuários                                    | Descrição |
|----------------------------------------------------------------------------------------------------|------------------------------------------------------|-----------|
|                                                                                                    | Administrador                                        |           |
|                                                                                                    | Produtor                                             |           |
|                                                                                                    | Executivo Corporativo                                |           |
|                                                                                                    | Administrador de Agência                             |           |
|                                                                                                    | Gerente de Agência                                   |           |
|                                                                                                    | Supervisor de Agência                                |           |
|                                                                                                    | Gerente de Filial                                    |           |
|                                                                                                    | Analista de Licenças e<br>Contratos de Home Office   |           |
|                                                                                                    | Supervisor de Licenças e<br>Contratos de Home Office |           |
|                                                                                                    | Gerente de Licença de<br>Home Office                 |           |

*Tabela 2. Grupos de usuários*

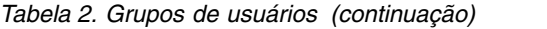

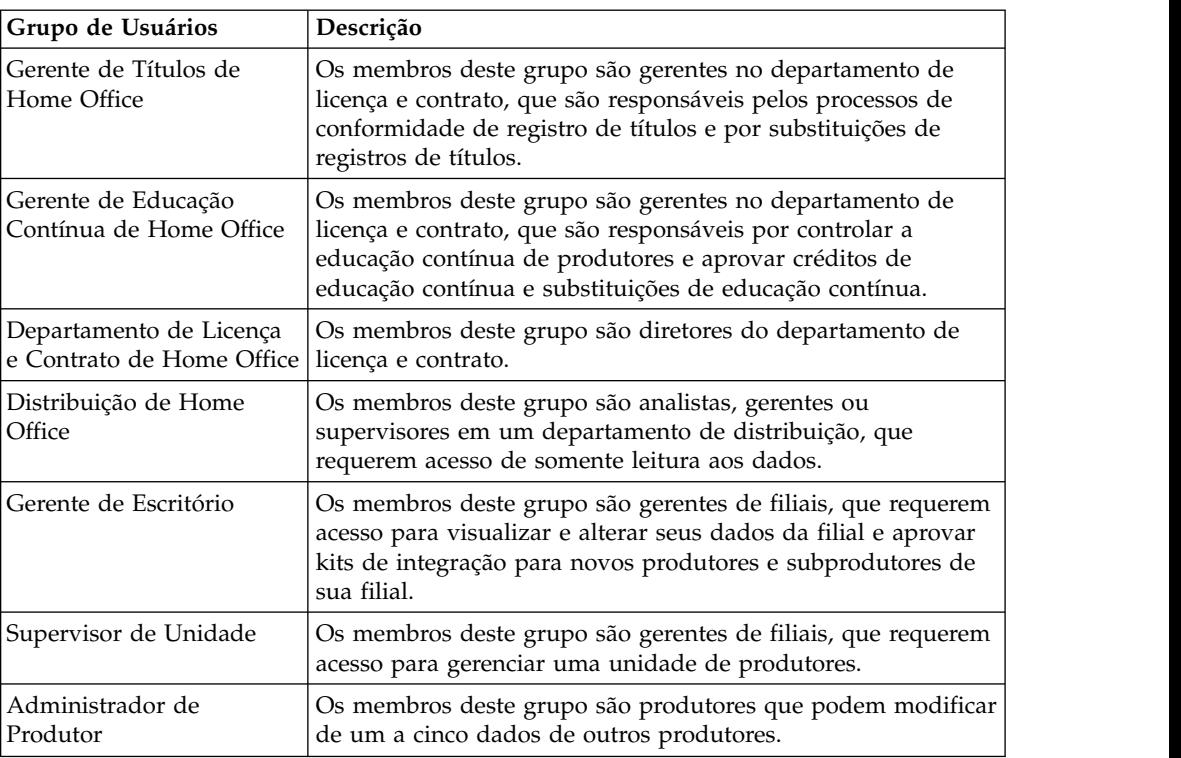

# **Incluindo um grupo de usuários**

Deve-se incluir grupos de usuários para organizar usuários em funções no IBM Producer Lifecycle and Credential Management. As permissões concedidas a um grupo de usuários são aplicadas a todos os usuários no grupo.

## **Procedimento**

- 1. Clique em **Segurança** > **Grupos de Usuários**.
- 2. Clique no ícone **Incluir**.
- 3. Digite um nome para o grupo de usuários e inclua uma descrição.
- 4. Clique em **OK**.

# **Editando um grupo de usuários**

É possível alterar as permissões de um grupo de usuários após ele ser incluído no IBM ® Producer Lifecycle and Credential Management.

# **Procedimento**

- 1. Clique em **Segurança** > **Grupos de Usuários**.
- 2. Na coluna **Nome**, clique no grupo de usuários que você deseja editar.
- 3. Selecione a linha que você deseja editar e clique no ícone **Editar**.

# **Incluindo uma autorização de acesso para um grupo de usuários**

Quando estiver editando ou incluindo um grupo de usuários no IBM<sup>®</sup> Producer Lifecycle and Credential Management, será possível designar autorização para o grupo.

## <span id="page-95-0"></span>**Procedimento**

- 1. Clique em **Segurança** > **Grupos de Usuários**.
- 2. Na coluna **Nome**, clique no grupo de usuários que você deseja editar.
- 3. Próximo ao título da tabela **Designações de Autorização**, clique no ícone **Incluir** e conclua as etapas a seguir.
	- a. Especifique a autorização que você deseja designar para o grupo de usuários.
	- b. Para a designação de autorização selecionada, selecione o tipo de acesso que o grupo de usuários deve ter.

#### **Recuperar acesso**

Capacidade para visualizar os dados.

#### **Criar acesso**

Capacidade para incluir novos dados.

#### **Atualizar acesso**

Capacidade para fazer mudanças nos dados existentes.

#### **Excluir acesso**

Capacidade para excluir dados.

- c. Selecione as datas de vigência para a designação de autorização.
- d. Clique em **OK**.

# **Configurando uma data de expiração para uma autorização de acesso para um grupo de usuários**

Quando se está editando ou incluindo um grupo de usuários no IBM<sup>®</sup> Producer Lifecycle and Credential Management, é possível configurar datas de expiração para designações de autorização e usuário para o grupo.

### **Procedimento**

- 1. Clique em **Segurança** > **Grupos de Usuários**.
- 2. Na coluna **Nome**, clique no grupo de usuários que você deseja editar.
- 3. Selecione a linha onde deseja incluir datas de expiração.
- 4. Clique no ícone **Expirar**.

# **Autorizações de Acesso**

Autorizações de acesso podem ser incluídas para definir as permissões para um usuário ou grupo de usuários no IBM® Producer Lifecycle and Credential Management.

Os administradores podem conceder a determinados usuários ou grupos de usuários autorização para gerenciar diferentes aspectos do Producer Lifecycle and Credential Management. Essas autorizações podem limitar o acesso a um campo específico em um formulário. Por exemplo, uma autorização pode ser incluída para fornecer aos usuários designados permissão para acessar o atual campo de salário do produtor no formulário de detalhes do relacionamento do produtor, sem permitir acesso a outros campos.

Também é possível incluir restrições de autorização. Isto pode limitar um usuário a incluir, editar ou excluir dados em um campo selecionado para determinado território. Por exemplo, é possível incluir uma restrição de autorização para limitar

um usuário, permitindo-lhe apenas atualizar a hierarquia da agência para a divisão de seguros de vida no território Nordeste.

Depois de incluídas, as autorizações podem ser designadas a grupos de usuários. Várias autorizações podem ser designadas a um usuário ou grupo de usuários.

#### **Conceitos relacionados**:

["Seções definidas pelo usuário" na página 95](#page-104-0) Os administradores home office podem incluir tabelas adicionais para enviar dados por meio de formulários no IBM<sup>®</sup> Producer Lifecycle and Credential Management.

# **Designando uma autorização de acesso a um usuário ou grupo de usuários**

É possível incluir acesso para usuários e grupos de usuários no IBM® Producer Lifecycle and Credential Management. Por exemplo, é possível incluir uma autorização de acesso chamada "Visualizar dados do produtor", designar o grupo de usuários "Produtor" a ela e configurar o acesso **Recuperar**.

### **Procedimento**

- 1. Clique em **Segurança** > **Autorizações**.
- 2. Na coluna **Nome**, selecione a autorização que você deseja incluir a um usuário ou grupo de usuários.
- 3. Próximo da tabela **Designações de Autorização**, clique no ícone **Incluir** e conclua as etapas a seguir.
	- a. Clique em **Grupo de Usuários** ou **Usuário**.
	- b. Para a designação de autorização selecionada, selecione o tipo de acesso que o usuário ou grupo de usuários deve ter.

#### **Recuperar acesso**

Capacidade para visualizar os dados.

#### **Criar acesso**

Capacidade para incluir novos dados.

#### **Atualizar acesso**

Capacidade para fazer mudanças nos dados existentes.

#### **Excluir acesso**

Capacidade para excluir dados.

- c. Selecione as datas de vigência para a designação de autorização.
- d. Clique em **OK**.

# **Editando uma autorização de acesso para um usuário ou grupo de usuários**

Administradores podem editar autorizações de acesso para usuários e grupos de usuários no IBM ® Producer Lifecycle and Credential Management.

- 1. Clique em **Segurança** > **Autorizações**.
- 2. Na coluna **Nome**, selecione a autorização que você deseja editar para um usuário ou grupo de usuários.
- 3. Selecione a designação de autorização que você deseja editar e clique no ícone **Editar**.

# **Configurando uma data de expiração para uma autorização de acesso para um usuário ou grupo de usuários**

Quando se está editando ou incluindo designações de autorização no IBM Producer Lifecycle and Credential Management, é possível configurar datas de expiração para designações de autorização para usuários e grupos de usuários.

- 1. Clique em **Segurança** > **Autorizações**.
- 2. Na coluna **Nome**, selecione a autorização que você deseja editar para um usuário ou grupo de usuários.
- 3. Selecione a linha onde deseja incluir datas de expiração.
- 4. Clique no ícone **Expirar**.

# <span id="page-98-0"></span>**Capítulo 14. Manutenção do sistema**

Nas páginas **Manutenção do sistema**, administradores podem definir e configurar definições no IBM<sup>®</sup> Producer Lifecycle and Credential Management.

Os administradores podem definir as seguintes configurações:

- v Dados de referência
- v Filas de fluxos de trabalho
- v Links de ajuda (para obter mais informações sobre como configurar links para arquivos de ajuda, consulte *Guia de configurações do IBM Producer Lifecycle and Credential Management*)
- v Seções definidas pelo usuário em formulários
- v Atributos definidos pelo usuário em formulários

# **Dados de referência**

É possível incluir tabelas de dados de referência e dados de referência no banco de dados usado pelo IBM® Producer Lifecycle and Credential Management. Os dados de referência nessas tabelas são usados para preencher os menus no aplicativo.

Por exemplo, é possível incluir tipos de endereços na tabela de dados de referência de endereços. Os usuários podem, então, selecionar esses tipos de endereço quando eles incluírem suas informações de endereço para o Producer Lifecycle and Credential Management.

Ao incluir sua própria tabela de dados de referência, é possível incluir atributos e seções definidas pelo usuário que usam os dados que são armazenados nessas tabelas.

#### **Conceitos relacionados**:

["Seções definidas pelo usuário" na página 95](#page-104-0)

Os administradores home office podem incluir tabelas adicionais para enviar dados por meio de formulários no IBM<sup>®</sup> Producer Lifecycle and Credential Management.

# **Incluindo um tipo de referência**

No IBM ® Producer Lifecycle and Credential Management, é possível incluir tabelas de referências no banco de dados.

# **Sobre Esta Tarefa**

Os dados nas tabelas de referência podem ser usados ao incluir seções e atributos definidos pelo usuário.

### **Procedimento**

- 1. Clique em **Manutenção do Sistema** > **Dados de Referência do PLCM**.
- 2. Na seção **Nome**, clique em **Incluir**.
- 3. Incluir as informações necessárias:

#### **Tipo de Dado de Referência**

O nome desse tipo de dado de referência.

#### **Descrição**

Uma descrição adicional do tipo de dado de referência.

#### **Agrupado por**

O tipo de referência relacionado aos dados contidos nessa tabela. Por exemplo, se você incluir um tipo de referência **Estado**, selecione o tipo de referência **País** no campo **Agrupado por**. Isso permite selecionar um país com o qual cada estado é agrupado ao incluir estados na tabela de referência.

4. Clique em **OK**.

## **O que Fazer Depois**

Depois de incluir um tipo de referência, deve-se incluir dados de referência para o tipo de referência.

### **Conceitos relacionados**:

["Atributos definidos pelo usuário" na página 97](#page-106-0) Os atributos definidos pelo usuário podem ser incluídos em tabelas ou seções definidas pelo usuário existentes no IBM® Producer Lifecycle and Credential Management.

# **Incluindo dados de referência para um tipo de referência**

 $\acute{E}$  possível incluir dados de referência para as tabelas de referência usadas no IBM $\degree$ Producer Lifecycle and Credential Management.

#### **Procedimento**

- 1. Clique em **Manutenção do Sistema** > **Dados de Referência do PLCM**.
- 2. Na coluna **Nome**, selecione o tipo de dado de referência para o qual você deseja incluir dados de referência.
- 3. Próximo do título **Itens de Tipo de Referência**, clique em **Incluir**.
- 4. Incluir as informações necessárias:
	- **ID** A identificação a ser usada para esses dados de referência.
	- **Nome** O nome dos dados de referência. Isso é exibido para os usuários como uma seleção de menu.
	- **Grupo** A categoria à qual esses dados de referência pertencem. Por exemplo, se você estiver incluindo um estado adicional na tabela de referência Estado, selecione o país ao qual este estado pertence no menu **Grupo**.

#### **Código ACORD**

Se os dados de referência forem provenientes da Association for Cooperative Operations Research and Development (ACORD), digite o código ACORD nesse campo.

#### **Nome do Código ACORD**

Se os dados de referência forem provenientes da Association for Cooperative Operations Research and Development (ACORD), digite o nome do código ACORD nesse campo.

#### **Restrito**

Selecione 'Sim' para assegurar que os usuários de escritório tradicional não possam editar os valores para esses dados de referência.

5. Clique em **OK**.

# **Editando um tipo de referência**

É possível editar a descrição dos tipos de referência que são incluídos nos formulários do IBM® Producer Lifecycle and Credential Management.

# **Procedimento**

- 1. Clique em **Manutenção do Sistema** > **Dados de Referência do PLCM**.
- 2. Na seção **Nome**, selecione o tipo de dados de referência que deseja editar.
- 3. Próximo do título **Detalhes**, clique em **Editar**.
- 4. Inclua ou edite as informações necessárias.
- 5. Clique em **OK**.

# **Editando dados de referência para um tipo de referência**

É possível editar os dados de referência que são incluídos nas tabelas de referência usadas no IBM® Producer Lifecycle and Credential Management. Por exemplo, é possível alterar os nomes dos tipos de endereços exibidos como seleções no menu quando os usuários incluem seus endereços.

## **Procedimento**

- 1. Clique em **Manutenção do Sistema** > **Dados de Referência do PLCM**.
- 2. Na seção **Nome**, clique no tipo de referência que deseja editar.
- 3. Na tabela **Itens de Tipo de Referência**, selecione o item de tipo de referência que você deseja editar.
- 4. Clique em **Editar**.
- 5. Edite as informações necessárias.
- 6. Clique em **OK**.

# **Regras de Formação Continuada**

Usuários autorizados podem incluir, editar e excluir datas de expiração para regras de formação contínua armazenadas no banco de dados do IBM<sup>®</sup> Producer Lifecycle and Credential Management.

# **Incluindo uma regra de formação continuada**

No IBM ® Producer Lifecycle and Credential Management, é possível incluir regras de formação continuada no banco de dados.

## **Procedimento**

- 1. Clique em **Manutenção do Sistema** > **Regras de Educação Continuada**.
- 2. Clique em **Incluir**.
- 3. Inclua as informações necessárias.
- 4. Clique em **OK**.

# **Editando uma regra de formação continuada**

No IBM ® Producer Lifecycle and Credential Management, é possível editar as regras de formação continuada no banco de dados.

- 1. Clique em **Manutenção do Sistema** > **Regras de Educação Continuada**.
- 2. Na coluna **Tipo de CE**, selecione a regra de formação continuada que você deseja editar.
- 3. Clique em **Editar**.
- 4. Edite as informações necessárias.
- 5. Clique em **OK**.

# **Incluindo uma data de expiração em uma regra de formação contínua**

No IBM ® Producer Lifecycle and Credential Management, é possível incluir datas de expiração em regras de formação contínua no banco de dados.

### **Procedimento**

- 1. Clique em **Manutenção do Sistema** > **Regras de Educação Continuada**.
- 2. Na coluna **Tipo de EC**, selecione a regra de formação contínua na qual deseja incluir uma data de expiração.
- 3. Clique em **Expirar**.
- 4. Configure a data de expiração para a regra.
- 5. Clique em **Confirmar**.

# **Regras de compromisso de estado**

Administradores podem incluir e modificar regras para compromissos de estado, bem como empresas de compromisso de estado e linhas de autoridade no IBM<sup>®</sup> Producer Lifecycle and Credential Management.

## **Incluindo uma regra de compromisso de estado**

No IBM ® Producer Lifecycle and Credential Management, é possível incluir uma regra de compromisso de estado.

## **Procedimento**

- 1. Clique em **Manutenção do Sistema** > **Regras de Compromisso de Estado**.
- 2. Próximo ao título **Regras de compromisso de estado**, clique em **Incluir**.
- 3. Inclua as informações necessárias.
- 4. Clique em **OK**.

## **Editando um regra de compromisso de estado**

No IBM ® Producer Lifecycle and Credential Management, é possível editar uma regra para um compromisso de estado.

### **Procedimento**

- 1. Clique em **Manutenção do Sistema** > **Regras de Compromisso de Estado**.
- 2. Na coluna **Estado**, selecione a regra de compromisso de estado que você deseja editar.
- 3. Clique em **Editar**.
- 4. Edite as informações necessárias.
- 5. Clique em **OK**.

# **Incluindo uma data de expiração em uma regra de compromisso de estado**

No IBM ® Producer Lifecycle and Credential Management, é possível incluir datas de expiração em regras de compromisso de estado.

# <span id="page-102-0"></span>**Procedimento**

- 1. Clique em **Manutenção do Sistema** > **Regras de Compromisso de Estado**.
- 2. Na coluna **Estado**, selecione a regra de compromisso de estado na qual deseja incluir uma data de expiração.
- 3. Clique em **Expirar**.
- 4. Configure a data de expiração para a regra.
- 5. Clique em **Confirmar**.

# **Incluindo um gerenciador de licenciamento NIPR**

No IBM ® Producer Lifecycle and Credential Management, deve-se incluir um gerenciador de licenciamento NIPR que esteja associado a uma empresa de compromisso de estado.

## **Procedimento**

- 1. Clique em **Manutenção do Sistema** > **Regras de Compromisso de Estado**.
- 2. Clique na guia **Gerenciador de licenciamento NIPR**.
- 3. Clique em **Incluir**.

# **Gerenciamento da fila de fluxos de trabalho**

No IBM ® Producer Lifecycle and Credential Management, os administradores podem incluir e editar filas de fluxo de trabalho para as quais tarefas podem ser designadas.

Assim, é possível designar usuários e grupos de usuários para as filas de fluxos de trabalho.

### **Conceitos relacionados**:

Capítulo [9, "Listas de tarefas de fluxo de trabalho", na página 65](#page-74-0) No IBM ® Producer Lifecycle and Credential Management, dependendo de suas permissões, é possível visualizar e concluir tarefas designadas a você ou a um membro da equipe e trabalhar com tarefas em filas.

# **Incluindo uma fila de fluxos de trabalho**

No IBM ® Producer Lifecycle and Credential Management, é possível incluir filas de fluxos de trabalho para as quais usuários, grupos de usuários e tarefas podem ser designados.

## **Procedimento**

- 1. Clique em **Manutenção do Sistema** > **Gerenciamento de Fila de Fluxo de Trabalho**.
- 2. Na seção **Nome**, clique em **Incluir**.
- 3. Digite um nome e uma descrição para a fila.
- 4. Clique em **OK**.

# **Editando uma fila de fluxos de trabalho**

 $\acute{E}$  possível editar as filas de fluxos de trabalho que são incluídas no IBM $\degree$  Producer Lifecycle and Credential Management.

## **Procedimento**

1. Clique em **Manutenção do Sistema** > **Gerenciamento de Fila de Fluxo de Trabalho**.

- 2. Na coluna **Nome**, selecione a fila que você deseja editar.
- 3. Próximo do título **Detalhes**, clique em **Editar**.
- 4. Edite a descrição da fila.
- 5. Clique em **OK**.

# **Incluindo um usuário ou grupo de usuários para uma fila de fluxo de trabalho**

Você pode incluir usuários ou grupos de usuários para uma fila de fluxo de trabalho no IBM<sup>®</sup> Producer Lifecycle and Credential Management.

#### **Procedimento**

- 1. Clique em **Manutenção do Sistema** > **Gerenciamento de Fila de Fluxo de Trabalho**.
- 2. Na seção **Nome**, selecione a fila que deseja editar.
- 3. Próximo ao título **Designações de fila**, clique em **Incluir**.
- 4. Selecione **Usuário** ou **Grupo de Usuários**.
- 5. No campo **Usuário** ou **Grupo de Usuários**, selecione o usuário ou grupo de usuários que você deseja designar para a fila.
- 6. Clique em **OK**.

## **Gerenciamento de seção**

No IBM ® Producer Lifecycle and Credential Management, nos formulários que se abrem, será possível incluir colunas nas seções integradas ou incluir suas próprias seções.

Ao incluir uma seção definida pelo usuário, deve-se definir os atributos ou colunas exibidos para os usuários. Quando um atributo definido pelo usuário é incluído e ativado, a coluna é incluída na tabela especificada no Producer Lifecycle and Credential Management. Se, a qualquer momento a coluna for desativada, ela não será mais exibida na interface com o usuário, mas permanecerá na tabela no banco de dados.

## **Seções integradas**

No IBM ® Producer Lifecycle and Credential Management, é possível customizar as tabelas existentes, incluindo colunas adicionais.

Quando um atributo é incluído e ativado, a coluna é incluída na tabela especificada no Producer Lifecycle and Credential Management. Se, a qualquer momento a coluna for desativada, ela não será mais exibida na interface com o usuário, mas permanecerá na tabela no banco de dados.

#### **Incluindo um atributo**

 $\acute{E}$  possível customizar as tabelas existentes no IBM® Producer Lifecycle and Credential Management incluindo atributos definidos pelo usuário.

- 1. Clique em **Manutenção do Sistema** > **Gerenciamento de Seção** > **Seções Integradas**.
- 2. Na coluna **Nome**, selecione a seção que você deseja editar.
- 3. Próximo do título **Atributos**, clique em **Incluir**.

<span id="page-104-0"></span>4. Inclua as informações necessárias. Dependendo de suas opções, alguns campos podem ou não ser visíveis.

#### **Nome de coluna**

O nome do atributo. Esse nome não pode conter espaços.

#### **Tipo de Dado**

O tipo de atributo. Por exemplo, é possível incluir um atributo de lista de seleção.

#### **Necessário**

Selecione **Sim** se o atributo for obrigatório.

### **Somente leitura**

Selecione **Sim** para evitar que os usuários façam mudanças nos dados nesse atributo.

#### **Tipo de Referência**

Esse campo é exibido apenas se você selecionar uma **Lista de seleção** como o **Tipo de Dado**. Essa é a tabela à qual lista de seleção será vinculada.

### **Ativado**

Selecione **Sim** se desejar que esse atributo seja exibido.

#### **Exposto para os Serviços da Web**

Selecione **Sim** se desejar que os serviços da web possam chamar esse atributo.

#### **Texto de Exibição**

O nome do atributo como exibido para o usuário.

#### **Ordem de Exibição**

A ordem em que você deseja que a coluna seja exibida na tabela. Por exemplo, **1** para exibir esse atributo como a primeira coluna definida pelo usuário na tabela.

#### **Descrição**

Uma descrição do atributo

#### **Comentário**

Informações adicionais sobre o atributo.

5. Clique em **OK**.

### **Editando um atributo**

É possível editar atributos incluídos em seções integradas do IBM® Producer Lifecycle and Credential Management.

### **Procedimento**

- 1. Clique em **Manutenção do Sistema** > **Gerenciamento de Seção** > **Seções Integradas**.
- 2. Na coluna **Nome**, selecione a seção que você deseja editar.
- 3. Na coluna **Nome da coluna**, selecione o atributo que deseja editar e clique em **Editar**.
- 4. Edite as informações necessárias.
- 5. Clique em **OK**.

# **Seções definidas pelo usuário**

Os administradores home office podem incluir tabelas adicionais para enviar dados por meio de formulários no IBM<sup>®</sup> Producer Lifecycle and Credential Management.

As seções definidas pelo usuário são incluídas em páginas especificadas no Producer Lifecycle and Credential Management. Após a inclusão de uma seção definida pelo usuário, deve-se definir os atributos, que são as colunas exibidas na tabela. Após a ativação de uma seção, é incluída a segurança somente leitura para a tabela. Na página **Segurança**, os administradores devem permitir que os usuários incluam, editem ou excluam dados na seção.

#### **Conceitos relacionados**:

["Autorizações de Acesso" na página 86](#page-95-0)

Autorizações de acesso podem ser incluídas para definir as permissões para um usuário ou grupo de usuários no IBM® Producer Lifecycle and Credential Management.

["Dados de referência" na página 89](#page-98-0)

É possível incluir tabelas de dados de referência e dados de referência no banco de dados usado pelo IBM® Producer Lifecycle and Credential Management. Os dados de referência nessas tabelas são usados para preencher os menus no aplicativo.

## **Incluindo uma seção definida pelo usuário**

 $\acute{E}$  possível incluir uma tabela para os usuários enviarem informações para o IBM $\degree$ Producer Lifecycle and Credential Management.

### **Sobre Esta Tarefa**

Tabelas de seção definida pelo usuário são incluídas no modelo com um prefixo  $\lnot$ ud $\lnot$ .

#### **Procedimento**

- 1. Clique em **Manutenção do Sistema** > **Gerenciamento de Seção** > **Seções Definidas pelo Usuário**.
- 2. Na coluna **Nome**, clique em **Incluir**.
- 3. Inclua as informações necessárias. Dependendo de suas opções, alguns campos podem ou não ser visíveis.

#### **Nome da tabela**

O nome da tabela ou coluna que você deseja incluir. O nome não pode conter espaços.

#### **UI do PLCM**

Selecione o tipo de página em que a tabela é exibida. Por exemplo, para exibir a tabela na página **Detalhes do Produtor**, selecione **Grupo**.

#### **Tipo de Grupo**

Selecione o grupo com o qual esta tabela está associada. Por exemplo, para exibir a tabela na página **Detalhes do Produtor**, selecione **Produtor**.

#### **Exibição de UI**

Selecione **Exibir como Grade** para exibir a seção como uma grade. Selecione **Exibir como Detalhes** para exibir a seção como um bloco de atributos.

#### **Ativado**

Escolha **Sim** para exibir a seção no Producer Lifecycle and Credential Management. Após a ativação da seção, é criada uma autorização somente leitura. Edite a autorização na página **Segurança** para permitir aos usuários incluir, editar ou excluir dados na seção definida pelo usuário.

#### <span id="page-106-0"></span>**Exibir Estágio**

Selecione o estágio para exibir, ou todos os estágios.

#### **Sincronização de ICM**

Selecione **Sim** para sincronizar os dados com o aplicativo Producer Lifecycle and Credential Management. Após a ativação da seção, essa configuração não pode ser modificada.

### **É Clonável**

Selecione **Sim** para permitir que esta seção definida pelo usuário seja copiada junto com o relacionamento do produtor ao qual está associada.

#### **Tem tabela de estágio**

Selecione **Sim** para criar uma tabela de migração de dados para a seção definida pelo usuário no banco de dados. A tabela incluída ao banco de dados contém um prefixoUD\_Stage. Quaisquer erros que ocorrem durante o processamento de dados de estágio de seção definida pelo usuário são registrados no **Relatório de Resumo Operacionais**.

#### **Texto de Exibição**

O modo como o nome da seção definida pelo usuário deve ser exibido para os usuários.

#### **Ordem de Exibição**

Digite o local da tabela na página. Ao digitar **1** como a ordem de exibição, a seção definida pelo usuário será exibida depois do primeiro item da página.

#### **Descrição**

Uma descrição da seção.

### **Comentário**

Informações adicionais sobre a seção.

4. Clique em **OK**.

#### **Editando uma seção definida pelo usuário**

É possível editar os detalhes e atributos de seções definidas pelo usuário que são incluídos no IBM® Producer Lifecycle and Credential Management.

#### **Procedimento**

- 1. Clique em **Manutenção do Sistema** > **Gerenciamento de Seção** > **Seções Definidas pelo Usuário**.
- 2. Na coluna **Nome**, selecione a seção que você deseja editar.
- 3. Próximo do título **Detalhes da seção**, clique em **Editar**.
- 4. Inclua ou edite as informações necessárias.
- 5. Clique em **OK**.

# **Atributos definidos pelo usuário**

Os atributos definidos pelo usuário podem ser incluídos em tabelas ou seções definidas pelo usuário existentes no IBM® Producer Lifecycle and Credential Management.

Um atributo definido pelo usuário é uma coluna criada por um administrador e que pode ser incluída em uma tabela. Quando um atributo definido pelo usuário é incluído e ativado, a coluna é incluída na tabela especificada no Producer Lifecycle and Credential Management. Se, a qualquer momento a coluna for desativada, ela não será mais exibida na interface com o usuário, mas permanecerá na tabela no banco de dados.

Se você precisar ver como os atributos mudam ao longo do tempo, inclua o atributo definido pelo usuário em uma seção definida pelo usuário com data efetiva. Se um campo aplicar-sesomente a certos tipos de relacionamento, ou se ele estiver disponível para acesso somente por um determinado tipo de usuário, você deverá incluí-lo em uma seção definida pelo usuário na qual seja possível configurar regras de visibilidade de seção e definições de autorização.

#### **Tarefas relacionadas**:

["Incluindo um tipo de referência" na página 89](#page-98-0) No IBM ® Producer Lifecycle and Credential Management, é possível incluir tabelas de referências no banco de dados.

#### **Incluindo um atributo definido pelo usuário**

 $\hat{E}$  possível incluir atributos a seções definidas pelo usuário no IBM $\degree$  Producer Lifecycle and Credential Management.

#### **Sobre Esta Tarefa**

Campos definidos pelo usuário são incluídos no modelo com um prefixo \_ud\_.

Se você criar um atributo com porcentagem como o formato, as porcentagens serão salvas no banco de dados como decimais. Por exemplo, 75% são salvos como 0,75 no banco de dados.

#### **Procedimento**

- 1. Clique em **Manutenção do Sistema** > **Gerenciamento de Seção** > **Seções Definidas pelo Usuário**.
- 2. Selecione a seção definida pelo usuário em que deseja incluir um atributo.
- 3. Próximo do título **Atributos**, clique em **Incluir**.
- 4. Inclua as informações necessárias. Dependendo de suas opções, alguns campos podem ou não ser visíveis.

#### **Nome de coluna**

O nome do atributo. Esse nome não pode conter espaços.

#### **Tipo de Dado**

O tipo de atributo. Por exemplo, é possível incluir um atributo de lista de seleção.

#### **Necessário**

Selecione **Sim** para tornar este um atributo necessário.

#### **Somente leitura**

Selecione **Sim** para evitar que os usuários façam mudanças nos dados nesse atributo.

#### **Formato**

Se você selecionar **Sequência de caracteres** como o **Tipo de Dado**, poderá digitar instruções para o usuário sobre o formato da sequência de caracteres nesse campo. Se selecionar **Decimal** como o **Tipo de dados**, poderá selecionar **Decimal**, **Moeda**, ou **Percentual** como o formato.
#### <span id="page-108-0"></span>**Precisão**

Se você selecionar **Decimal** como o **Tipo de Dado**, poderá digitar o número de casas decimais que você deseja exibir no campo.

#### **Tipo de Referência**

Exibido apenas se você selecionar uma **Lista de Seleção** como o **Tipo de Dado**. Essa é a tabela à qual lista de seleção será vinculada.

## **Ativado**

Selecione **Sim** se desejar que esse atributo seja exibido.

#### **Exposto para os Serviços da Web**

Selecione **Sim** se desejar que os serviços da web possam chamar esse atributo.

## **Parte da Chave Lógica**

Selecione **Sim** para não permitir sobreposição de datas efetivas para esse atributo.

#### **Texto de Exibição**

O nome do atributo como exibido para o usuário.

#### **Ordem de Exibição**

A ordem em que você deseja que a coluna seja exibida na tabela. Por exemplo, **1** para exibir esse atributo como a primeira coluna definida pelo usuário na tabela.

#### **Descrição**

Uma descrição do atributo

#### **Comentário**

Informações adicionais sobre o atributo.

5. Clique em **OK**.

## **Editando um atributo definido pelo usuário**

 $\acute{E}$  possível editar os atributos definidos pelo usuário que são incluídos no IBM $\degree$ Producer Lifecycle and Credential Management.

## **Procedimento**

- 1. Clique em **Manutenção do Sistema** > **Gerenciamento de Seção** > **Seções Definidas pelo Usuário**.
- 2. Na coluna **Nome**, selecione a seção que você deseja editar.
- 3. Na coluna **Detalhes da Seção**, selecione o atributo definido pelo usuário que você deseja editar.
- 4. Clique em **Editar**.
- 5. Inclua ou edite as informações necessárias.
- 6. Clique em **OK**.

## <span id="page-110-0"></span>**Capítulo 15. Operações do sistema**

Nas páginas **Operações do sistema**, os administradores podem executar tarefas em lote e importar dados no IBM® Producer Lifecycle and Credential Management.

Usuários com as permissões apropriadas podem executar as ações a seguir:

- Uploads de onboarding em massa
- v Fazer definições de configuração do sistema (para obter informações adicionais, consulte *Guia de instalação e configuração do IBM Producer Lifecycle and Credential Management*)
- v Executar processos em lote (para obter informações adicionais, consulte *Guia de configurações do IBM Producer Lifecycle and Credential Management*)
- v Recarregar regras (para obter informações adicionais, consulte *Guia de instalação e configuração do IBM Producer Lifecycle and Credential Management*)
- v Importar mudanças em massa

## **Importando dados da tabela de estágio**

É possível importar dados contidos em arquivos CSV em tabelas de estágio do IBM ® Producer Lifecycle and Credential Management.

## **Sobre Esta Tarefa**

O arquivo de importação deve aderir às seguintes regras:

- formato CSV
- codificado por UTF-8
- v primeira linha de dados no arquivo deve conter nomes de coluna que correspondam exatamente aos nomes de coluna da tabela de estágio
- v **ExternalPartyIDType** deve ser fornecido em um formulário de texto
- v sequências contendo caracteres, como vírgulas devem ser colocados entre aspas
- v para representar NULL, forneça uma sequência de caracteres vazia, ou "" ou "
- v o tamanho do arquivo não pode exceder 2 GB

O arquivo é transferido por upload para **Importar diretório de dados do estágio**, que é definido na página **Definições de configuração do sistema**. Usuários autorizados podem então executar o processo em lote **Importar mudança em massa** para importar o arquivo.

O tamanho do lote a ser usado em uma inserção em massa pode ser alterado modificando o valor **Importar tamanho do lote de dados do estágio** na página **Definições de configuração do sistema**. Para obter mais informações, consulte o *Guia de Instalação e Configuração do IBM Producer Lifecycle and Credential Management*.

Deve-se ter a permissão apropriada para executar esta tarefa.

## **Procedimento**

- 1. Clique em **Operações do sistema** > **Importar mudança em massa**.
- 2. Nas listas suspensas **Tabela principal de estágio** ou **Tabela definida pelo usuário de estágio**, selecione a tabela de destino de importação.
- <span id="page-111-0"></span>3. Clique em **Procurar** e selecione o arquivo de dados que você deseja importar na tabela.
- 4. Clique em **Enviar**.

## **Resultados**

Após o arquivo ter sido transferido por upload para o diretório, execute o processo em lote **Importar mudança em massa**.

## **Iniciando onboarding em massa**

No IBM ® Producer Lifecycle and Credential Management, é possível iniciar o onboarding para um grande número de produtores de uma vez.

## **Sobre Esta Tarefa**

O arquivo de upload deve estar no formato CSV. O arquivo é transferido por upload para o diretório de importação especificado. O processo em lote **Onboarding em Massa** deve então ser executado para importar o arquivo a partir do diretório. O diretório é configurado na página **Definições de configuração do sistema**. Para obter mais informações sobre como configurar o diretório de importação de onboarding em massa, consulte o *Guia de instalação e configuração do IBM Producer Lifecycle and Credential Management*.

Quaisquer erros poderão ser visualizados no relatório **Erro de atualização em massa**. Para obter informações adicionais, consulte ["Visualizando o relatório Erro](#page-89-0) [de Atualização em Massa" na página 80.](#page-89-0)

## **Procedimento**

- 1. Clique em **Operações do sistema** > **Upload de onboarding em massa**.
- 2. Clique em **Procurar** e selecione o arquivo que deseja fazer upload.
- 3. Clique em **Upload**.

## **O que Fazer Depois**

Após o arquivo ter sido transferido por upload para o diretório, execute o processo em lote **Onboarding em massa**.

# <span id="page-112-0"></span>**Capítulo 16. Integração com o IBM Incentive Compensation Management**

O IBM® Producer Lifecycle and Credential Management pode ser integrado ao IBM ® Incentive Compensation Management para calcular a compensação do produtor.

Quando o Producer Lifecycle and Credential Management é integrado com o Gerenciamento de compensação de incentivo, as tabelas do Producer Lifecycle and Credential Management são criadas no Gerenciamento de compensação de incentivo. Para atualizar as tabelas do Gerenciamento de compensação de incentivo com os dados atuais do Producer Lifecycle and Credential Management, os usuários devem executar uma sincronização no Gerenciamento de compensação de incentivo.

# **Apêndice. Recursos de acessibilidade**

O IBM® Producer Lifecycle and Credential Management possui recursos de acessibilidade que ajudam os usuários que têm uma deficiência física a usarem o produto.

## **Atalhos de teclado**

O IBM® Producer Lifecycle and Credential Management inclui atalhos de teclado para ajudar a navegar no produto e executar tarefas.

Os atalhos de teclado a seguir são baseados nos teclados padrão dos EUA.

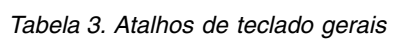

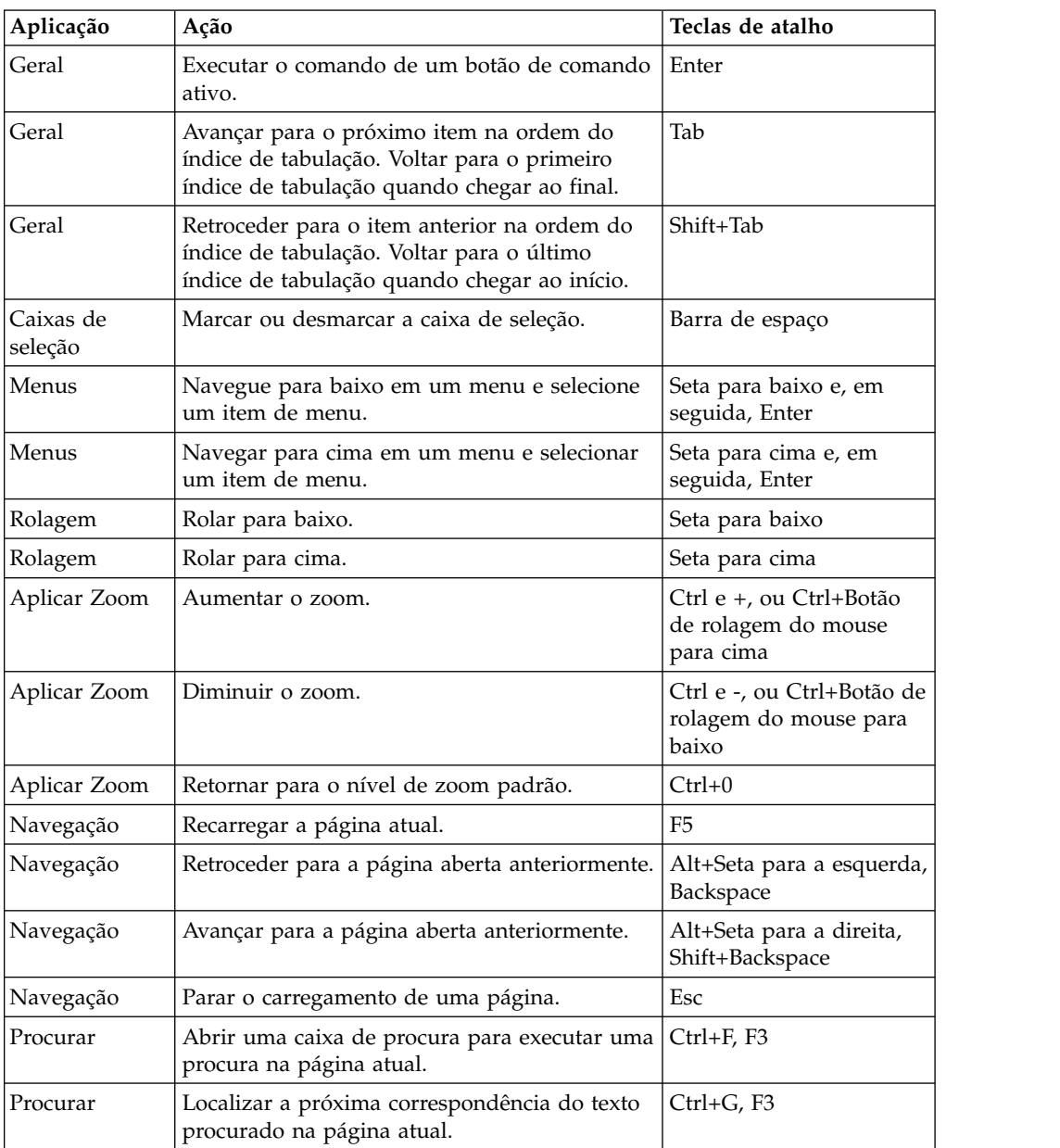

*Tabela 3. Atalhos de teclado gerais (continuação)*

| Aplicação | Acão                                                                  | <b>Teclas de atalho</b>  |
|-----------|-----------------------------------------------------------------------|--------------------------|
| Procurar  | Localizar a correspondência anterior do texto<br>procurado na página. | $Ctr1+Shift+G. Shift+F3$ |

## **IBM e acessibilidade**

Consulte o IBM Accessibility Center para obter informações adicionais sobre o compromisso da IBM com a acessibilidade.

O [IBM Accessibility Center](http://www-03.ibm.com/able/) (http://www.ibm.com/able) está disponível online.

## **Avisos**

Estas informações foram desenvolvidas para produtos e serviços oferecidos em todo o mundo.

Este material pode estar disponível na IBM em outros idiomas. No entanto, pode ser necessário possuir uma cópia do produto ou da versão de produto no mesmo idioma para acessá-lo.

É possível que a IBM não ofereça os produtos, serviços ou recursos discutidos nesta publicação em outros países. Consulte um representante IBM local para obter informações sobre produtos e serviços disponíveis atualmente em sua área. Qualquer referência a produtos, programas ou serviços IBM não significa que apenas produtos, programas ou serviços IBM possam ser utilizados. Qualquer produto, programa ou serviço funcionalmente equivalente, que não infrinja nenhum direito de propriedade intelectual da IBM poderá ser utilizado em substituição a este produto, programa ou serviço. Entretanto, a avaliação e verificação da operação de qualquer produto, programa ou serviço não IBM são de responsabilidade do Cliente. Este documento pode descrever produtos, serviços ou recursos que não estão incluídos no Programa ou na autorização de licença que foi comprada.

A IBM pode ter patentes ou solicitações de patentes pendentes relativas a assuntos tratados nesta publicação. O fornecimento desta publicação não lhe garante direito algum sobre tais patentes. Pedidos de licença devem ser enviados, por escrito, para:

Gerência de Relações Industriais e Comerciais da IBM Brasil Av. Pasteur, 138-146 Botafogo Rio de Janeiro, RJ CEP 22290-240

Para pedidos de licença relacionados a informações de DBCS (Conjunto de Caracteres de Byte Duplo), entre em contato com o Departamento de Propriedade Intelectual da IBM em seu país ou envie pedidos de licença, por escrito, para:

Intellectual Property Licensing Legal and Intellectual Property Law IBM Japan Ltd. 19-21, Nihonbashi-Hakozakicho, Chuo-ku Tokyo 103-8510, Japan

O parágrafo a seguir não se aplica a nenhum país em que tais disposições não estejam de acordo com a legislação local: A INTERNATIONAL BUSINESS MACHINES CORPORATION FORNECE ESTA PUBLICAÇÃO "NO ESTADO EM QUE SE ENCONTRA", SEM GARANTIA DE NENHUM TIPO, SEJA EXPRESSA OU IMPLÍCITA, INCLUINDO, MAS A ELAS NÃO SE LIMITANDO, AS GARANTIAS IMPLÍCITAS DE NÃO INFRAÇÃO, COMERCIALIZAÇÃO OU ADEQUAÇÃO A UM DETERMINADO PROPÓSITO. Alguns países não permitem a exclusão de garantias expressas ou implícitas em certas transações; portanto, essa disposição pode não se aplicar ao Cliente.

Essas informações podem conter imprecisões técnicas ou erros tipográficos. São feitas alterações periódicas nas informações aqui contidas; tais alterações serão incorporadas em futuras edições desta publicação. A IBM pode, a qualquer momento, aperfeiçoar e/ou alterar os produtos e/ou programas descritos nesta publicação, sem aviso prévio.

Referências nestas informações a websites não IBM são fornecidas apenas por conveniência e não representam de forma alguma um endosso a esses websites. Os materiais contidos nesses websites não fazem parte dos materiais desse produto IBM e a utilização desses websites é de inteira responsabilidade do Cliente.

A IBM pode utilizar ou distribuir as informações fornecidas da forma que julgar apropriada sem incorrer em qualquer obrigação para com o Cliente.

Os licenciados deste programa que desejarem obter informações sobre este assunto com o propósito de permitir: (i) a troca de informações entre programas criados independentemente e outros programas (incluindo este) e (ii) o uso mútuo das informações trocadas, deverão entrar em contato com:

Gerência de Relações Comerciais e Industriais da IBM Brasil Av. Pasteur, 138-146 Botafogo Rio de Janeiro, RJ CEP 22290-240

Tais informações podem estar disponíveis, sujeitas aos termos e condições apropriados, incluindo, em alguns casos, o pagamento de uma taxa.

O programa licenciado descrito nesta publicação e todo o material licenciado disponível são fornecidos pela IBM sob os termos do Contrato com o Cliente IBM, do Contrato Internacional de Licença do Programa IBM ou de qualquer outro contrato equivalente.

Todos os dados de desempenho aqui contidos foram determinados em um ambiente controlado. Portanto, os resultados obtidos em outros ambientes operacionais podem variar significativamente. Algumas medidas podem ter sido tomadas em sistemas em nível de desenvolvimento e não há garantia de que estas medidas serão iguais em sistemas geralmente disponíveis. Além disso, algumas medidas podem ter sido estimadas por extrapolação. Os resultados reais podem variar. Os usuários deste documento devem verificar os dados aplicáveis para seu ambiente específico.

As informações relativas a produtos não IBM foram obtidas junto aos fornecedores dos respectivos produtos, de seus anúncios publicados ou de outras fontes disponíveis publicamente. A IBM não testou estes produtos e não pode confirmar a precisão de seu desempenho, compatibilidade nem qualquer outra reivindicação relacionada a produtos não IBM. As dúvidas sobre os recursos de produtos não IBM devem ser encaminhadas diretamente aos seus fornecedores.

Todas as declarações relacionadas aos objetivos e intenções futuras da IBM estão sujeitas a alterações ou cancelamento sem aviso prévio e representam apenas metas e objetivos.

Estas informações contêm exemplos de dados e relatórios utilizados nas operações diárias de negócios. Para ilustrá-los da forma mais completa possível, os exemplos incluem nomes de indivíduos, empresas, marcas e produtos. Todos estes nomes são fictícios e qualquer semelhança com os nomes e endereços utilizados por uma empresa real é mera coincidência.

Se estas informações estiverem sendo exibidas em cópia eletrônica, as fotografias e ilustrações coloridas podem não aparecer.

Esta Oferta de Software não usa cookies ou outras tecnologias para coletar informações de identificação pessoal.

## **Marcas comerciais**

IBM, o logotipo IBM e ibm.com são marcas comerciais ou marcas registradas da International Business Machines Corp., registradas em vários países no mundo todo. Outros nomes de produtos e serviços podem ser marcas comerciais da IBM ou de outras empresas. Uma lista atual de marcas comerciais da IBM está disponível na web em " [Copyright and trademark information](http://www.ibm.com/legal/copytrade.shtml) " em www.ibm.com/legal/copytrade.shtml.

Os termos a seguir são marcas comerciais ou marcas registradas de outras empresas:

v Java e todas as marcas comerciais e logotipos baseados em Java são marcas comerciais ou marcas registradas da Oracle e/ou de seus afiliados.

# <span id="page-120-3"></span><span id="page-120-0"></span>**Glossário**

Este glossário fornece termos e definições para o  $\blacksquare$ software e produtos IBM® Producer Lifecycle and Credential Management.

As seguintes referências cruzadas são usadas no glossário:

- v *Consulte* encaminha o leitor de um termo não preferencial para o termo preferencial ou de uma abreviação para a forma extensa.
- v *Consulte também* encaminha o leitor para um termo relacionado ou de contraste.

Para outros termos e definições, consulte o [abrir](http://www-306.ibm.com/software/globalization/terminology/) [IBM Terminology](http://www-306.ibm.com/software/globalization/terminology/) (abre em uma nova janela).

# **A**

## <span id="page-120-2"></span>**archive web (WAR)**

Um formato de arquivo compactado, definido pelo padrão Java™ EE, para armazenar todos os recursos requeridos para a instalação e a execução de um aplicativo da web em um único arquivo.

#### **autorização**

O processo de conceder a um usuário, sistema ou processo acesso completo ou restrito a um objeto, recurso ou função.

## **B**

#### **banco de dados (BD)**

Uma coleção de itens de dados inter-relacionados ou independentes armazenados juntos para atenderem a<br>LOA uma ou mais requisições.

**BD** Consulte [banco de dados.](#page-120-0)

## **C**

## **credencial**

Um curso, um certificado ou uma licença regulamentar requerido pela seguradora ou uma agência reguladora do governo para a venda de um produto de seguro.

# **F**

## **fluxo de trabalho**

A sequência de atividades executadas de acordo com os processos de negócio de uma empresa.

## **H**

## **hierarquia**

A organização de um conjunto de entidades em uma estrutura em árvore, sendo que cada entidade (exceto a raiz) tem uma ou mais entidades pais e um número arbitrário de entidades filhas.

## **K**

## **kit de onboarding**

Os formulários que um novo funcionário deve preencher para configurar um contrato com uma seguradora.

## **L**

## **licença**

<span id="page-120-1"></span>Um certificado de autorização que permite que um indivíduo venda produtos de seguro em um estado.

#### **linha de autoridade (LOA)**

A gama de produtos de seguro que um produtor tem permissão para vender sob uma licença.

Consulte [linha de autoridade.](#page-120-1)

## **N**

**nó** Qualquer elemento em uma árvore.

## **nomeação**

O direito de vender ou fazer manutenção nos produtos de uma seguradora especificada em um estado.

## **O**

## **onboarding**

Uma abordagem para equipar novos funcionários e integrá-los socialmente a uma organização.

## **P**

#### <span id="page-121-0"></span>**parâmetro (parm)**

Um valor ou uma referência passados para uma função, um comando ou um programa que serve de entrada ou que controla ações. O valor é fornecido por um usuário ou por outro programa ou processo.

**parm** Consulte [parâmetro.](#page-121-0)

#### **produtor**

Um indivíduo ou uma organização que vende os produtos de uma seguradora.

#### **produtor corporativo**

Uma corporação externa contratada para vender os produtos de uma operadora.

#### **produtor individual**

Um corretor independente contratado para vender os produtos da operadora ou o funcionário de uma seguradora responsável pela venda dos produtos da operadora.

## **S**

**subprodutor**

Um funcionário de uma corporação externa que é contratado para vender os produtos de uma operadora.

## **W**

**WAR** Consulte [archive web.](#page-120-2)

# **Índice Remissivo Caracteres Especiais**

[editando seções integradas](#page-104-0) 95

# **A**

agências [dados expirados](#page-44-0) 35 [editando credenciais de](#page-46-0) 37 [editando dados sobre](#page-43-0) 34 [editando relacionamentos para](#page-47-0) 38 [exibindo comentários](#page-47-0) 38 [filtrando](#page-42-0) 33 [hierarquias](#page-36-0) 27 [hierarquias para produtores](#page-36-0) 27 [histórico de auditoria](#page-45-0) 36 [incluindo](#page-42-0) 33 [incluindo comentários](#page-47-0) 38 [incluindo credenciais para](#page-45-0) 36 [incluindo dados sobre](#page-43-0) 34 [incluindo datas de expiração](#page-43-0) 34 [incluindo documentos para](#page-44-0) 35 [incluindo relacionamentos para](#page-46-0) 37 [procurando](#page-42-0) 33 [rescisão](#page-48-0) 39 [visão geral](#page-42-0) 33 [visualizando hierarquias para](#page-44-0) 3[5, 53](#page-62-0) alertas [ativando compromissos](#page-81-0) 72 [cancelando compromissos](#page-81-0) 72 [dados expirados](#page-80-0) 71 [procurando](#page-80-0) 71 [resolvendo](#page-80-0) 71 [visão geral](#page-80-0) 71 alternar hierarquias [visualização](#page-62-0) 5[3, 54](#page-63-0) Associação para Desenvolvimento e Pesquisa de Operações Cooperativas *Veja* [Códigos ACORD](#page-99-0) atributos [editando em seções definidas pelo usuário](#page-108-0) 99 [incluindo em seções definidas pelo usuário](#page-107-0) 98 [incluindo em seções integradas](#page-103-0) 94 [visão geral](#page-106-0) 97 atributos definidos pelo usuário [editando](#page-108-0) 99 [incluindo](#page-107-0) 98 [visão geral](#page-106-0) 97 ausências *Veja* [licenças](#page-39-0) autorizações de acesso [configurando data de expiração para grupos de](#page-97-0) [usuários](#page-97-0) 88 [configurando data de expiração para usuários](#page-97-0) 88 [designando a grupos de usuários](#page-96-0) 87 [designando a usuários](#page-96-0) 87 [editando para grupos de usuários](#page-96-0) 87 [editando para usuários](#page-96-0) 87 [incluindo para grupos de usuários](#page-95-0) 86 [incluindo para usuários](#page-91-0) 82

autorizações de acesso *(continuação)* [visão geral](#page-95-0) 86

**C** cobertura de passivos [editando para onboarding](#page-18-0) 9 [excluindo para onboarding](#page-18-0) 9 [incluindo para migrar](#page-17-0) 8 [visão geral](#page-17-0) 8 [Códigos ACORD](#page-99-0) 90 Cognos Incentive Compensation Management [integração com o Producer Lifecycle and Credential](#page-112-0) [Management](#page-112-0) 103 comentários [incluindo em filiais](#page-53-0) 44 [incluindo para agências](#page-47-0) 38 [incluindo para produtores](#page-37-0) 28 [visualizando filiais](#page-53-0) 44 [visualizando para agências](#page-47-0) 38 [visualizando para produtores](#page-37-0) 28 compromissos [ativando](#page-81-0) 72 [cancelando](#page-81-0) 72 [editando de produtores](#page-30-0) 21 [editando regras](#page-101-0) 92 [incluindo](#page-56-0) 47 [incluindo datas de expiração para regras](#page-102-0) 93 [incluindo para migrar](#page-18-0) 9 [incluindo para produtores](#page-29-0) 20 [incluindo regras](#page-101-0) 92 [removendo para onboarding](#page-19-0) 10 [removendo para produtores](#page-30-0) 21 compromissos de estado *Veja* [compromissos](#page-18-0) [configuração de autorregistro](#page-26-0) 17 [configuração de autorregistro do cliente](#page-26-0) 17 consultas [editando](#page-36-0) 2[7, 73](#page-82-0) [fechando](#page-83-0) 74 [incluindo](#page-82-0) 73 [investigando produtores](#page-83-0) 74 [reenviando](#page-83-0) 74 [visão geral](#page-82-0) 73 contratos [incluindo para produtores](#page-34-0) 25 credenciais [editando de agências](#page-46-0) 37 [editando de produtores](#page-33-0) 24 [editando para filiais](#page-52-0) 43 [expiradas](#page-59-0) 50 [incluindo para agências](#page-45-0) 36 [incluindo para filiais](#page-52-0) 43 [incluindo para migrar](#page-19-0) 10 [incluindo para produtores](#page-33-0) 24 [visão geral](#page-32-0) 23 cursos *Veja* [formação contínua](#page-59-0) cursos de educação *Veja* [formação contínua](#page-59-0)

# **D**

dados de referência [editando para um tipo de referência](#page-100-0) 91 [incluindo para um tipo de referência](#page-99-0) 90 [visão geral](#page-98-0) 89 dados de referência do PLCM *Veja* [dados de referência](#page-98-0) dados expirados [agências](#page-44-0) 35 [alertas](#page-80-0) 71 [produtores](#page-28-0) 1[9, 48](#page-57-0) [relacionamentos do produtor](#page-58-0) 49 [visualizando credenciais de produtor](#page-59-0) 50 datas de expiração [dados da agência](#page-43-0) 34 [dados do produtor](#page-27-0) 18 [designações do usuário](#page-95-0) 86 [regras de compromisso de estado](#page-102-0) 93 [regras de formação continuada](#page-101-0) 92 designações *Veja* [designações de acesso](#page-28-0) designações de acesso [visualizando para produtores](#page-28-0) 1[9, 48](#page-57-0) documentos [fazendo upload para produtores](#page-58-0) 49 [incluindo para agências](#page-44-0) 35 [incluindo para filiais](#page-52-0) 43 [incluindo para migrar](#page-20-0) 11 [incluindo para produtores](#page-31-0) 22 documentos de onboarding [incluindo compromissos](#page-18-0) 9 [incluindo licenças](#page-19-0) 10 [removendo compromissos](#page-19-0) 10 DTCC [integração com o Producer Lifecycle and Credential](#page-12-0) [Management](#page-12-0) 3

# **E**

escritórios *Veja* [filiais](#page-50-0) exames *Veja* [credenciais](#page-33-0)

## **F**

filas *Veja* [filas de fluxos de trabalho](#page-78-0) filas de fluxos de trabalho [abrindo tarefas em](#page-78-0) 69 [editando](#page-102-0) 93 [incluindo](#page-102-0) 93 [incluindo grupos de usuários](#page-103-0) 94 [incluindo usuários em](#page-103-0) 94 [rastreamento de consultas em](#page-82-0) 73 [redesignando tarefas para outros usuários](#page-78-0) 69 [visão geral](#page-102-0) 93 [visualizando tarefas em](#page-78-0) 69 filiais [editando credenciais de](#page-52-0) 43 [editando dados para](#page-50-0) 41 [exibindo comentários](#page-53-0) 44 [filtrando](#page-50-0) 41 [hierarquias para produtores](#page-36-0) 27 [histórico de auditoria](#page-51-0) 42 [incluindo comentários](#page-53-0) 44

filiais *(continuação)* [incluindo credenciais para](#page-52-0) 43 [incluindo documentos para](#page-52-0) 43 [incluindo em hierarquias](#page-70-0) 61 [incluindo relacionamentos para](#page-51-0) 42 [procurando](#page-50-0) 41 [rescisão](#page-54-0) 45 [visão geral](#page-50-0) 41 [visualizando hierarquias para](#page-51-0) 42 FINRA [atualizando as credenciais de um produtor](#page-58-0) 49 [integração com o Producer Lifecycle and Credential](#page-12-0) [Management](#page-12-0) 3 formação contínua [editando cursos](#page-60-0) 51 [editando regras para](#page-100-0) 91 [incluindo datas de expiração para](#page-101-0) 92 [incluindo documentos para produtores](#page-31-0) 22 [incluindo origens](#page-59-0) 50 [incluindo regras para](#page-100-0) 91 [visão geral](#page-100-0) 91 formulários de onboarding [incluindo documentos](#page-20-0) 11 [visão geral](#page-17-0) 8 funções *Veja* [designações de acesso](#page-28-0)

# **G**

[glossário](#page-120-3) 111 grupos de usuários [configurando data de expiração para autorizações de](#page-97-0) [acesso para](#page-97-0) 88 [configurando validade das designações de usuário](#page-95-0) 86 [designando autorizações de acesso a](#page-96-0) 87 [editando](#page-94-0) 85 [editando autorizações de acesso para](#page-96-0) 87 [incluindo](#page-94-0) 85 [incluindo autorizações de acesso para](#page-95-0) 86 [incluindo em filas de fluxos de trabalho](#page-103-0) 94 [visão geral](#page-93-0) 84

# **H**

hierarquias [copiando nós entre](#page-65-0) 56 [detalhes do nó](#page-65-0) 5[6, 60](#page-69-0) [editando as designações de nó para](#page-68-0) 59 [histórico de designação de nó para agências](#page-45-0) 3[6, 59](#page-68-0) [histórico do nó](#page-66-0) 57 [incluindo designações de nós em](#page-66-0) 57 [incluindo designados em designações de nó](#page-67-0) 58 [incluindo filiais](#page-70-0) 61 [incluindo nós customizados em](#page-70-0) 61 [incluindo novos relacionamentos do produtor em](#page-71-0) 62 [incluindo relacionamentos do produtor existente em](#page-71-0) 62 [movendo nós em](#page-63-0) 54 [movendo nós entre](#page-64-0) 55 [movendo vários nós simultaneamente](#page-64-0) 55 [procurando](#page-69-0) 60 [relacionamentos do produtor](#page-36-0) 27 [visão geral](#page-62-0) 53 [visualização](#page-62-0) 53 [visualização única](#page-63-0) 54 [visualizando filiais](#page-51-0) 42 [visualizando para supervisores de agências](#page-44-0) 35

hierarquias *(continuação)* [visualizando várias](#page-63-0) 54 hierarquias de visualização única [editando as designações de nó para](#page-68-0) 59 [incluindo designações de nós em](#page-66-0) 57 [incluindo designados em designações de nós](#page-67-0) 58 [visualização](#page-62-0) 53 histórico de auditoria [agências](#page-45-0) 36 [filiais](#page-51-0) 42 [produtores](#page-32-0) 23

# **I**

integração [agências](#page-42-0) 33 [Cognos Incentive Compensation Management](#page-112-0) 103 [incluindo agências](#page-42-0) 33 [incluindo produtores corporativos](#page-23-0) 14 [incluindo produtores individuais](#page-22-0) 13 [incluindo subprodutores](#page-24-0) 15 [iniciando para um grande número de produtores](#page-111-0) 102 [pré-contratação de produtores](#page-25-0) 16 [tarefas](#page-74-0) 65 [visão geral](#page-14-0) 5

# **K**

kits *Veja* [kits integrados](#page-14-0) kits integrados [editando](#page-15-0) 6 [preenchendo](#page-14-0) [5, 29](#page-38-0)[, 47](#page-56-0) [revisão](#page-15-0) 6 [submetendo](#page-16-0) 7 [visão geral](#page-14-0) 5

# **L**

licenças [cancelando para produtores](#page-40-0) 31 [incluindo para migrar](#page-19-0) 10 [incluindo para produtores](#page-33-0) 24 [NIPR](#page-102-0) 93 [suspendendo produtores](#page-39-0) 30 LOA *Veja* [licenças](#page-39-0)

# **M**

manutenção do sistema [editando dados de referência para um tipo de](#page-100-0) [referência](#page-100-0) 91 [editando tipos de referência](#page-100-0) 91 [incluindo dados de referência para um tipo de](#page-99-0) [referência](#page-99-0) 90 [incluindo tipos de referência](#page-98-0) 89 [visão geral](#page-98-0) 89

# **N**

NIPR [especificando para integração](#page-14-0) [5, 10](#page-19-0) [incluindo gerenciadores de licenciamento](#page-102-0) 93 NIPR *(continuação)* [integração com o Producer Lifecycle and Credential](#page-12-0) [Management](#page-12-0) 3 nós [copiando de uma hierarquia em outra](#page-65-0) 56 [detalhes](#page-69-0) 60 [editando designações](#page-68-0) 59 [editando detalhes do produtor de](#page-69-0) 60 [histórico de designação para agências](#page-45-0) 3[6, 59](#page-68-0) [histórico de visualização](#page-66-0) 57 [incluindo customizados em hierarquias](#page-70-0) 61 [incluindo designações para](#page-66-0) 57 [incluindo designados em](#page-67-0) 58 [movendo em hierarquias](#page-63-0) 54 [movendo entre duas hierarquias](#page-64-0) 55 [movendo simultaneamente](#page-64-0) 55 [visão geral](#page-65-0) 56

# **O**

operações do sistema [visão geral](#page-110-0) 101

# **P**

pagamentos [compromissos](#page-81-0) 72 [opções para agências](#page-43-0) 34 [opções para produtores](#page-34-0) 25 perguntas *Veja* [consultas](#page-82-0) produtores [atualizando dados pessoais para](#page-57-0) 48 [autorregistro](#page-26-0) 17 [cancelando licenças para](#page-40-0) 31 [cancelando suspensões para](#page-40-0) 31 [concluindo kits integrados](#page-38-0) 2[9, 47](#page-56-0) [consultas](#page-83-0) 74 [copiando relacionamentos](#page-35-0) 26 [credenciais expiradas](#page-59-0) 50 [dados de relacionamento expirados](#page-58-0) 49 [dados expirados](#page-28-0) 1[9, 48](#page-57-0) [designações de acesso](#page-57-0) 48 [editando compromissos](#page-30-0) 21 [editando consultas do](#page-36-0) 27 [editando credenciais de](#page-33-0) 24 [editando cursos de formação continuada](#page-60-0) 51 [editando detalhes das designações de nó](#page-69-0) 60 [editando relacionamentos para](#page-34-0) 25 [executando verificações de histórico sobre](#page-21-0) 12 [exibindo comentários](#page-37-0) 28 [fazendo upload de documentos com dados pessoais](#page-58-0) 49 [filtrando](#page-26-0) 17 [formação contínua de](#page-31-0) 22 [hierarquias para relacionamentos](#page-36-0) 27 [histórico de auditoria](#page-32-0) 23 [incluindo](#page-22-0) 13 [incluindo comentários](#page-37-0) 28 [incluindo compromissos](#page-29-0) 2[0, 24](#page-33-0)[, 47](#page-56-0) [incluindo corporativo](#page-23-0) 14 [incluindo credenciais](#page-33-0) 24 [incluindo cursos de formação continuada](#page-59-0) 50 [incluindo datas de expiração](#page-27-0) 18 [incluindo detalhes sobre](#page-27-0) 18 [incluindo documentos para](#page-31-0) 22 [incluindo novos relacionamentos em hierarquias](#page-71-0) 62

produtores *(continuação)* [incluindo produtos elegíveis para venda](#page-31-0) 22 [incluindo relacionamentos existentes em hierarquias](#page-71-0) 62 [incluindo relacionamentos para](#page-34-0) 25 [incluindo subprodutores](#page-24-0) 15 [licenças](#page-39-0) 30 [pré-contratação](#page-25-0) 16 [procurando](#page-26-0) 17 [reexecutando verificações de histórico em](#page-28-0) 19 [removendo compromissos](#page-30-0) 21 [rescisão](#page-38-0) 29 [restabelecendo](#page-39-0) 30 [suspensões](#page-39-0) 30 [visão geral](#page-22-0) 13 [visão geral das tarefas de dados que podem ser concluídas](#page-57-0) [por](#page-57-0) 48 [visão geral de tarefas de credenciais que podem ser](#page-58-0) [concluídas por](#page-58-0) 49 [visão geral de tarefas pessoais que podem ser](#page-56-0) [concluídas.](#page-56-0) 47 [visualizando designações de acesso para](#page-28-0) 19 [visualizando detalhes da guia Relacionamentos](#page-36-0) 27 [visualizando produtos elegíveis para venda](#page-30-0) 21 [visualizando resumo da credencial](#page-32-0) 23 produtores corporativos [incluindo](#page-23-0) 14 produtos [elegível para venda](#page-30-0) 2[1, 22](#page-31-0)

# **R**

registros de estado *Veja* [credenciais](#page-33-0) regras [editando para compromissos de estado](#page-101-0) 92 [editando para formação continuada](#page-100-0) 91 [incluindo datas de expiração para compromissos de](#page-102-0) [estado](#page-102-0) 93 [incluindo datas de expiração para formação contínua](#page-101-0) 92 [incluindo para compromissos de estado](#page-101-0) 92 [incluindo para formação continuada](#page-100-0) 91 [visão geral de compromissos de estado](#page-101-0) 92 [visão geral para formação continuada](#page-100-0) 91 regras de compromisso de estado [visão geral](#page-101-0) 92 relações [copiando para produtores](#page-35-0) 26 [editando de agências](#page-47-0) 38 [editando de produtores](#page-34-0) 25 [hierarquias para produtores](#page-36-0) 27 [incluindo existentes em hierarquias](#page-71-0) 62 [incluindo novos nas hierarquias](#page-71-0) 62 [incluindo para agências](#page-46-0) 37 [incluindo para filiais](#page-51-0) 42 [incluindo para produtores](#page-34-0) 25 relatório Auditoria de Login [visualização](#page-87-0) 78 relatório Confirmação *Veja* [Relatório de Confirmação Eletrônica](#page-87-0) Relatório de Auditoria *Veja* [relatório Auditoria de Login](#page-87-0) Relatório de Confirmação Eletrônica [visualização](#page-87-0) 78 Relatório de erro *Veja* [relatório Erro de Atualização em Massa](#page-89-0) relatório de Métricas [visualização](#page-87-0) 78

Relatório de Operações [visualização](#page-88-0) 79 Relatório de substituições [visualização](#page-88-0) 79 relatório Erro de Atualização *Veja* [relatório Erro de Atualização em Massa](#page-89-0) Relatório Erro de Atualização em Massa [visualização](#page-89-0) 80 relatório Notificação *Veja* [relatório Notificação por E-mail](#page-88-0) relatório Notificação por E-mail [visualização](#page-88-0) 79 relatório Resumo do Relacionamento [visualização](#page-86-0) 77 relatórios [Auditoria de Login](#page-87-0) 78 [Confirmação eletrônica](#page-87-0) 78 [Métricas](#page-87-0) 78 [Notificação por e-mail](#page-88-0) 79 [Operações](#page-88-0) 79 [Relatório Erro de Atualização em Massa](#page-89-0) 80 [Resumo do Relacionamento](#page-86-0) 77 [Substituições](#page-88-0) 79 [visão geral](#page-86-0) 77 resumo da credencial [visualizando para produtores](#page-32-0) 23

# **S**

seções [editando atributos em definido pelo usuário](#page-108-0) 99 [editando atributos nos atributos integrados](#page-104-0) 95 [editando definidas pelo usuário](#page-106-0) 97 [incluindo atributos em seções integradas](#page-103-0) 94 [incluindo atributos para definidos pelo usuário](#page-107-0) 98 [incluindo definido pelo usuário](#page-105-0) 96 [integradas](#page-103-0) 94 [visão geral](#page-103-0) 94 seções definidas pelo usuário [editando](#page-106-0) 97 [incluindo](#page-105-0) 96 [visão geral](#page-105-0) 96 seções integradas [editando atributos](#page-104-0) 95 [incluindo atributos](#page-103-0) 94 segurança *Veja* [usuários](#page-90-0) seguranças *Veja* [credenciais](#page-33-0) sub-produtores *Veja* [produtores](#page-24-0) supervisores [hierarquias para produtores](#page-36-0) 27 [visualizando hierarquias para agências](#page-44-0) 35 suspensões [cancelando para produtores](#page-40-0) 31 [suspendendo produtores](#page-39-0) 30

# **T**

tabelas de estágio [importando dados em](#page-110-0) 101 tabelas do sistema [atributos definidos pelo usuário](#page-106-0) 97 [dados de referência](#page-98-0) 89 [gerenciamento da fila de fluxos de trabalho](#page-102-0) 93

tabelas do sistema *(continuação)* [seções](#page-103-0) 94 [seções definidas pelo usuário](#page-105-0) 96 tarefas [abrindo](#page-76-0) 67 [abrindo em filas](#page-78-0) 69 [abrindo para outro usuário](#page-77-0) 68 [criando acompanhamento](#page-75-0) 66 [designando de um usuário para outro usuário ou fila](#page-77-0) 68 [designando para outro usuário ou fila](#page-75-0) 66 [designando para si mesmo](#page-75-0) 66 [procurando](#page-74-0) 65 [redesignando em filas para outros usuários](#page-78-0) 69 [visão geral](#page-74-0) 65 [visualizando em filas](#page-78-0) 69 [visualizando listas de trabalho de outros usuários](#page-76-0) 67 tarefas do fluxo de trabalho *Veja* [tarefas](#page-74-0) tipos de referência [editando](#page-100-0) 91 [incluindo](#page-98-0) 89 [visão geral](#page-98-0) 89 tipos de referências do PLCM *Veja* [tipos de referência](#page-98-0)

# **U**

unidades *Veja* [filiais](#page-50-0) usuários [alterando senhas para](#page-92-0) 83 [autorregistro](#page-26-0) 17 [configurando data de expiração para autorizações de](#page-97-0) [acesso para](#page-97-0) 88 [designando autorizações de acesso a](#page-96-0) 87 [editando](#page-91-0) 82 [editando autorizações de acesso para](#page-96-0) 87 [incluindo](#page-90-0) 81 [incluindo autorizações de acesso para](#page-91-0) 82 [incluindo designações de grupos de usuários para](#page-91-0) 82 [incluindo em filas de fluxos de trabalho](#page-103-0) 94 [mudando senhas](#page-92-0) 83 [procurando](#page-90-0) 81 [relacionamento com grupos de usuários](#page-93-0) 84 [visão geral](#page-90-0) 81

# **V**

verificações de histórico [execução](#page-21-0) 12 [executando novamente](#page-28-0) 19 [pré-contratação de produtores](#page-25-0) 16 [visão geral](#page-20-0) 11